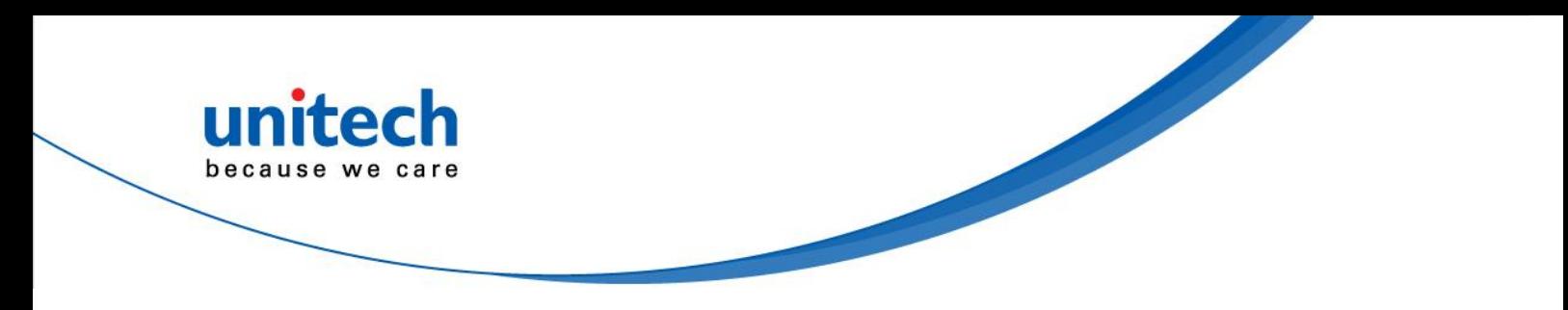

# **Rugged Handheld Computer**

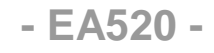

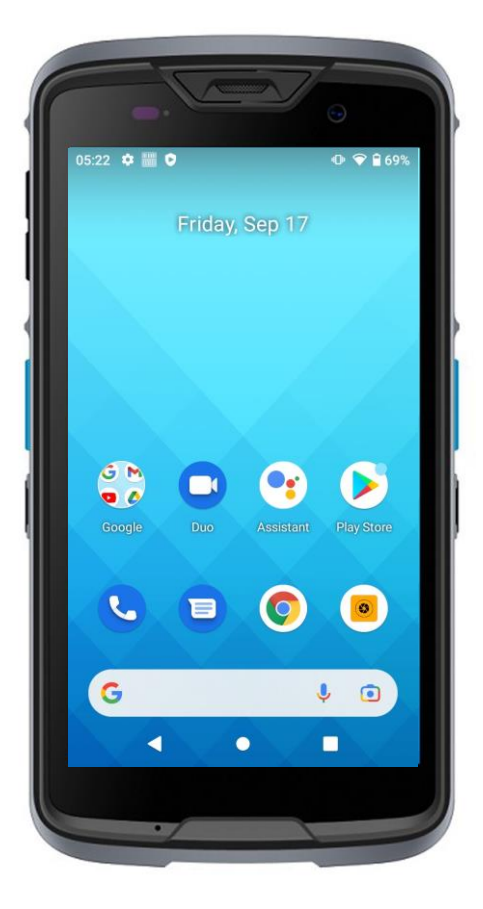

### **User's Manual**

Version 1.3

© 2021 unitech Electronics Co., Ltd. All rights reserved. unitech is a registered trademark of unitech Electronics Co., Ltd. All product and company names are trademarks, service marks, or registered trademarks of their respective owners

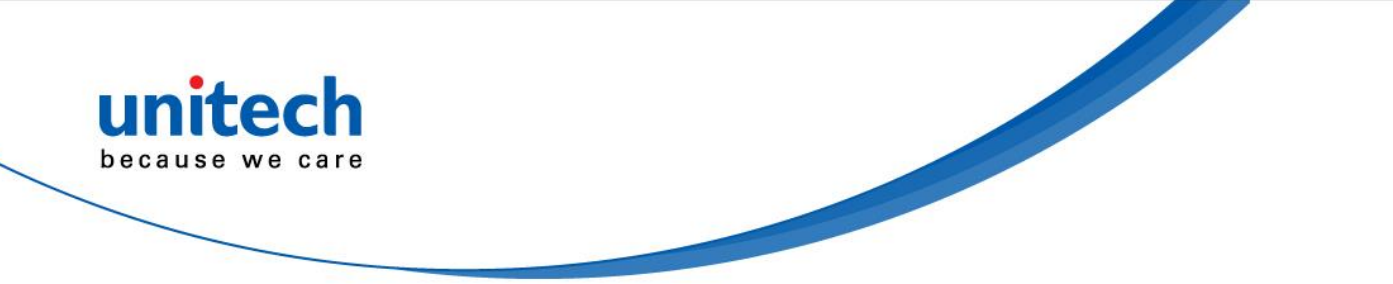

# **Revision History**

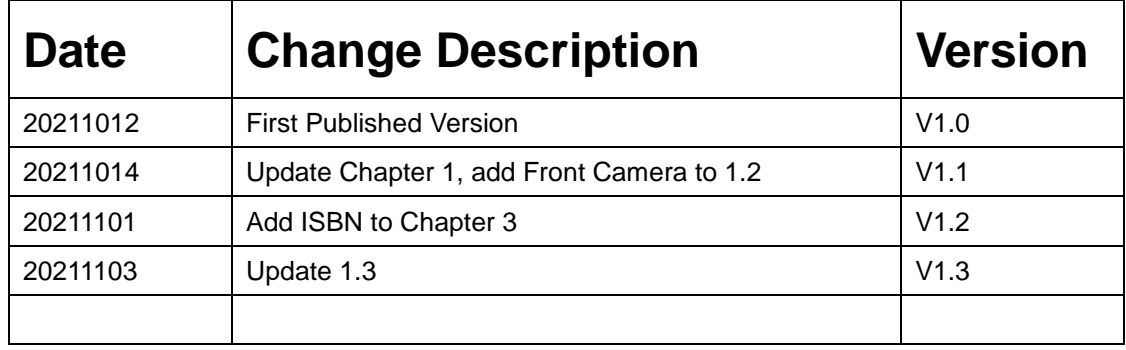

<span id="page-2-0"></span>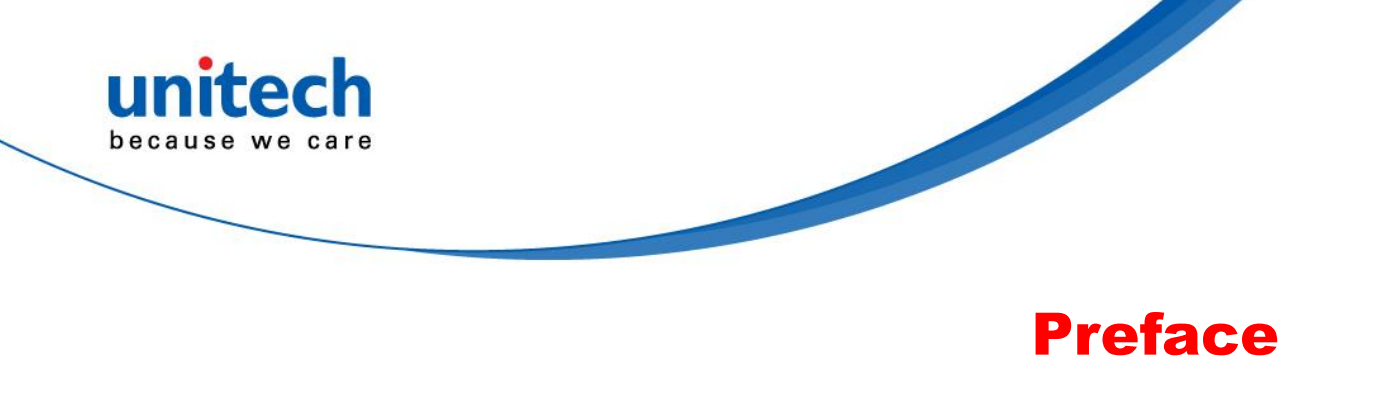

# **About This Manual**

Thank you for purchasing the unitech product.

This manual explains how to install, operate and maintain our product. No part of this publication may be reproduced or used in any form, or by any electrical or mechanical means, such as photocopying, recording, or information storage and retrieval systems, without permission in writing from the manufacturer. The material in this manual is subject to change without notice.

# <span id="page-2-1"></span>**Regulatory Compliance Statements**

### **FCC Warning Statement**

This device has been tested and found to comply with the limits for a Class B digital device, pursuant to part 15 of the FCC rules. These limits are designed to provide reasonable protection against harmful interference in a residential installation. This equipment generates, uses and can radiate radio frequency energy and, if not installed and used in accordance with the instructions, may cause harmful interference with radio communications. However, there is no guarantee that interference will not occur in a particular installation. If this equipment does cause harmful interference with radio or television reception, which can be determined by turning the equipment off and on, the user is encouraged to try to correct the interference by one or more of the following measures:

–Reorient or relocate the receiving antenna.

–Increase the separation between the equipment and receiver.

–Connect the equipment into an outlet on a circuit different from that to

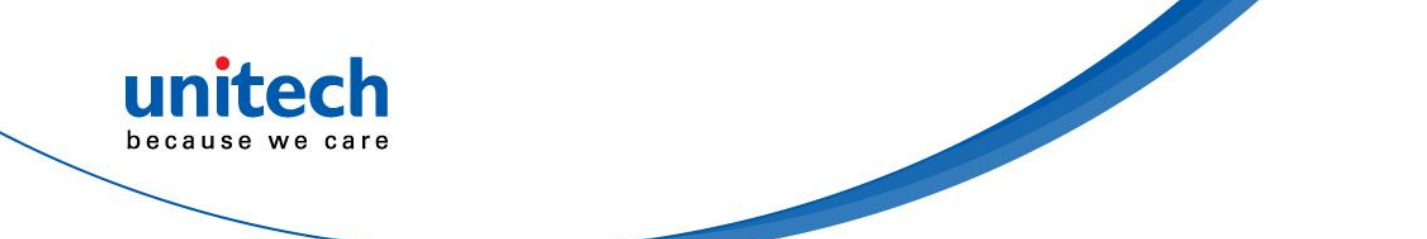

which the receiver is connected.

–Consult the dealer or an experienced radio/TV technician for help.

- 1. This transmitter must not be co-located or operating in conjunction with any other antenna or transmitter.
- 2. This device complies with FCC RF radiation exposure limits set forth for an uncontrolled environment. To maintain compliance with FCC RF exposure requirements, avoid direct contact to the transmitting antenna during transmitting.
- 3. Any changes or modifications (including the antennas) made to this device that are not expressly approved by the manufacturer may void the user's authority to operate the equipment.

### **FCC Label Statement**

This device complies with part 15 of the FCC rules. Operation is subject to the following two conditions:

- 1. This device may not cause harmful interference.
- 2. This device must accept any interference received, including interference that may cause undesired operation.

#### **RF Radiation Exposure Statement**

For body contact during operation, this device has been tested and meets FCC RF exposure guidelines when used with an accessory that contains no metal and that positions the handset a minimum of 1.0 cm from the body. Use of other accessories may not ensure compliance with FCC RF exposure guidelines.

#### **European Conformity Statement**

unitech Electronics co., Ltd herewith declares that the unitech product is in compliance with the essential requirements and all other provisions of the RED 2014/53/EU directive.

The declaration of conformity is available for download at : <https://portal.unitech.eu/public/Safetyregulatorystatement>

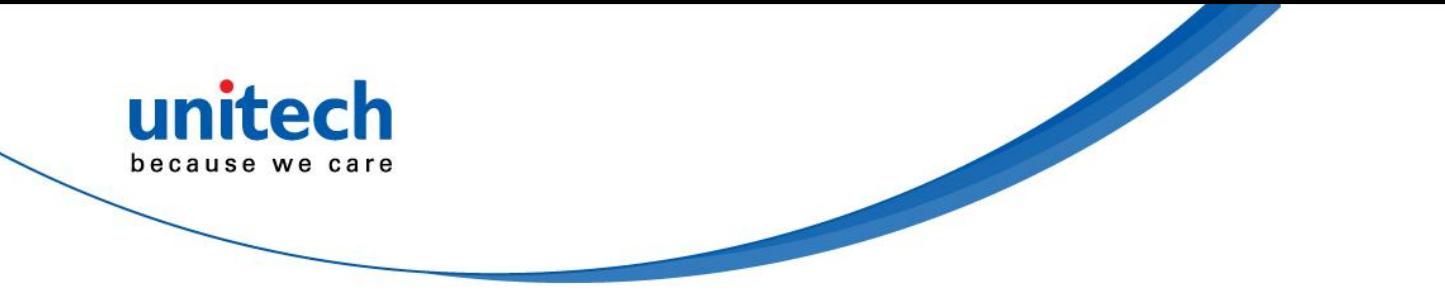

#### **CE RF Exposure Compliance**

For body-worn operation, this device has been tested and meets the ICNIRP guidelines and the European Standard EN 62209-2, for use with dedicated accessories, SAR is measured with this device at a separation of 0.5 cm to the body, while transmitting at the highest certified output power level in all frequency bands of this device. Use of other accessories which contain metals may not ensure compliance with ICNIRP exposure guidelines.

#### **CE Mark Warning**

 $\epsilon$ 

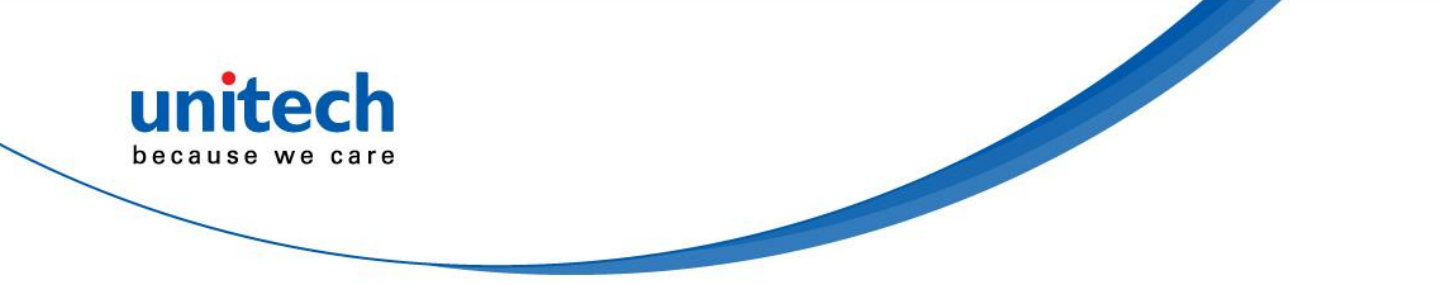

#### **RoHS Statement**

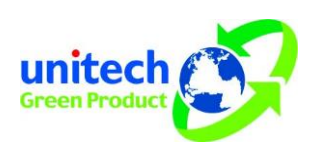

This device conforms to RoHS (Restriction Of Hazardous Substances) European Union regulations that set maximum concentration limits on hazardous materials used in electrical and electronic equipment.

#### **Waste electrical and electronic equipment (WEEE)**

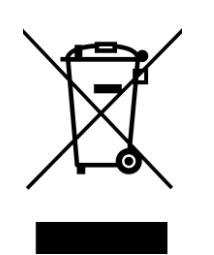

unitech has set up a policy and process to meet the 2012/19/EU concerning electronic waste disposal.

For more detailed information of the electronic waste disposal of the products you have purchased from unitech directly or via unitech's resellers, you shall either contact your local supplier or visit us at : <https://portal.unitech.eu/public/WEEE>

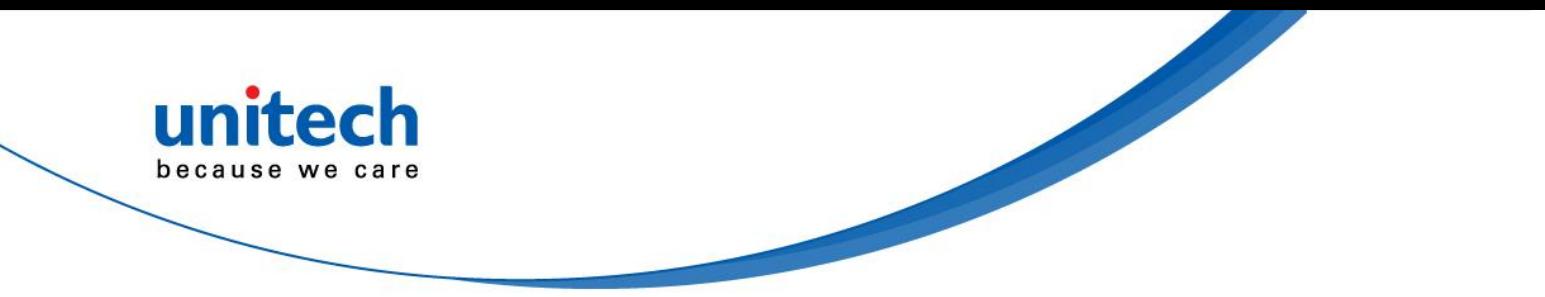

#### **Taiwan NCC Warning Statement**

#### 低功率電波輻射性電機管理辦法

第十二條:經型式認證合格之低功率射頻電機,非經許可,公司、商號或使用者 均不得擅自變更頻率、加大功率或變更原設計之特性及功能。

第十四條:低功率射頻電機之使用不得影響飛航安全及干擾合法通信;經發現有 干擾現象時,應立即停用,並改善至無干擾時方得繼續使用。

前項合法通信,指依電信法規定作業之無線電通信。

低功率射頻電機需忍受合法通信或工業、科學及醫療用電波輻射性電機設備 之干擾。

SAR標準值2.0W/KG, 送測產品實測值為: 0.395 (W/KG)

注意事項:

- 1. 使用過度恐傷害視力。
- 2. 使用30分鐘請休息10分鐘;未滿2歲以下幼兒不看螢幕,2歲以上每天看螢幕不要 超過1小時。
- 3. 減少電磁波影響,請妥適使用。
- 4. 因應各地區/國家開放頻道不同,請依據當地主管機關與電信業者實際公告資訊 為主,如服務細則有所變更,請自行洽詢電信業者,恕不另通知。
- 5. 無線資訊傳輸設備避免影響附近雷達系統之操作。

#### *Note:*

*Within the 5.25-5.35 GHz band, U-NII devices will be restricted to indoor operations to reduce any potential for harmful interference to co-channel MSS operations.* 

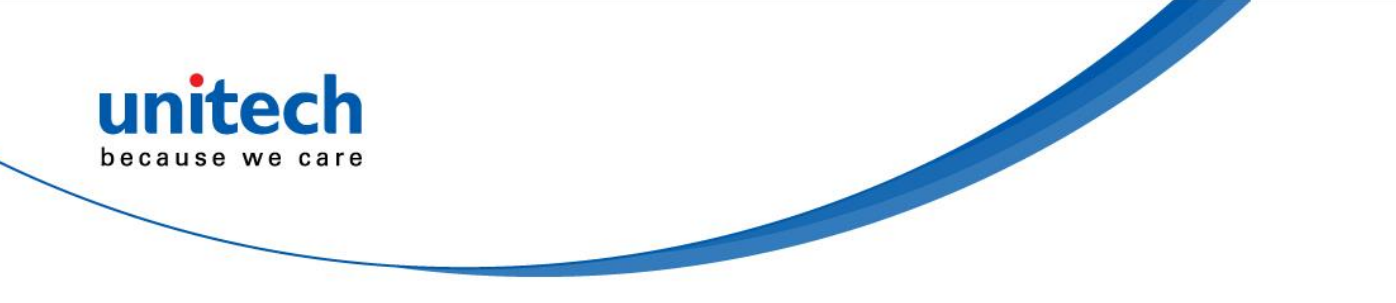

# <span id="page-7-0"></span>**Laser Information**

The unitech product is certified in the U.S. to conform to the requirements of DHHS/CDRH 21CFR Subchapter J and to the requirements of IEC 60825-1. Class II and Class 2 products are not considered to be hazardous. The unitech product contains internally a Visible Laser Diode (VLD) whose emissions do not exceed the maximum limits as set forth in the above regulations. The scanner is designed so that there is no human access to harmful laser light during normal operation, user maintenance or prescribed service operations.

The laser safety warning label required by the DHHS/IEC for the unitech product's optional laser scanner module is located on the memory compartment cover, on the back of the unit.

\* Laser information only applies to the products with laser components.

**CAUTION!** Use of controls or adjustments or performance of procedures other than those specified herein may result in hazardous laser light. Use of optical instruments with the scanner, including binoculars, microscopes, and magnifying glasses, with will increase eye damage. This does not include eyeglasses worn by the user.

# <span id="page-7-1"></span>**LED Information**

The unitech product contains LED indicator(s) or LED ring whose luminance is not harmful to human eyes during normal operation, user maintenance or prescribed service operations.

\*LED information only applies to the products with LED components.

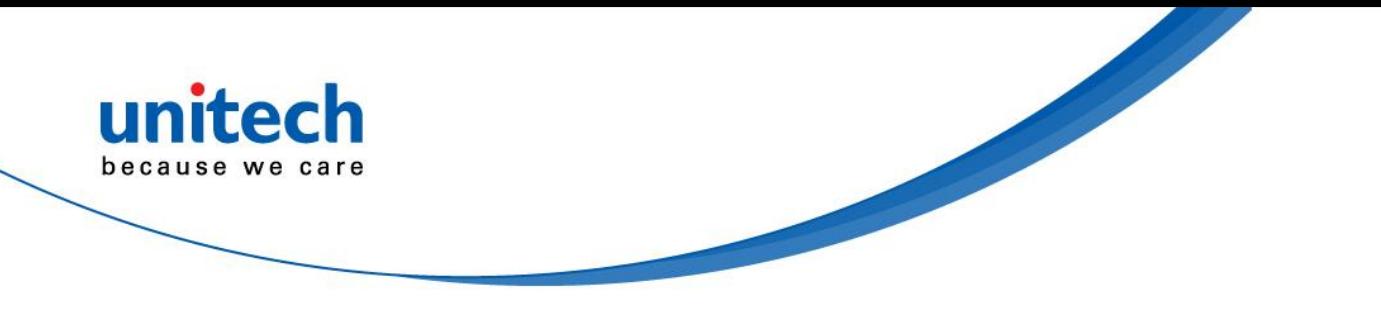

# <span id="page-8-0"></span>**Battery Notice**

- 1. To guarantee optimal performance, it is recommended that rechargeable batteries be replaced every year, or after 500 charging cycles are completed. It is normal for the battery to balloon or expand after one year or 500 cycles. Although it does not cause damage, it cannot be used again and must be disposed of according to the location's safe battery disposal procedures.
- 2. If a battery performance decreases more than 20%, the battery is at the end of its life cycle. Stop use and ensure the battery is disposed of properly.
- 3. The length of time that a battery lasts depends on the battery type and how the device is used. Conserve the battery life by doing the following:
	- Avoid fully uncharging the battery because this places additional strain on it. Several partial uncharges with frequent charges are better than a fully uncharged battery. Charging a partially charged battery does not cause harm to the unit.
	- Keep the battery cool. Avoid hot vehicles. For prolonged storage, keep the battery at a 40% charge level.
	- Do not leave the battery uncharged and unused for an extended period of time, the battery will wear out and the longevity of the battery will be at least half of one with frequent charges.
- 4. Protect battery life by not over or under charging the battery.
- 5. Please do not leave battery unused for long time without charging it. Despite unitech's safety precautions, the battery pack may begin to change shape. If so, stop using it immediately. Please check to see if you are using a proper power adapter to charge the battery or contact your service provider for service.
- 6. If you cannot charge the battery after it has been idle for an extended period of time and it begins to heat up, please do not try to charge it. It may not be functional anymore.
- 7. Please only use the original battery from unitech. Using a third party battery can damage our products. Please note that when such damage occurs, it is not covered by unitech's warranty policy.

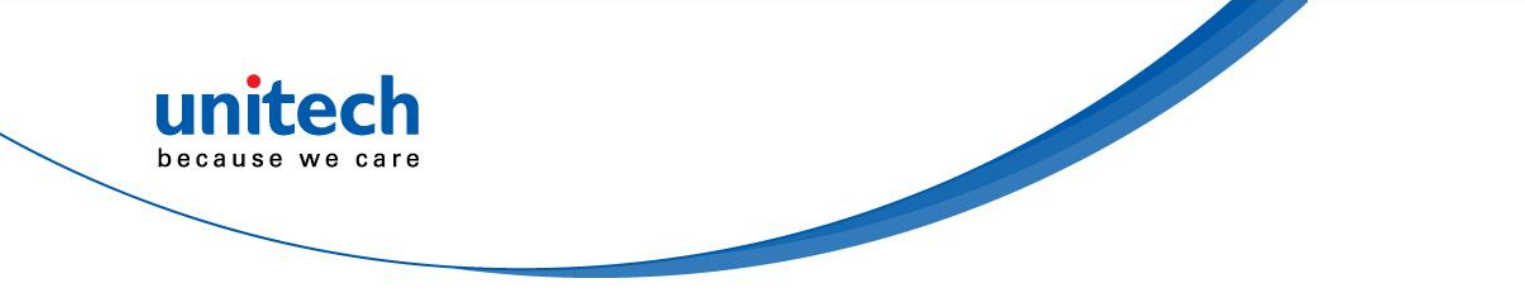

- **CAUTION!** RISK OF EXPLOSION IF BATTERY IS REPLACED INCORRECTLY. DISPOSE OF USED BATTERIES ACCORDING TO THE INSTRUCTIONS.
	- 如果更換不正確之電池行事會有爆炸的風險 請依製造商說明書處理用過之電池
	- 如果更换不正确之电池行事会有爆炸的风险 请依制造商说明书处理用过之电池

#### **Battery charge notice**

It is important to consider temperature when the battery pack is charging. Charging is most efficient at normal room temperature or in a slightly cooler environment. It is essential that batteries are charged within the stated range of 0°C to 40°C. Charging batteries outside of the specified range could damage the batteries and shorten their life cycle.

- **CAUTION!** Do not charge batteries at a temperature lower than 0°C. This will make the batteries unstable and dangerous. Please use a battery temperature detecting device for a charger to ensure a safe charging temperature range.
- **CAUTION!** To ensure the unit working properly, please keep all connectors away from the contaminants staying inside of them such as dust, grease, mud, and water. The negligence may cause the unit with no communication, short circuited, overheated and so on.
- **CAUTION!** If the connector is damaged, please ensure the connector is being fully repaired before use the unit to avoid causing short circuited.

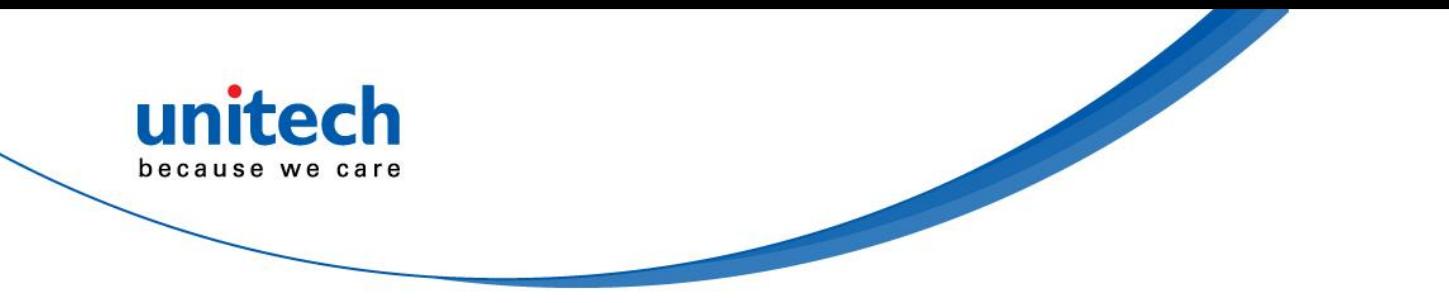

#### **Storage and safety notice**

Although charged batteries may be left unused for several months, their capacity may be depleted due to build up of internal resistance. If this happens, they will require recharging prior to use. Batteries may be stored at temperatures between -20°C to 60°C, however they may deplete more rapidly at higher temperatures. It is recommended to store batteries at room temperature.

*\* The message above only applies to the usage of the removable batteries. For the products with non-removable batteries / without batteries, please refer to the specification of each product.*

### **Product Operation and Storage Notice**

The unitech product has applicable operation and storage temperature conditions. Please follow the limitation of suggested temperature conditions to avoid failure, damage or malfunction.

\**For applicable temperature conditions, please refer to the specification of each product.*

# <span id="page-10-0"></span>**Adapter Notice**

- 1. Please do not leave the power adapter in the socket when it is not connected to your unitech product for charging.
- 2. Please remove the power adapter when the battery is fully recharged.
- 3. The bundled power adapter that comes with your unitech product is not meant to be used outdoors. An adapter exposed to water or rain, or a very humid environment can cause damage to both the adapter and the product.
- 4. Please only use the bundled power adapter or same specification of adapter to charge your unitech product. Using the wrong power adapter can damage your unitech product.

*<sup>\*</sup> The message above only applies to the product connected to the adapter. For the products without using the adapters, please refer to the specification of each product.*

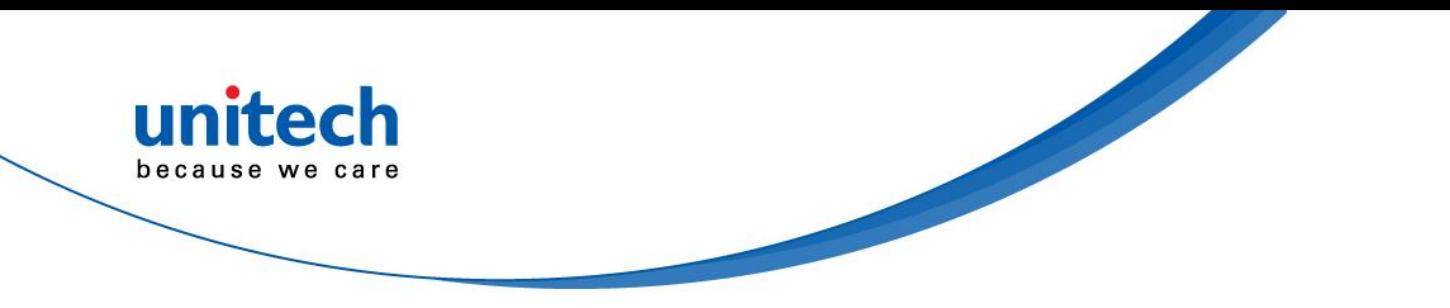

# <span id="page-11-0"></span>**Hearing Damage Warning**

To prevent possible hearing damage, do not listen at high volume levels for long periods.

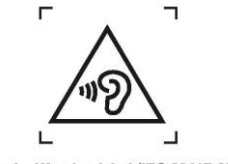

Figure 1 - Warning label (IEC 60417-6044)

xi

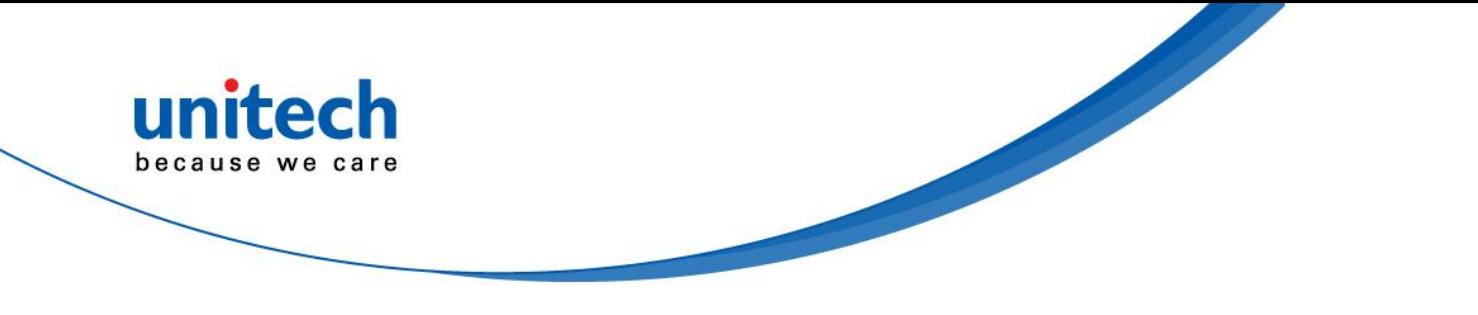

# <span id="page-12-0"></span>**Worldwide Support**

unitech's professional support team is available to quickly answer questions or assist with technical-related issues. Should an equipment problem occur, please contact the nearest unitech regional service representative. For complete contact information please visit the Web sites listed below:

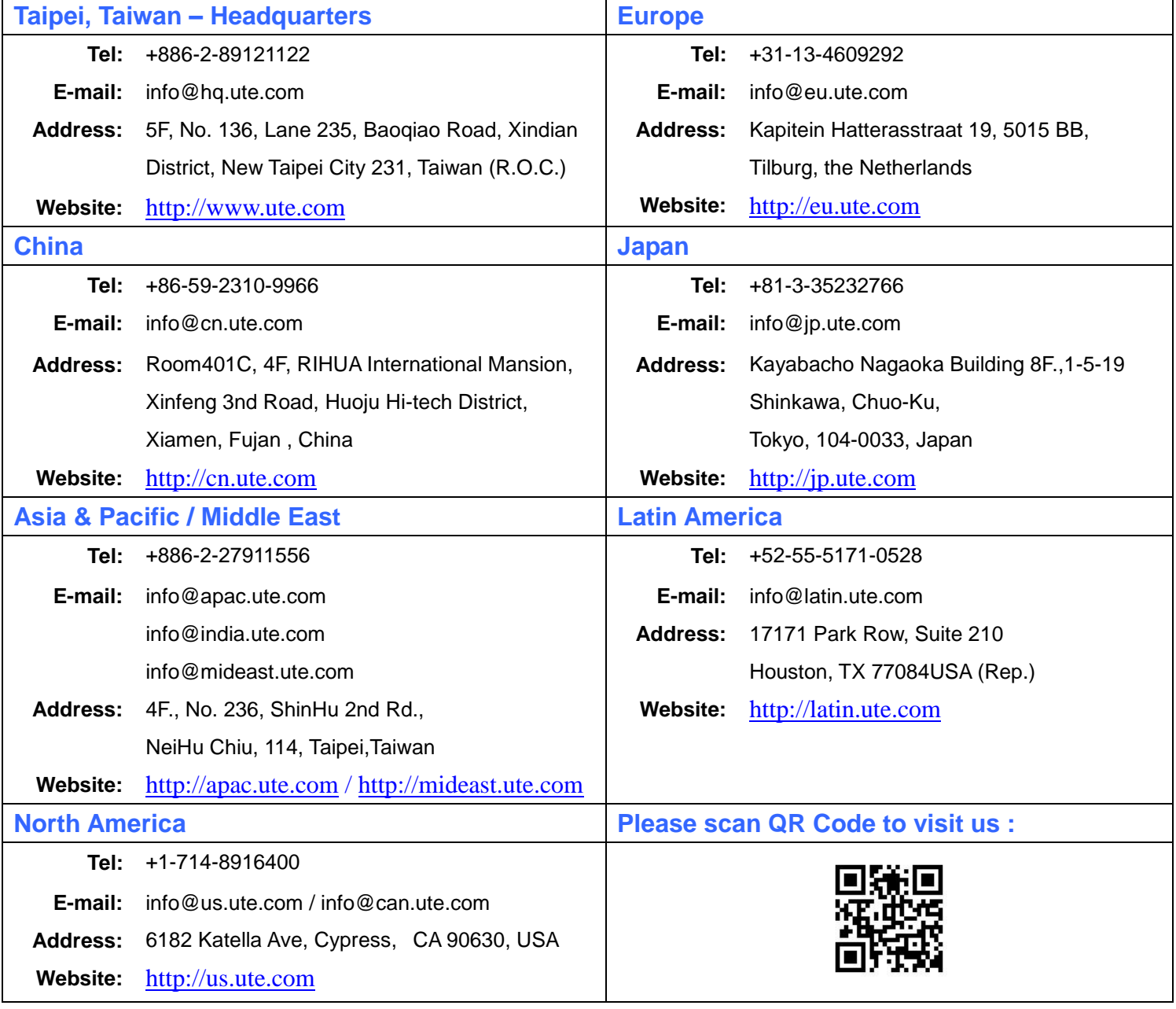

xii © 2021 unitech Electronics Co., Ltd. All rights reserved. unitech is a registered trademark of unitech Electronics Co., Ltd. All product and company names are trademarks, service marks, or registered trademarks of their respective owners

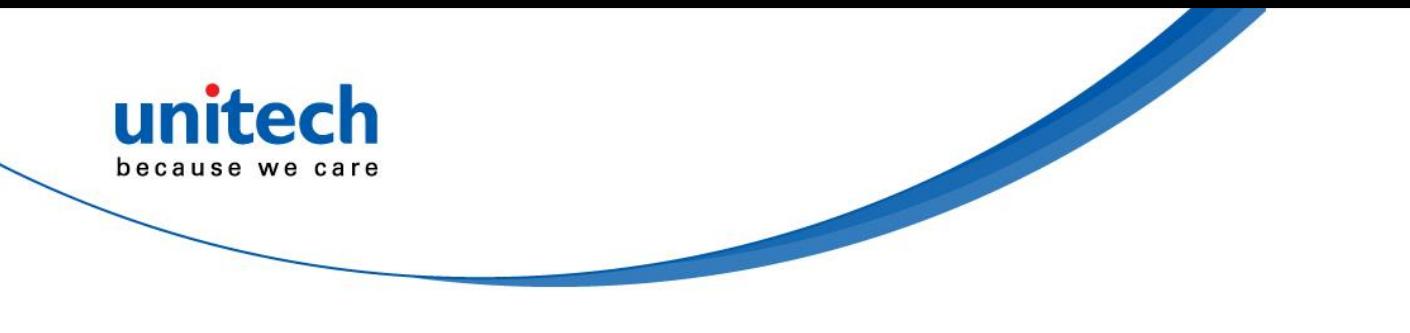

# <span id="page-13-0"></span>**Warranty Policy**

The following items covered under the unitech Limited Warranty are free from defects during normal use:

The warranty period is varied from each country. Please consult with your supplier or unitech local office for actual length of warranty period to your purchased product.

Warranty becomes void if equipment is modified, improperly installed or used, damaged by accident or neglect, or if any parts are improperly installed or replaced by the user.

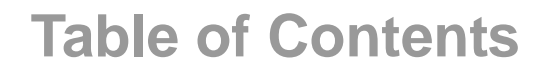

unitech because we care 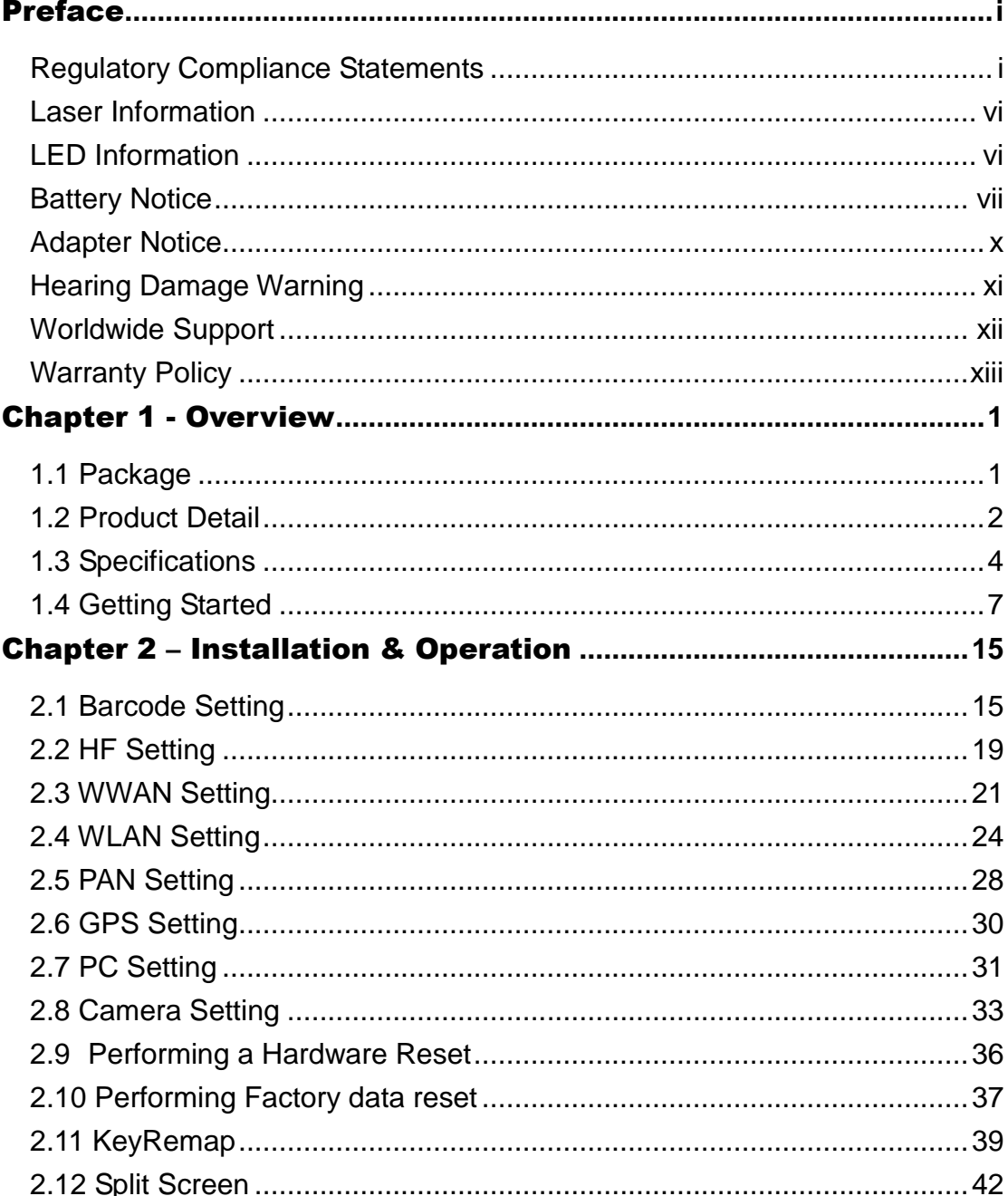

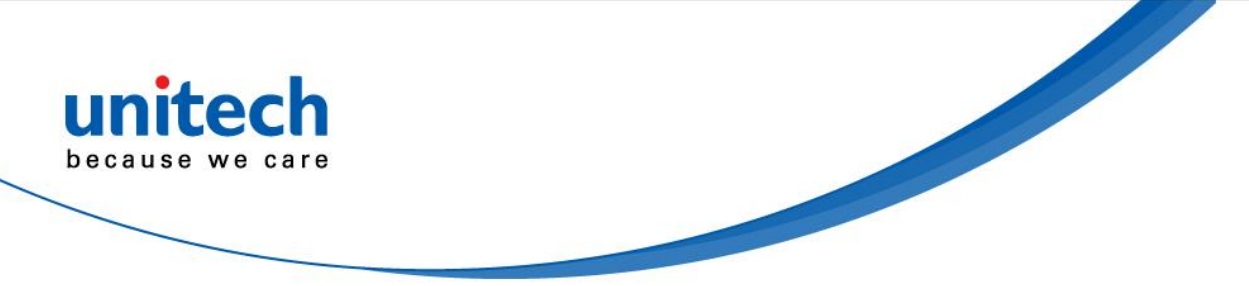

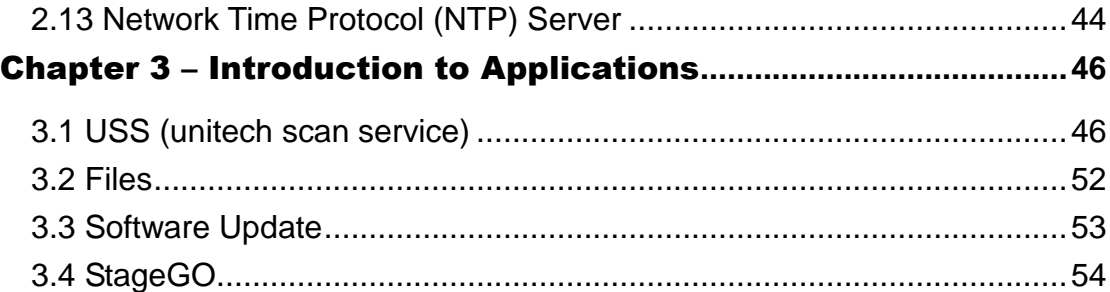

 © 2021 unitech Electronics Co., Ltd. All rights reserved. unitech is a registered trademark of unitech Electronics Co., Ltd. All product and company names are trademarks, service marks, or registered trademarks of their respective owners

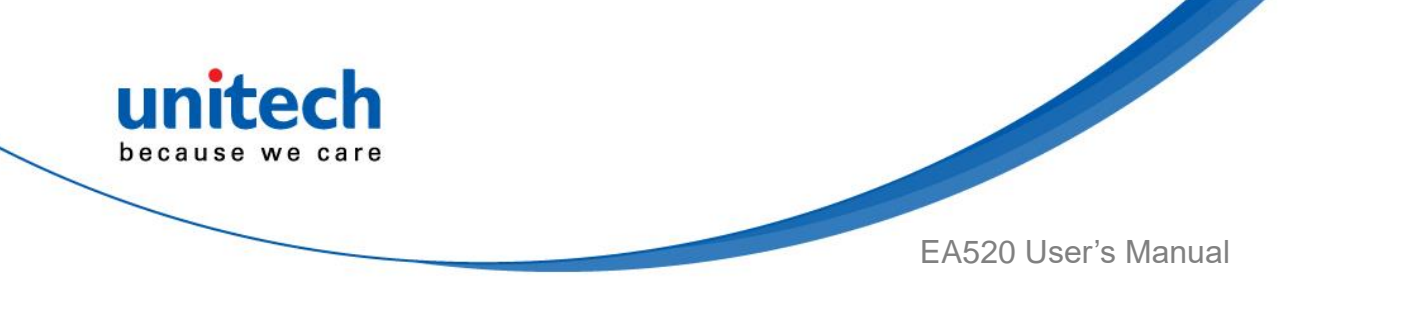

# Chapter 1 - Overview

# <span id="page-16-1"></span><span id="page-16-0"></span>**1.1 Package**

Please make sure the following contents are in the EA520 gift box. If something is missing or damaged, please contact your unitech representative.

#### **The Package Contents**

- EA520 Terminal
- **Battery**
- Quick Start Guide
- Regulatory Compliance Statements

#### **Optional Accessories**

- USB Type C Cable
- **Power Adapter (with US plug)**
- Power Adaptor (with US/EU/UK/AU plug)
- 1-slot Charging Cradle
- 1-slot USB Cradle
- Gun Grip
- Boot Case
- Hand Strap Package
- Glass Screen Protector

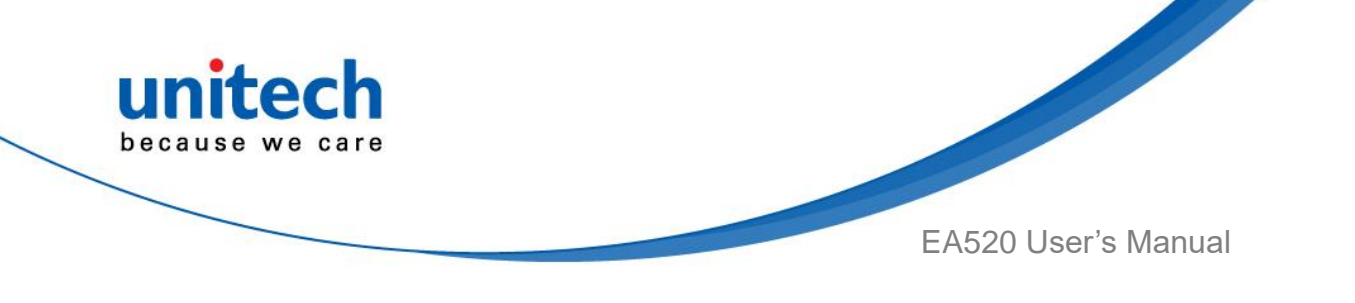

# <span id="page-17-0"></span>**1.2 Product Detail**

### **EA520 Product View**

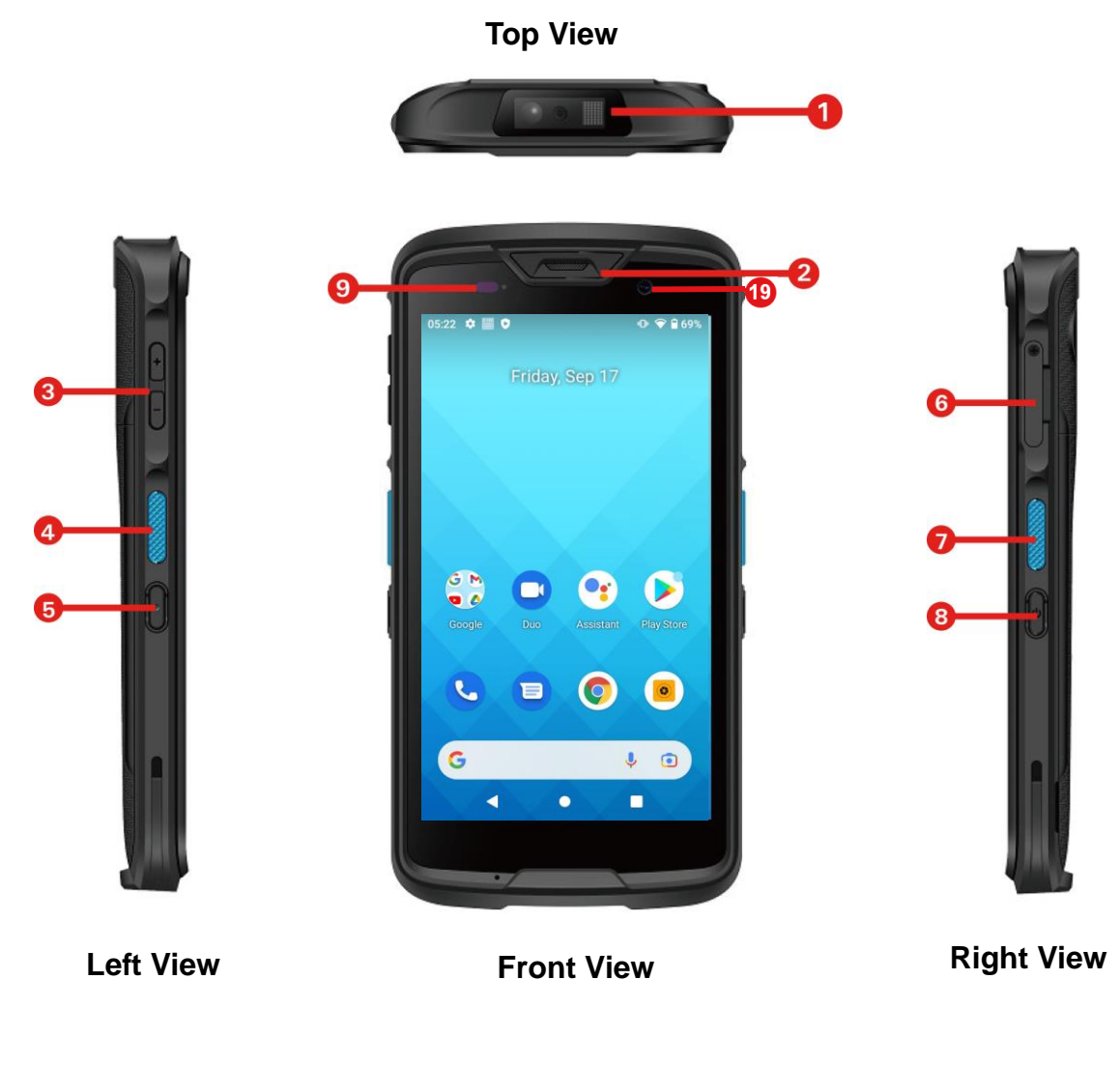

- **1.** Barcode Scanner Window
- **2.** Receiver
- **3.** Volume Key
- **4.** Scanner Triger Key
- **5.** Programmable Key
- **6.** Sim Card Slot
- **7.** Scanner Triger Key
- **8.** Power Key
- **9.** LED Indicator

2

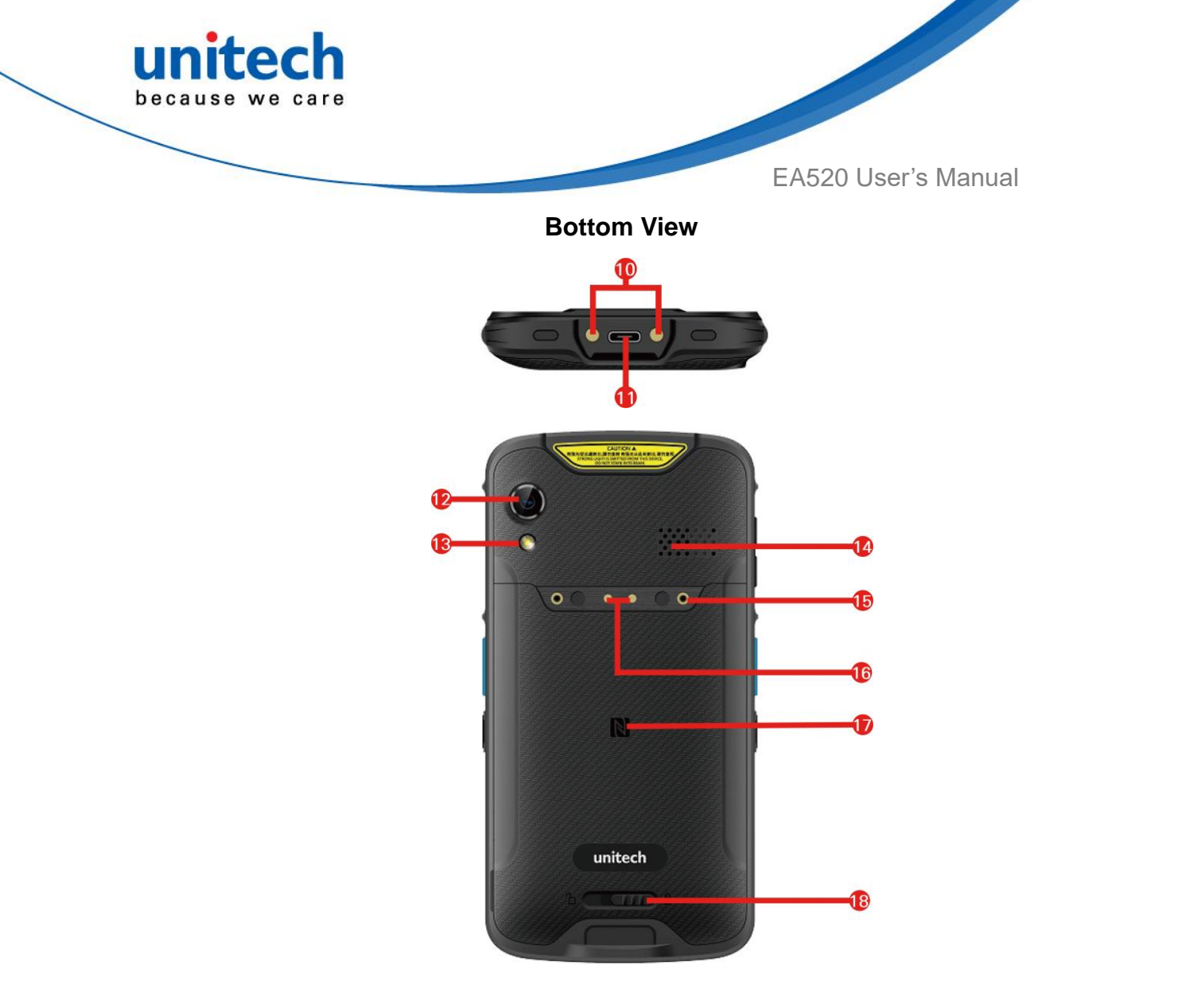

**Rear View**

- **10.** POGO Pin
- **11.** USB Type C Port
- **12.** Rear Camera
- **13.** Flash LED Light
- **14.** Speaker
- **15.** Hand Strap Holes
- **16.** POGO Pin connector for Gun Grip
- **17.** NFC
- **18. Battery Cover Latch**
- **19**. Front Camera

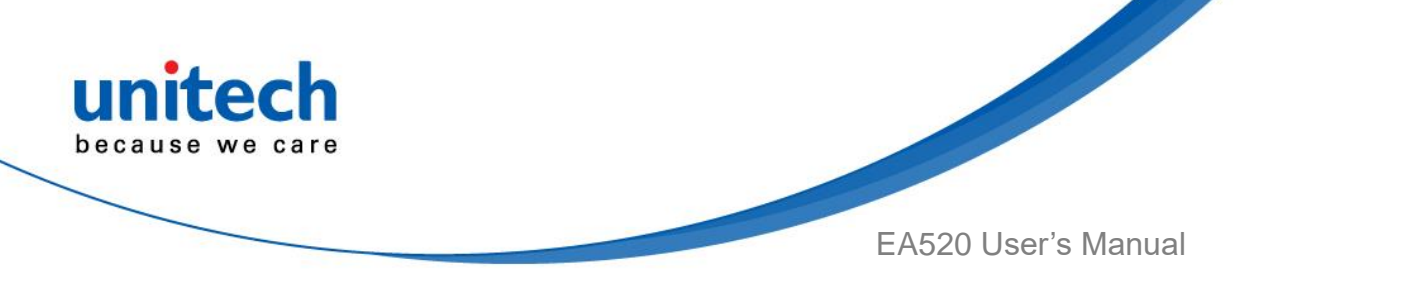

# <span id="page-19-0"></span>**1.3 Specifications**

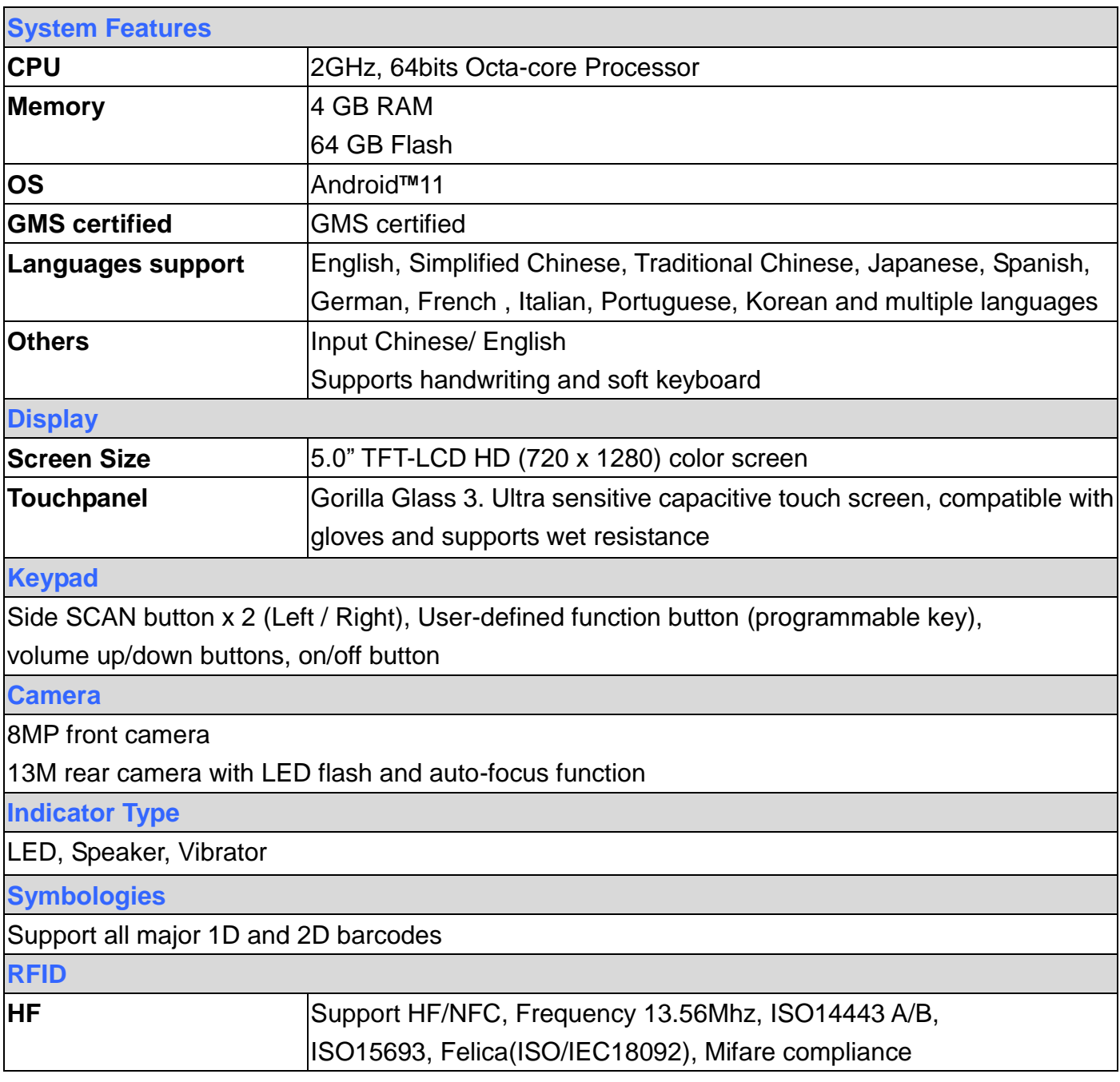

4

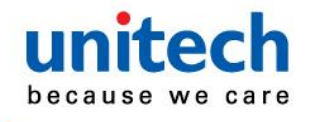

EA520 User's Manual

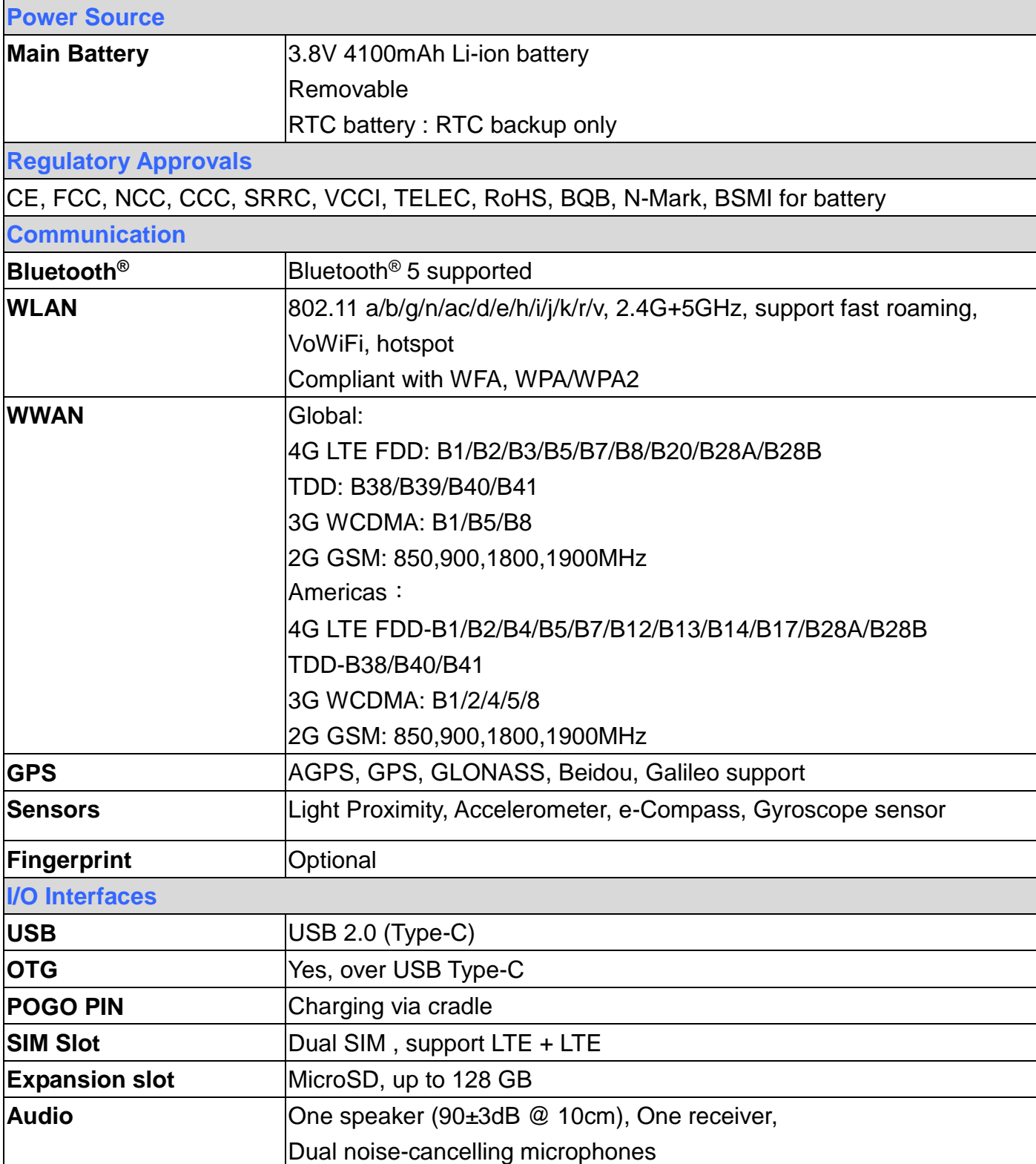

EA520 User's Manual

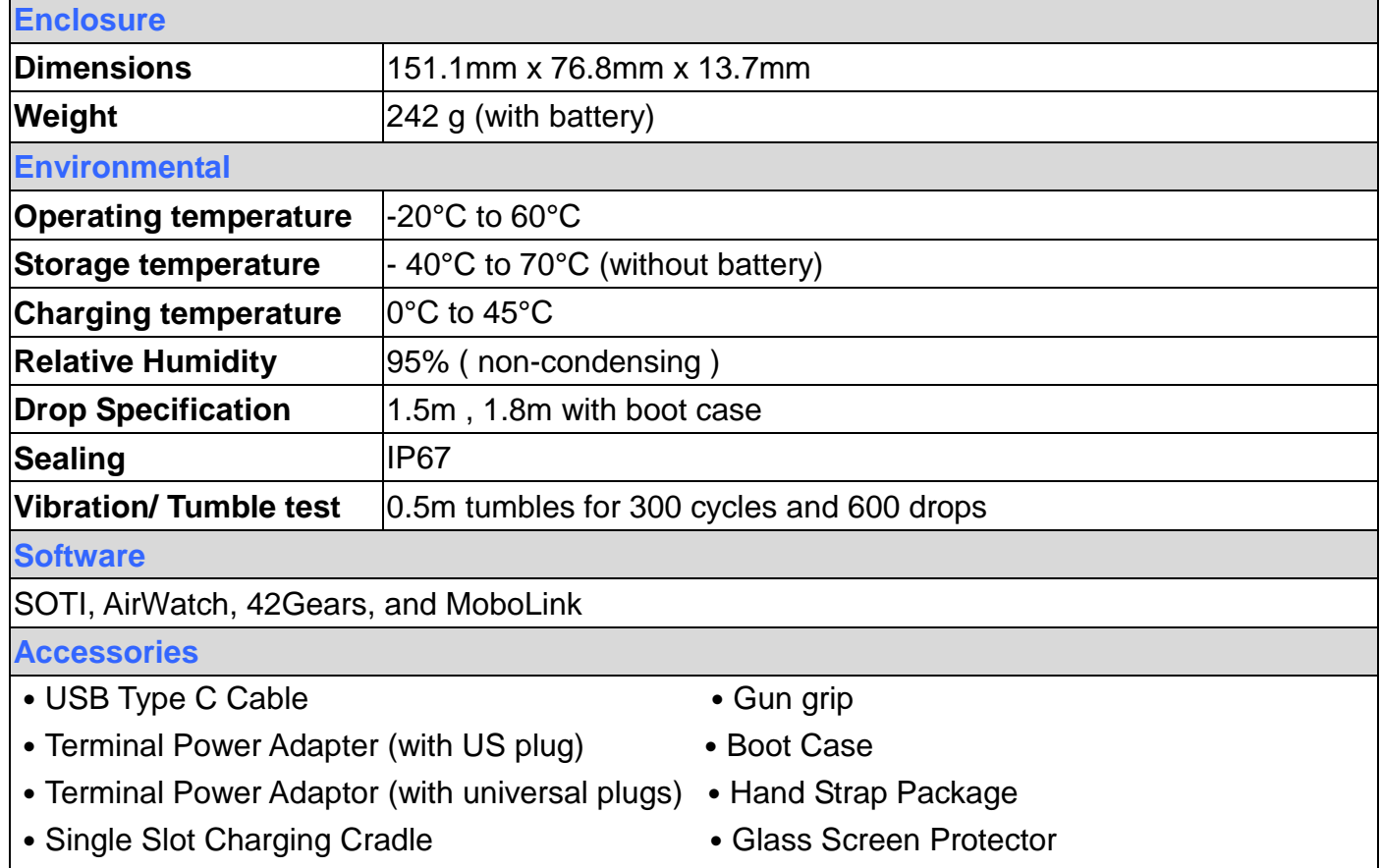

• Single Slot USB Cradle

unitech because we care

#### *Note:*

The device is restricted to indoor use only when operating in the 5150 to 5350 MHz frequency range.

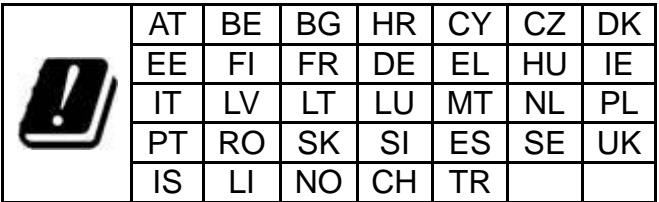

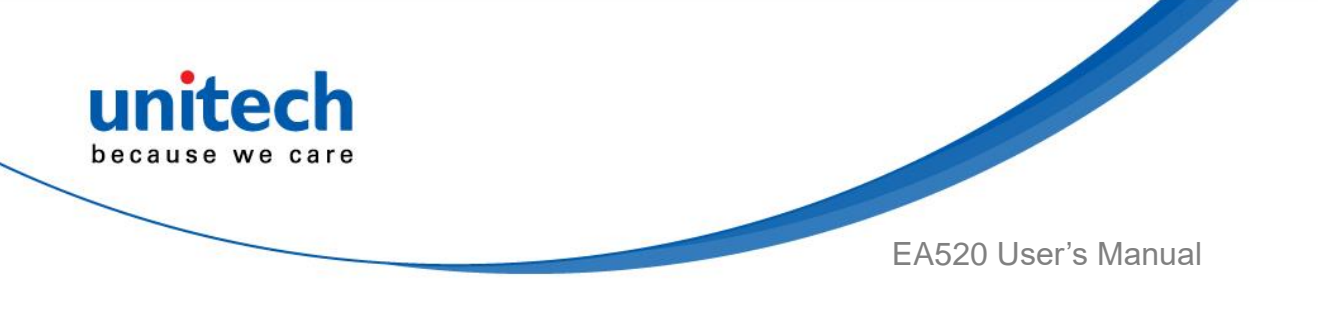

# <span id="page-22-0"></span>**1.4 Getting Started**

### **1.4.1 Remove Battery Cover to install Battery**

Remove the battery cover in the direction as shown in the picture below: 1. Turn the latch to the left to unlock $\triangleq$  the battery cover.

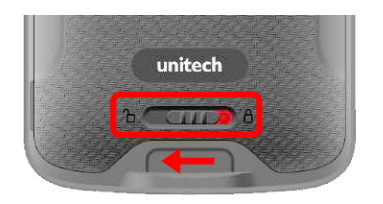

2. Lift the battery cover up to 45 degrees (45°) angle by pulling the bottom-left corner up then gently take the cover off.

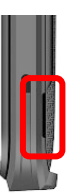

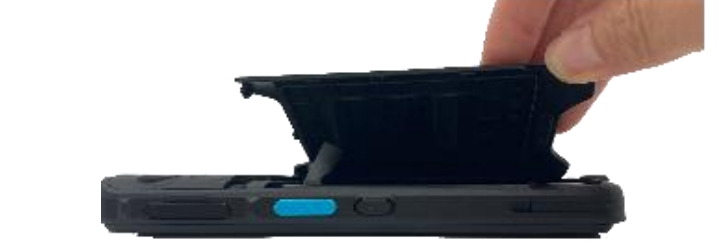

3. Align the battery with the bottom slot in the battery compartment.

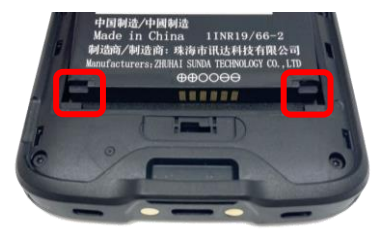

4. Press down the battery and secure in place.

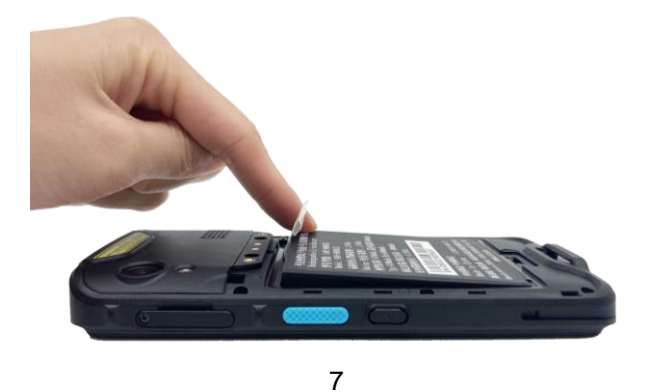

 © 2021 unitech Electronics Co., Ltd. All rights reserved. unitech is a registered trademark of unitech Electronics Co., Ltd. All product and company names are trademarks, service marks, or registered trademarks of their respective owners

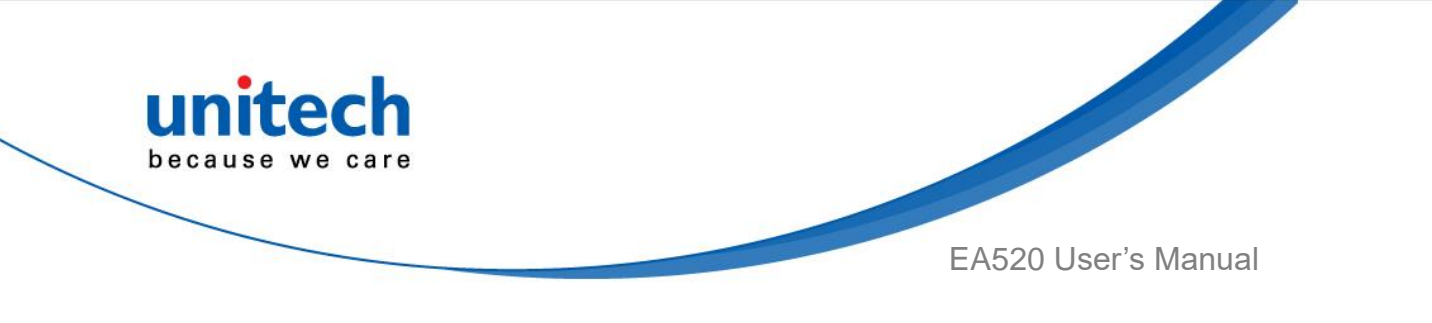

### **1.4.2 Install the Battery Cover**

Insert the battery cover in the direction as shown in the picture below: 1.There are three hooks on the battery cover. Align the hooks with the recesses on the battery compartment.

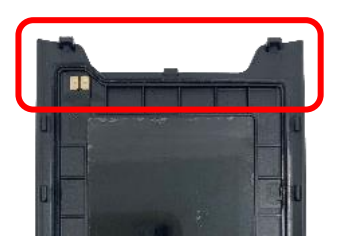

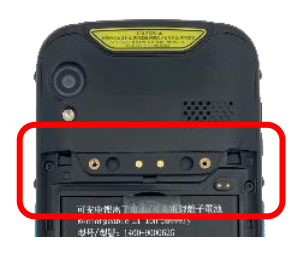

2. Insert the battery cover up to 45 degrees (45°) angle, from top to bottom.

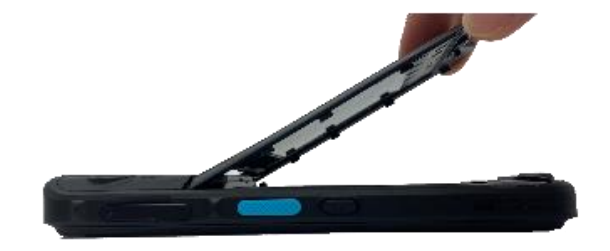

- 3. Align the battery cover with the recesses of the battery compartment and press the battery cover down to secure in place. Make sure there is no gap between the device and the battery cover.
- 4. Lock the battery cover by turning the latch to the right  $\bigoplus$ . Make sure the battery cover is securely closed, or you may not be able to turn on the terminal.

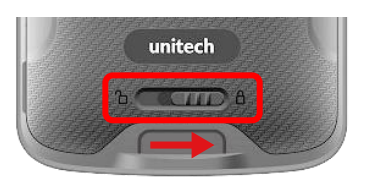

8

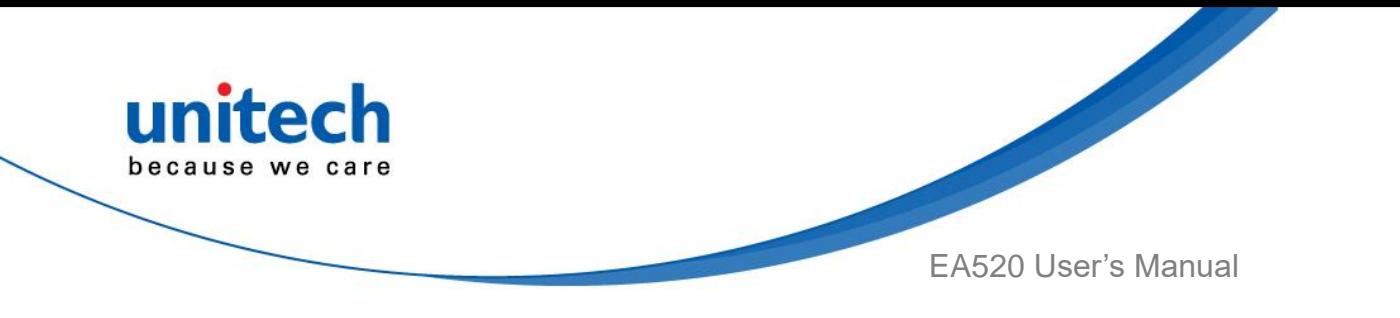

### **1.4.3 Remove the battery**

Pull the plastic sheet and remove the battery from the top.

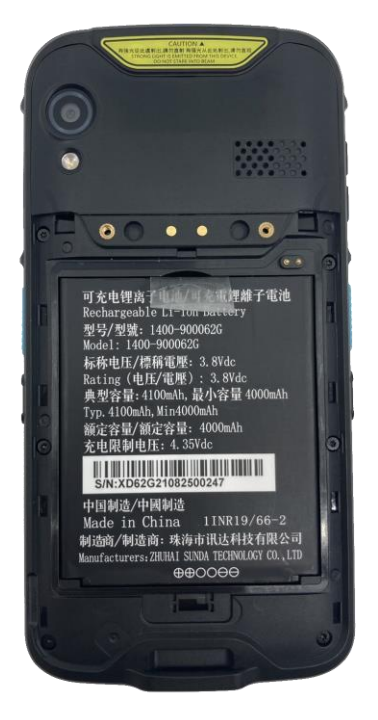

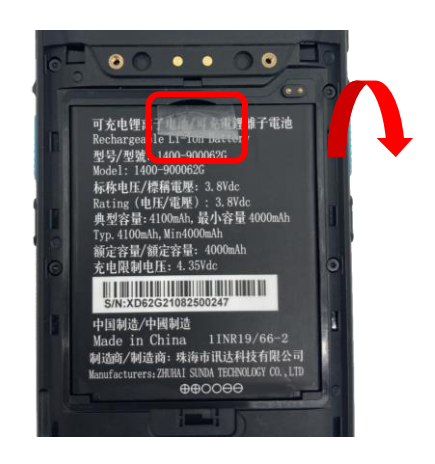

 © 2021 unitech Electronics Co., Ltd. All rights reserved. unitech is a registered trademark of unitech Electronics Co., Ltd. All product and company names are trademarks, service marks, or registered trademarks of their respective owners

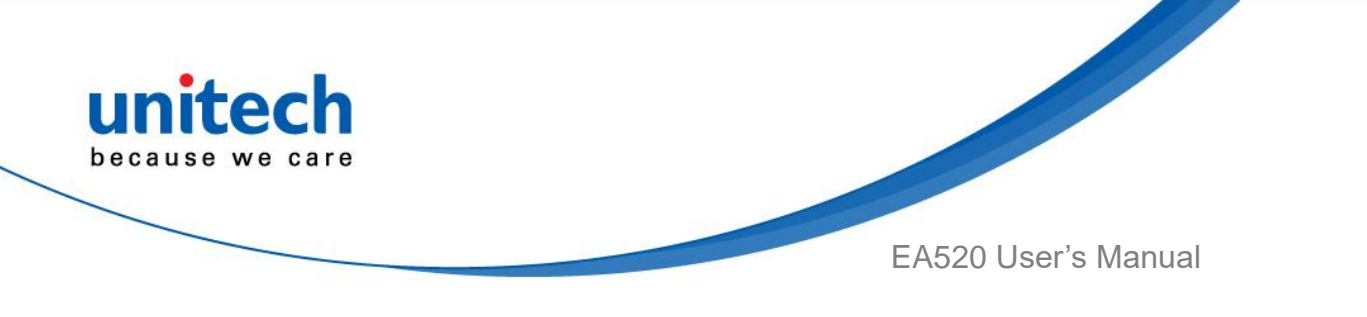

### **1.4.4 Charging the Battery**

Before using the terminal for the first time, you need to charge it for about 24 hours. For the regular use, you can charge the terminal for 4 hours to recharge the battery to full capacity.

To charge the terminal, please use the USB charging cable or the cradle.

Connect the type C USB cable to the USB port on EA520 and the other end of the USB cable connect to AC power adapter into the electrical outlet on the USB plug.

The charging LED indicator on EA520 is turning red when it is in charging state.

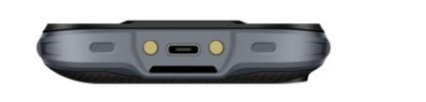

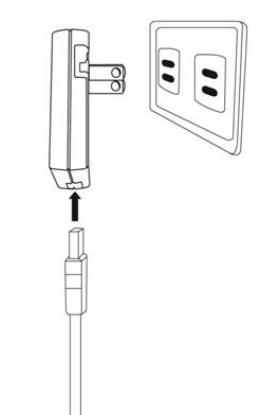

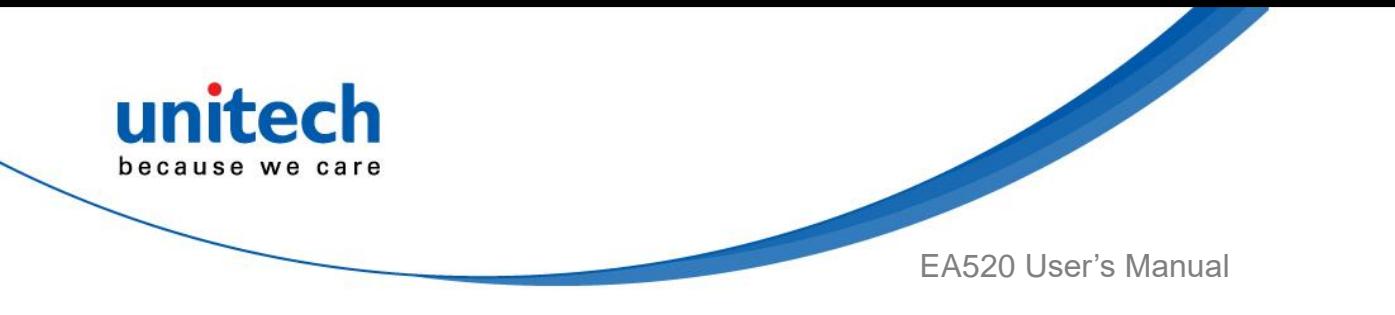

### **1.4.5 Turning on the terminal for the first time**

It is recommended to fully charge EA520 before first use. You can now start up your device to set up the languages, WLAN setting, and date and time.

#### **Power Button**

Turn ON your device by pressing the power button on the side of the terminal.

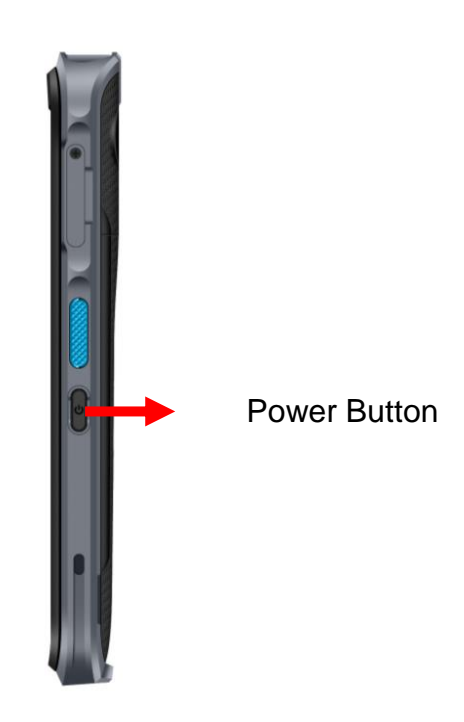

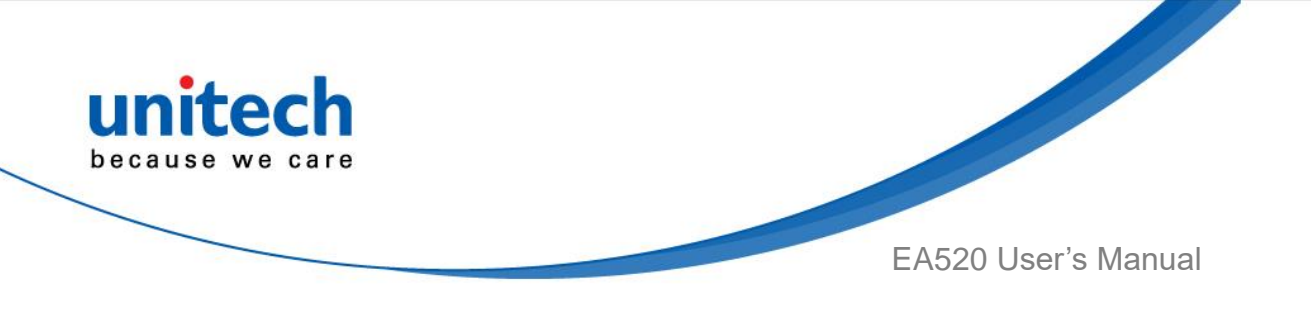

### **1.4.6 Checking the LED status**

#### **Checking the Battery Status**

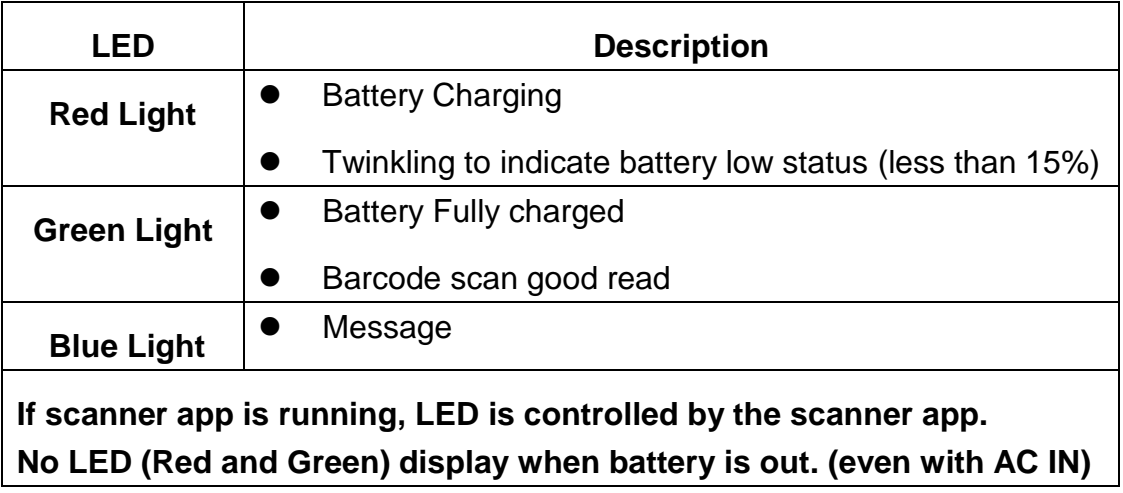

*WARNING! There is a risk of fire and burns if the battery is handled improperly. DO NOT disassemble, crush, puncture, short external contacts, or dispose the battery pack in fire or water. DO NOT attempt to open or service the battery. Dispose of used batteries according to local recycling guidelines in your area.*

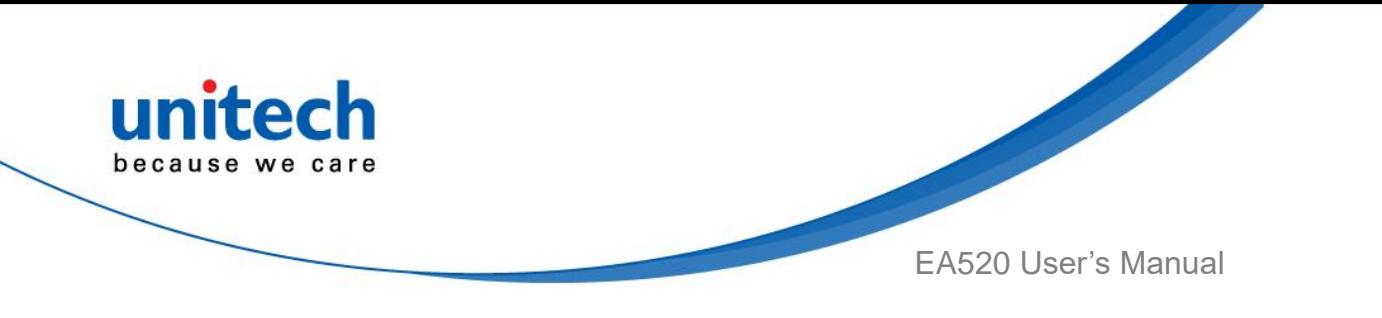

## **1.4.7 Installing SIM/ SD Card**

1. Loosen the screw (in counterclockwise direction) with a screwdriver to remove the card holder.

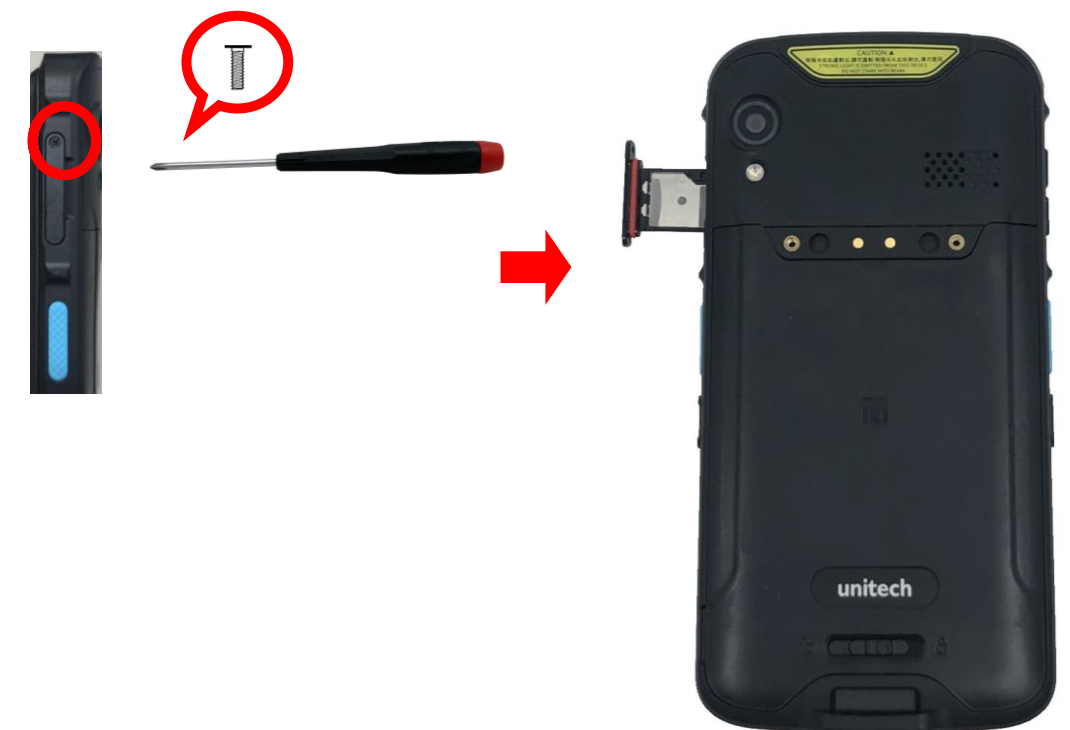

2. Place the SIM Card following the picture below.

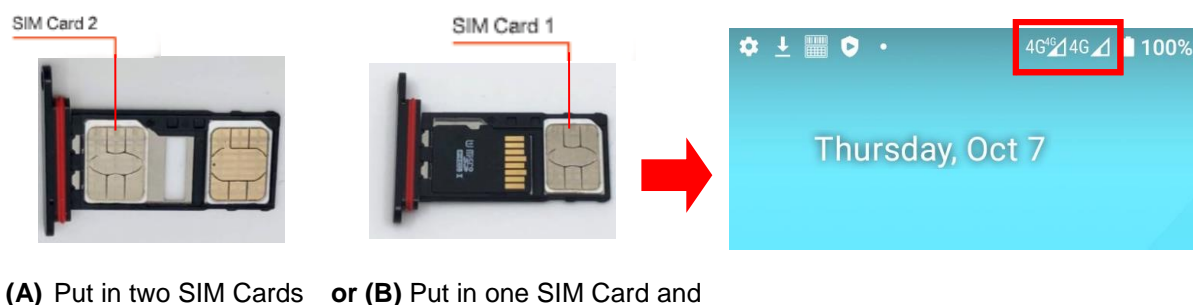

an SD Card.

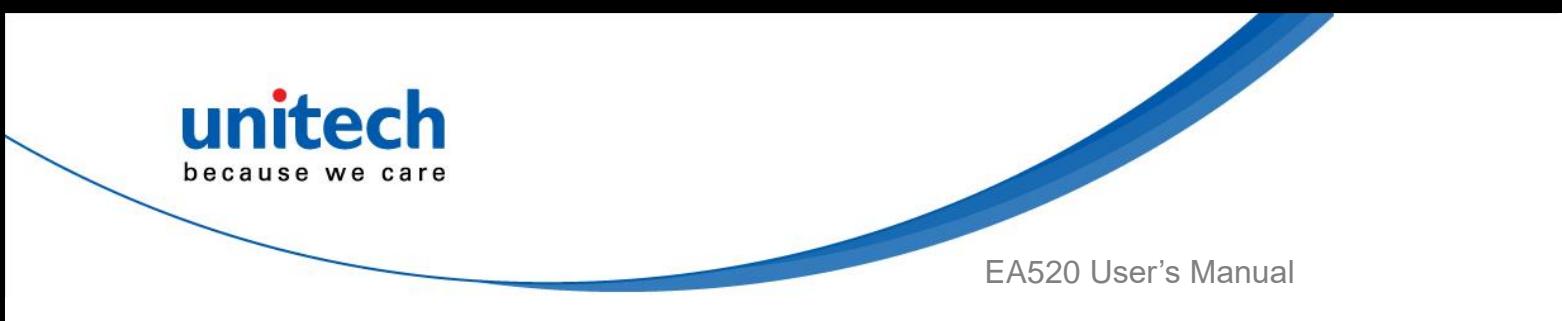

If you insert two SIM Cards, you can choose either SIM 1 or SIM 2 to be your data preference.

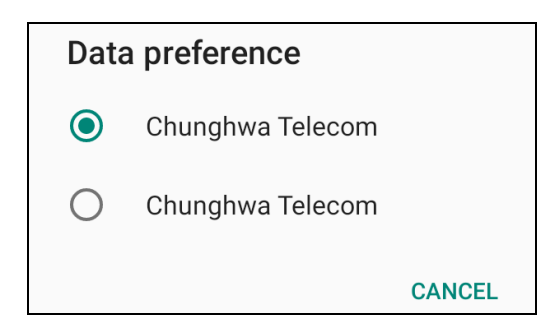

#### *Note*:

- *1*、*Please use standard SIM card.*
- *2*、*Do not push too hard when SIM card*、*TF card*、*SD card are inserted into the slot.*

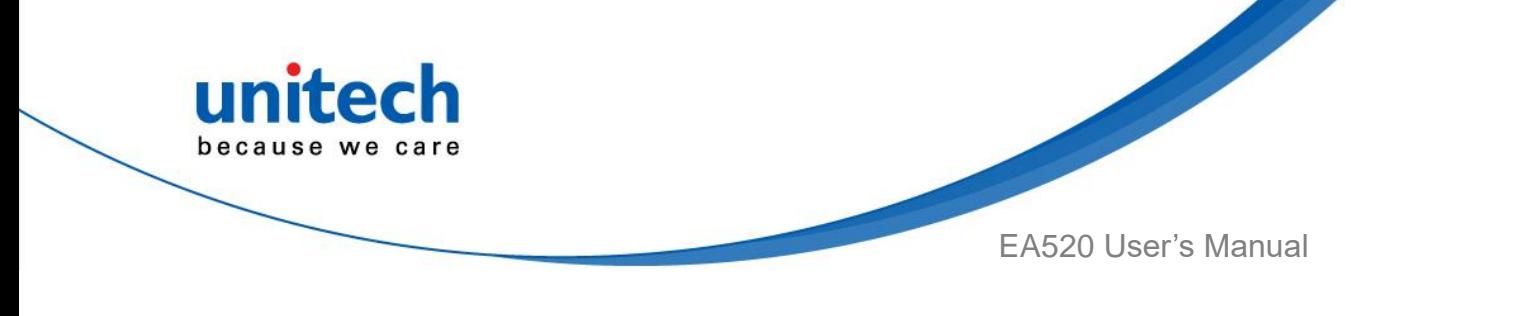

# Chapter 2 – Installation & **Operation**

# <span id="page-30-1"></span><span id="page-30-0"></span>**2.1 Barcode Setting**

 $\bullet$ 

1. On the main screen, scroll up the screen to reach the APPS, and

tap **Settings** and then tap **USS** (unitech scan service).

Or from the notification bar to tap USS (unitech scan service).

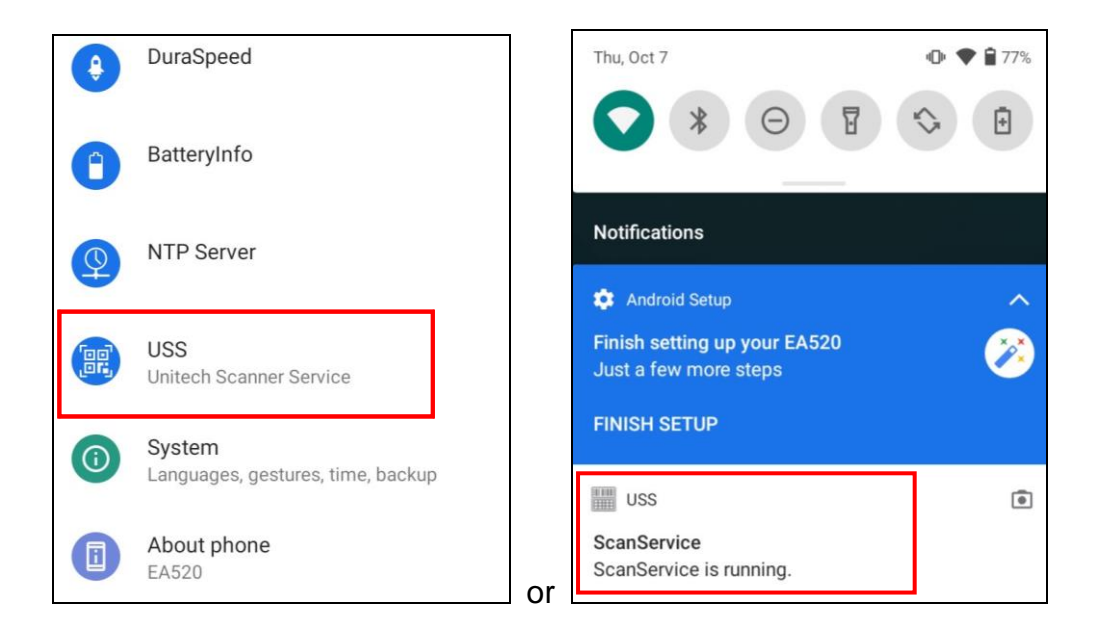

2. You now enter the unitech scan service application.

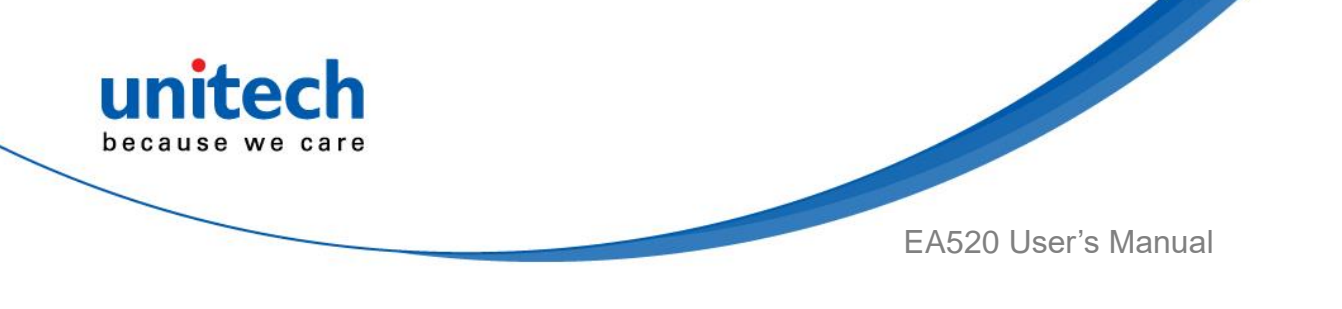

# **2.1.1 Settings**

1. After you enter the unitech scan service application, please tap **in the last on** the screen to see all the settings of **USS**.

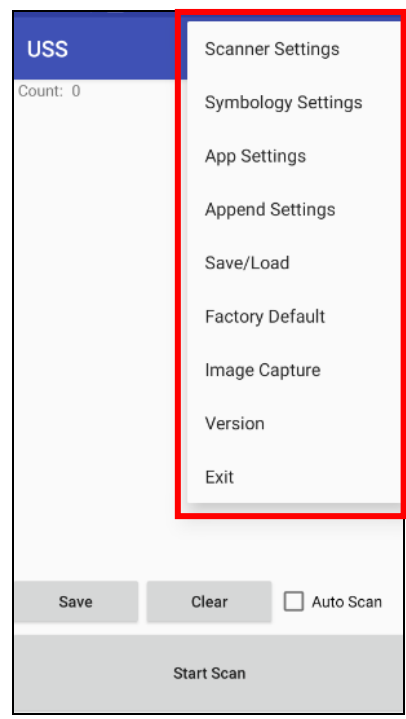

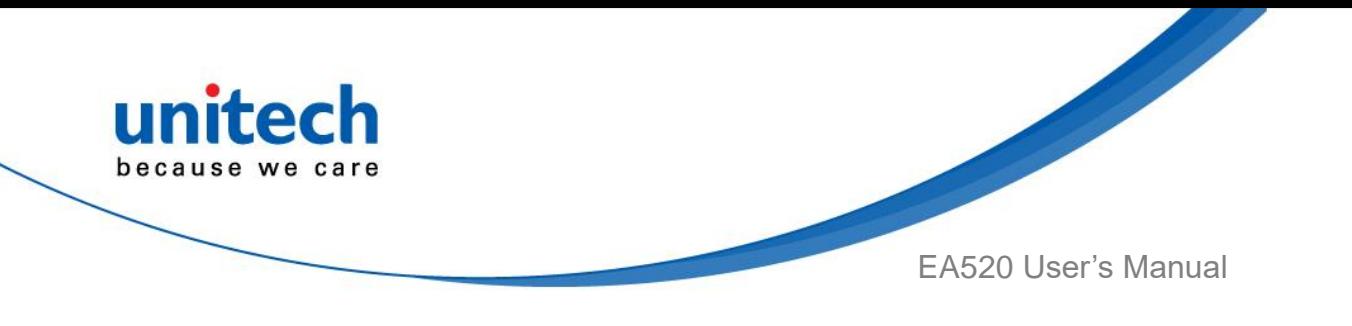

### **2.1.2 Barcode Scan**

1. Please tap **Start Scan** to get ready for barcodes scan service.

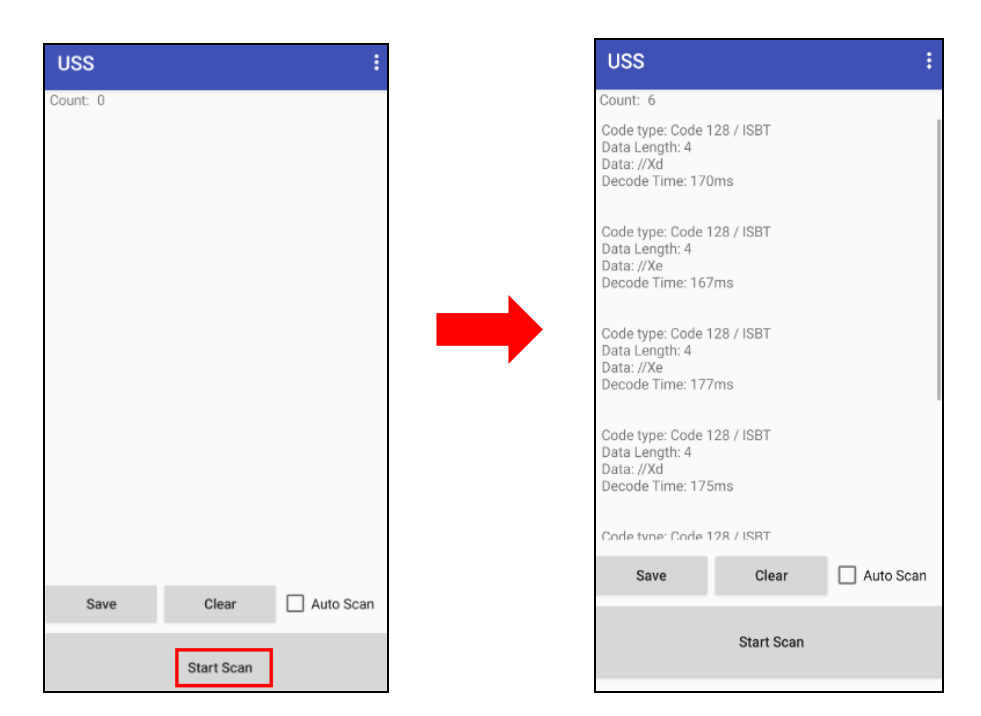

2. For **Save / Load Settings,** and **Factory Default,**

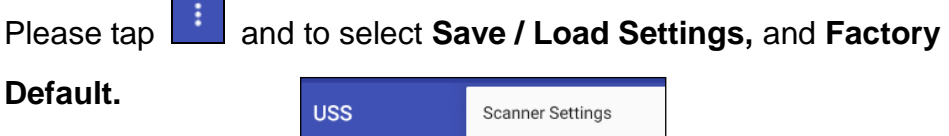

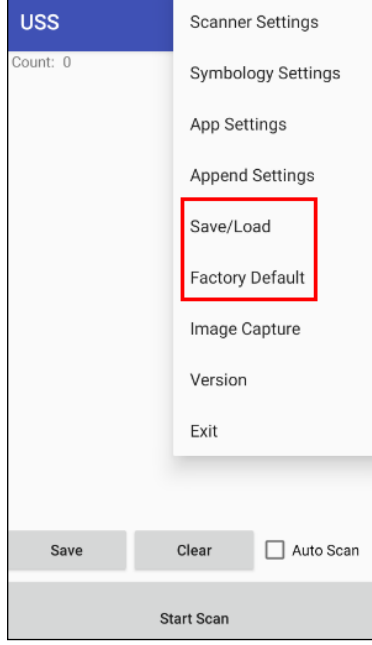

© 2021 unitech Electronics Co., Ltd. All rights reserved. unitech is a registered trademark of unitech Electronics Co., Ltd. All product and company names are trademarks, service marks, or registered trademarks of their respective owners

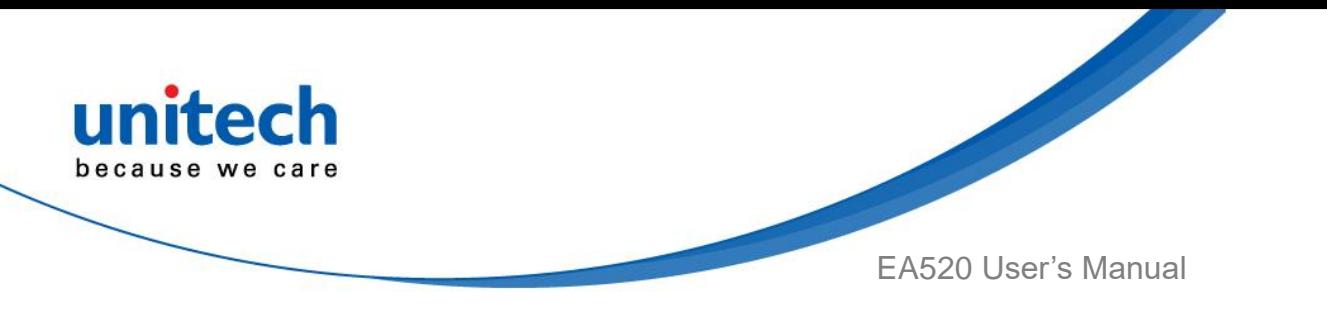

3. To save settings, you can also tap **Save** on the screen and input path then tap **OK**.

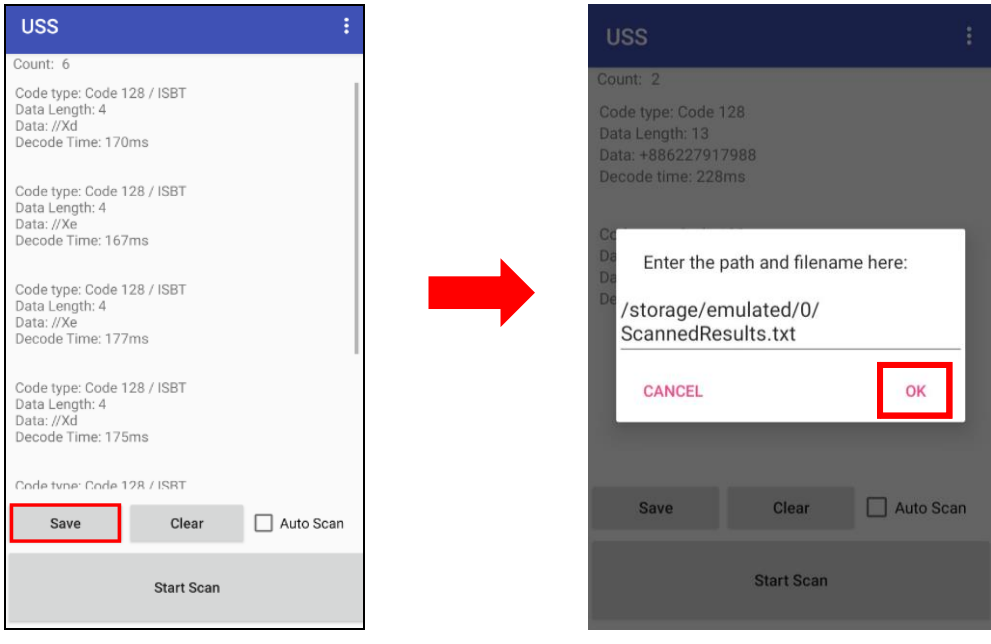

The saved data is stored in Files. (Please see [3.2 Files\)](#page-67-0)

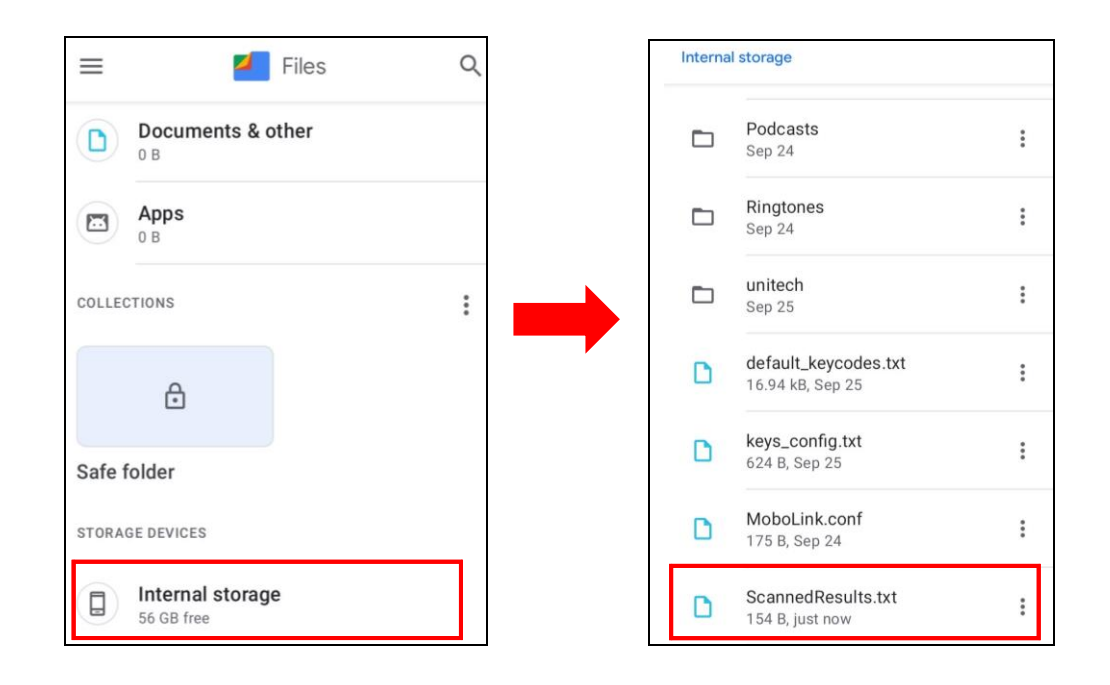

*Note*: For more information, please refer to [3.1 USS \(unitech scan service\)](#page-62-0)

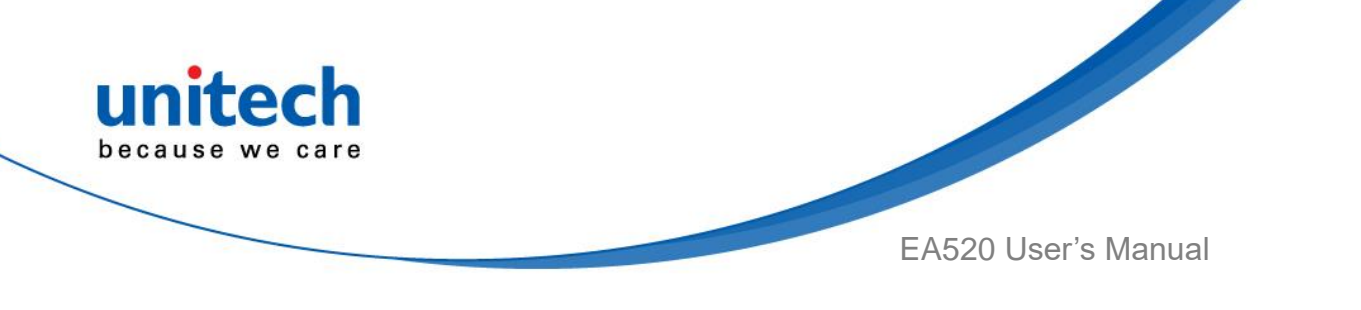

# <span id="page-34-0"></span>**2.2 HF Setting**

1. On the main screen, scroll the screen from down to top to reach the APPS,

 $\bullet$ and tap **Settings** and then tap **Connected devices**.

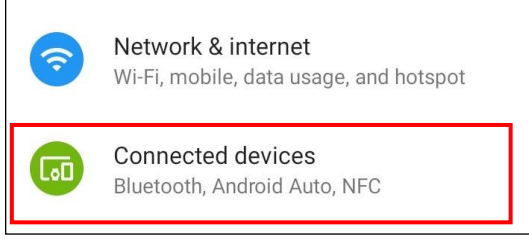

2. Tap **Connection Preferences** to enable **NFC**

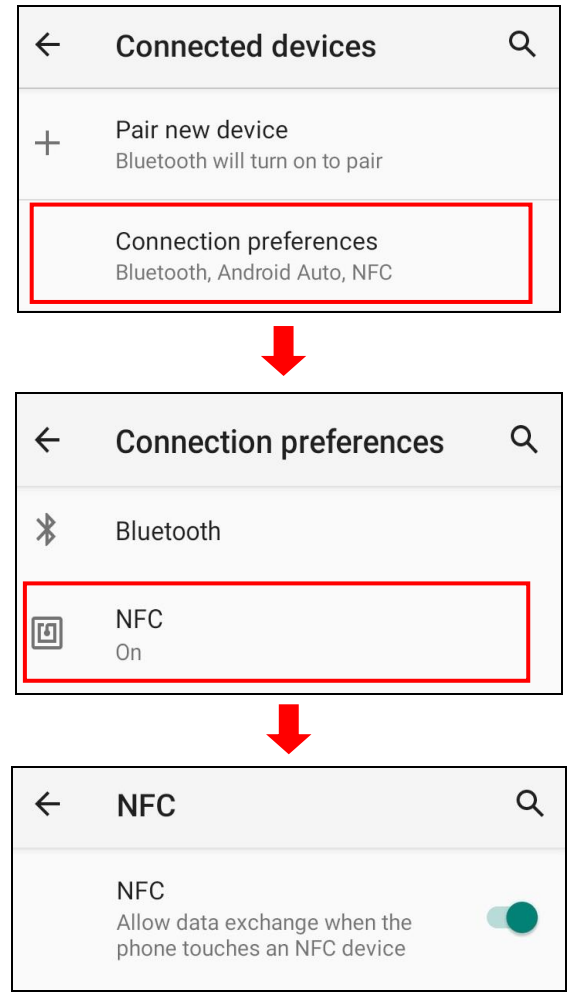

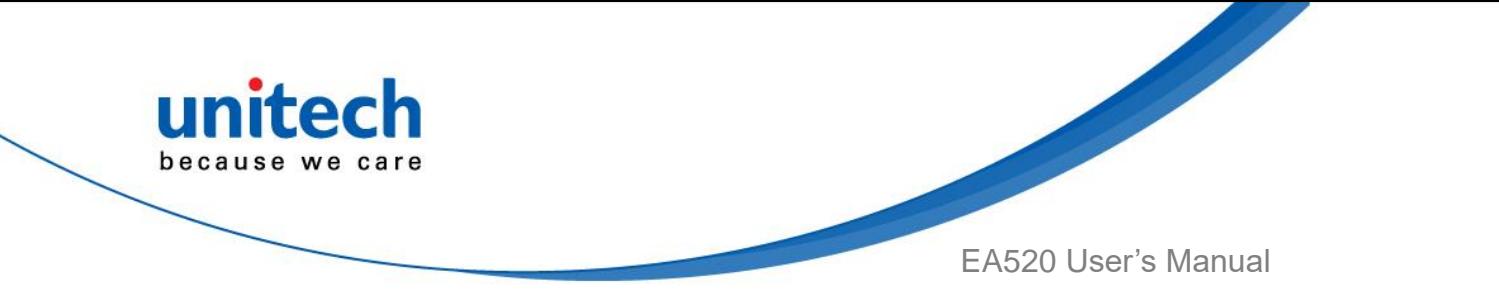

3. Make sure that both devices are unlocked and have NFC turned on. Also make sure that the NFC antenna area of EA520 and the other phone's NFC area are close to one another. Slightly moving the phones until a connection is made. Tap the screen.

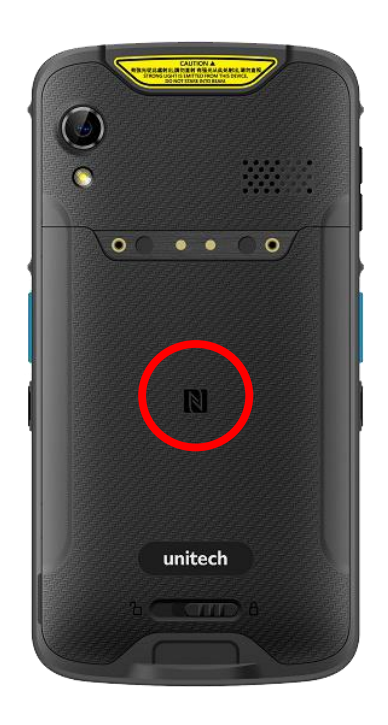
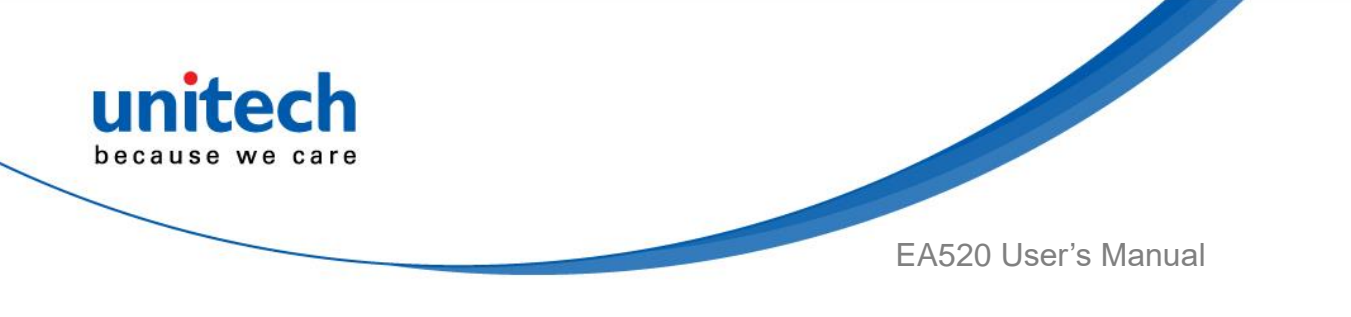

### **2.3 WWAN Setting**

- 1. Turn off the terminal to insert the SIM card. *Note : For the instruction, please refer to [1.4.7 Installing SIM/ SD Card](#page-28-0)*.
- 2. Turn on the terminal, 4G signal will show at the top of the screen.

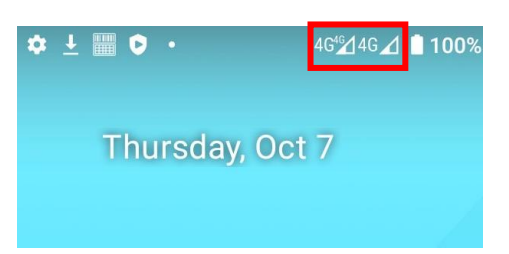

#### **2.3.1 Mobile Network Settings**

1. On the main screen, scroll the screen from down to top to reach the APPS,

仓 and tap **Settings** Settings and then tap **Network & internet.** 

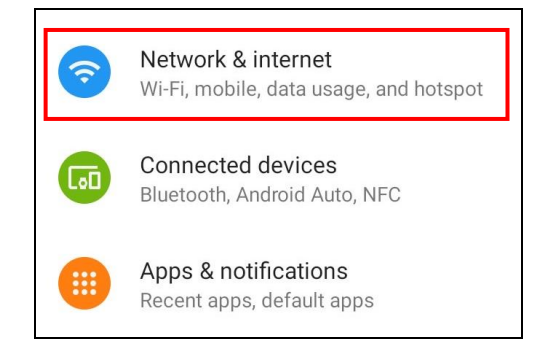

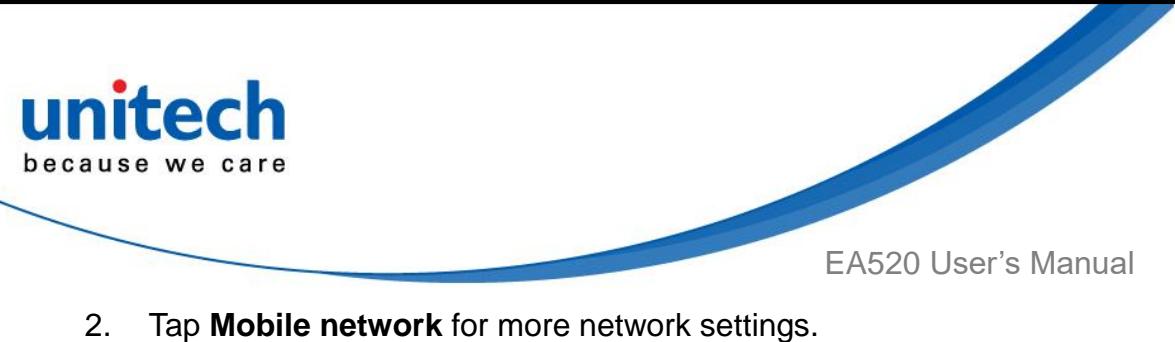

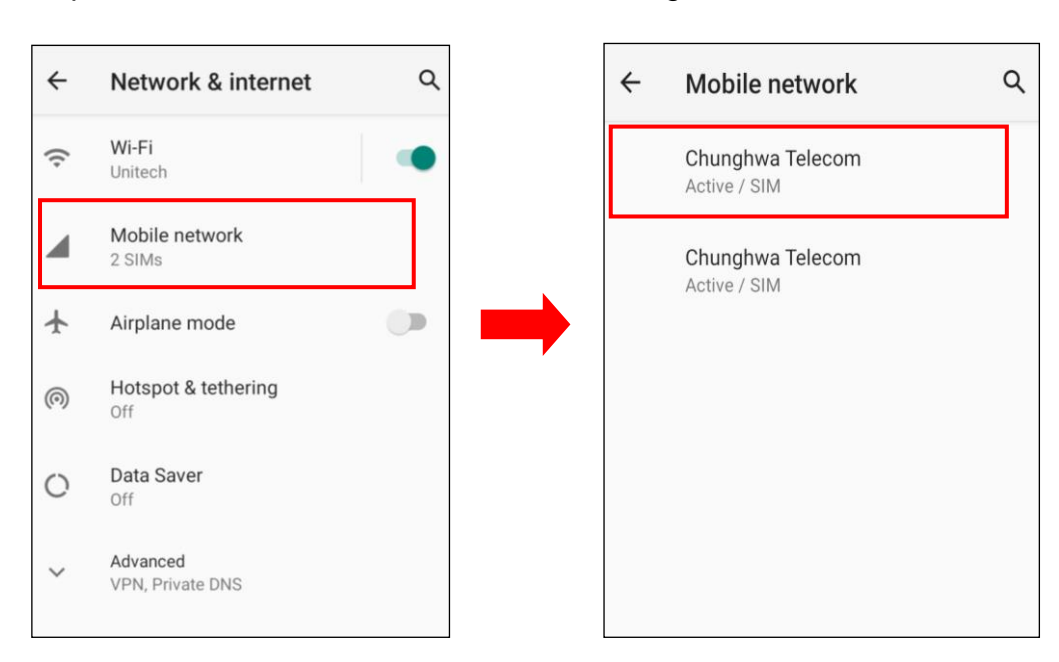

3. Scroll down and tap on advanced.

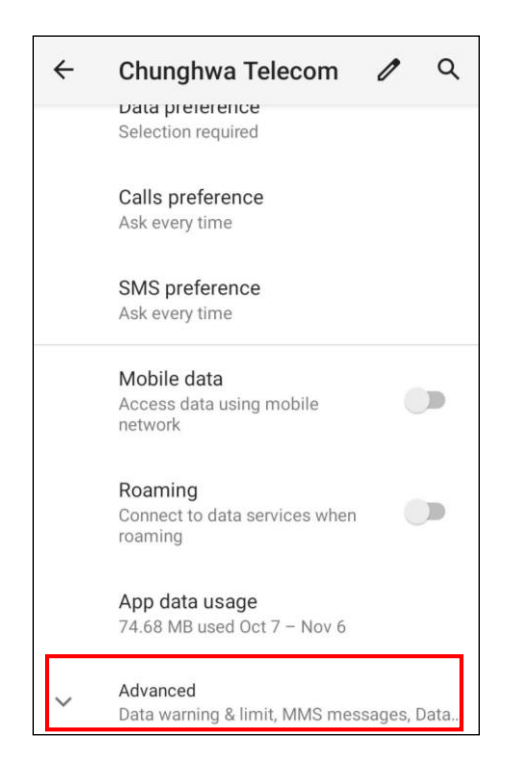

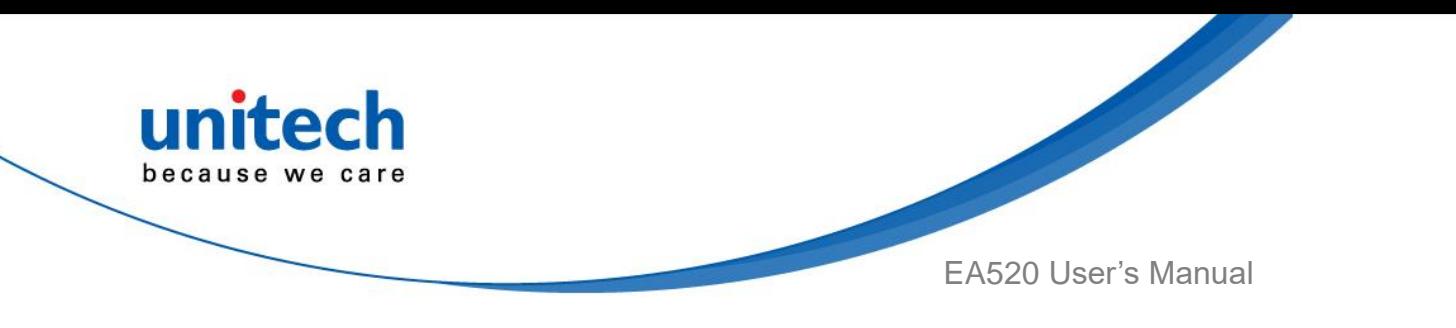

4. To choose different network type, please tap **Preferred network type.**

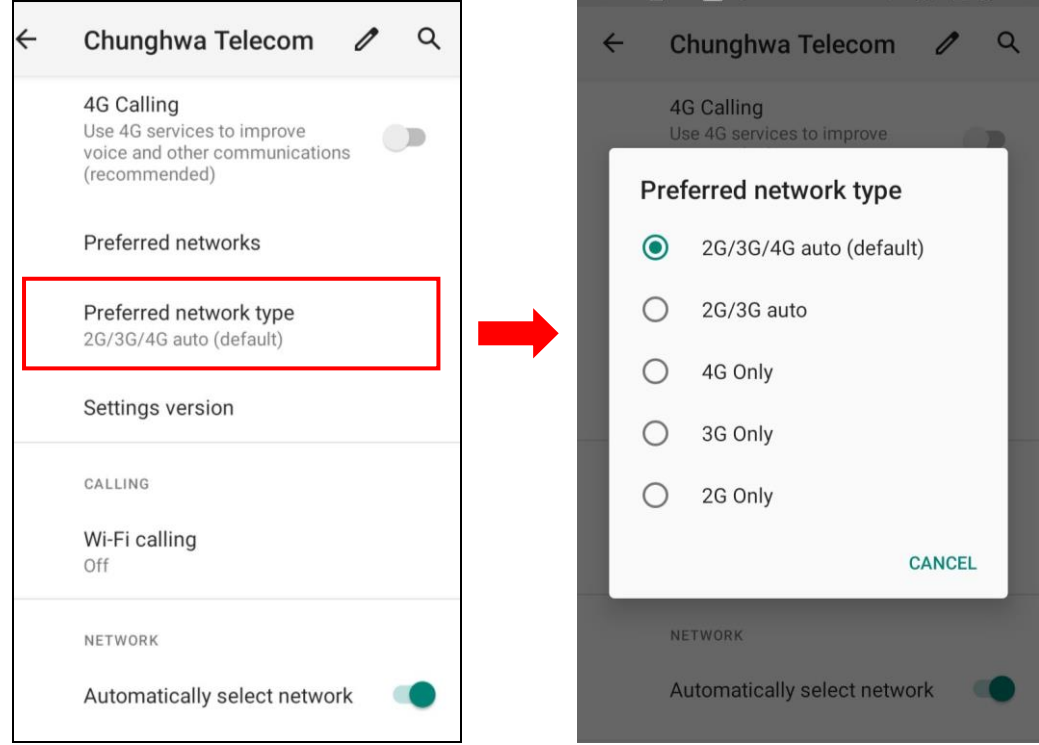

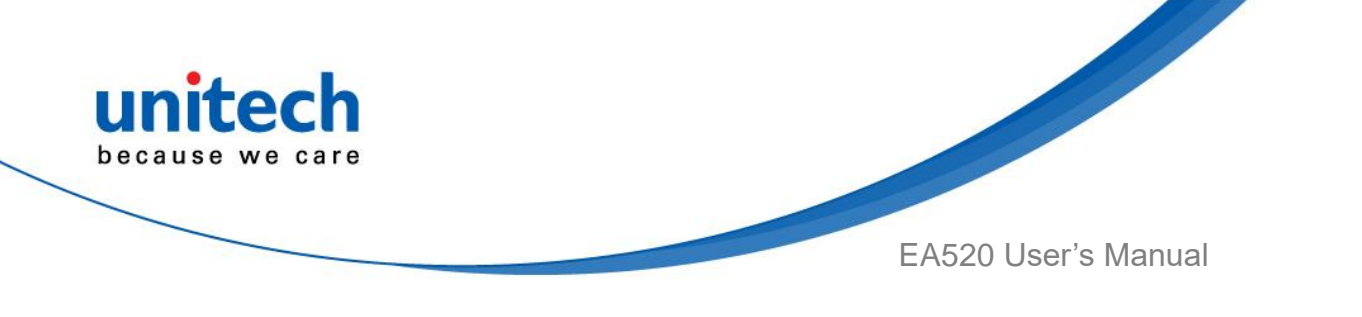

### **2.4 WLAN Setting**

1. On the main screen, scroll the screen from down to top to reach the APPS,

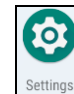

and tap **Settings Settings** and then tap **Network & internet.** 

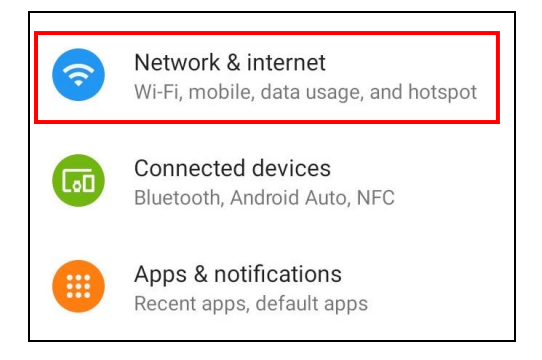

2. To see available networks, turn WLAN **ON**. And tap to choose the available networks.

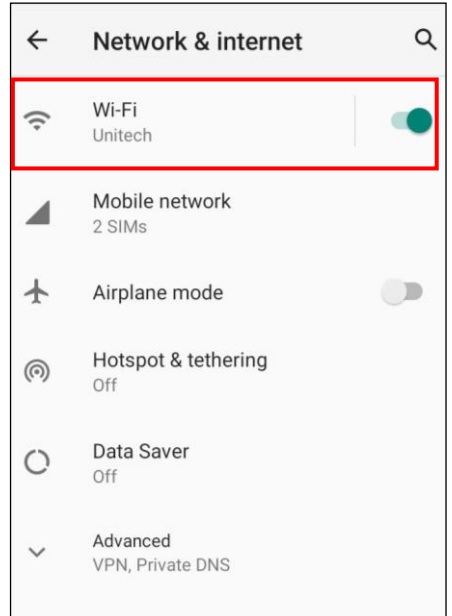

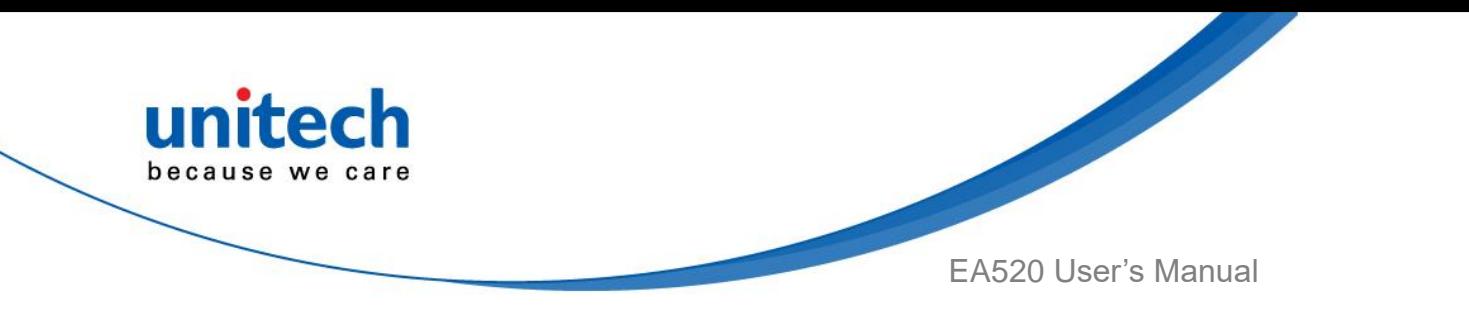

3. Choose the available networks, and enter the Password and tap **Connect.**

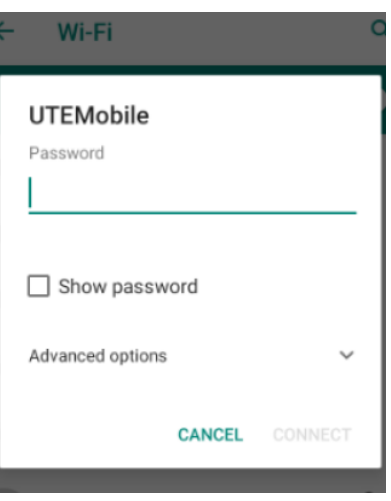

4. If the wireless network that you want is not listed, tap **+ Add network** to manually add it.

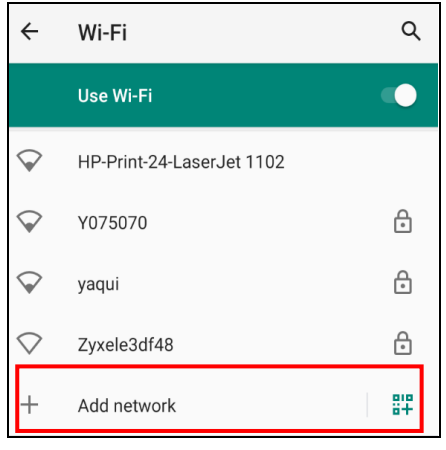

5. When enabled, the icon  $\boxed{\phantom{0}}$  is displayed on the status bar.

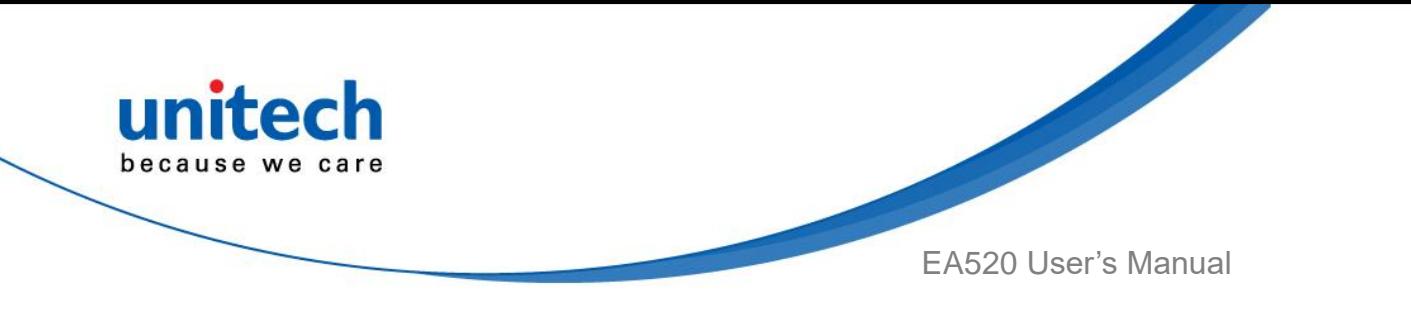

#### **2.4.1 Share Wi-Fi**

1. On the main screen, scroll the screen from down to top to reach the APPS,

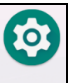

and tap **Settings** and then tap **Network & internet.** 

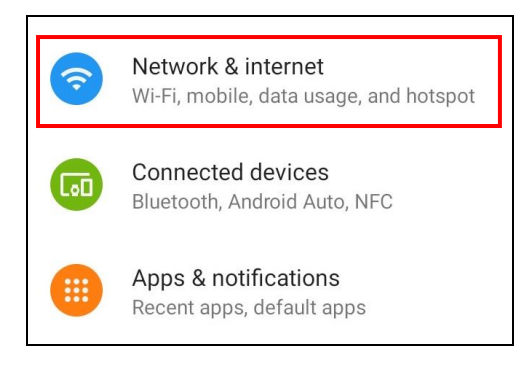

2. To see available networks, turn WLAN **ON**. And tap to choose the available networks.

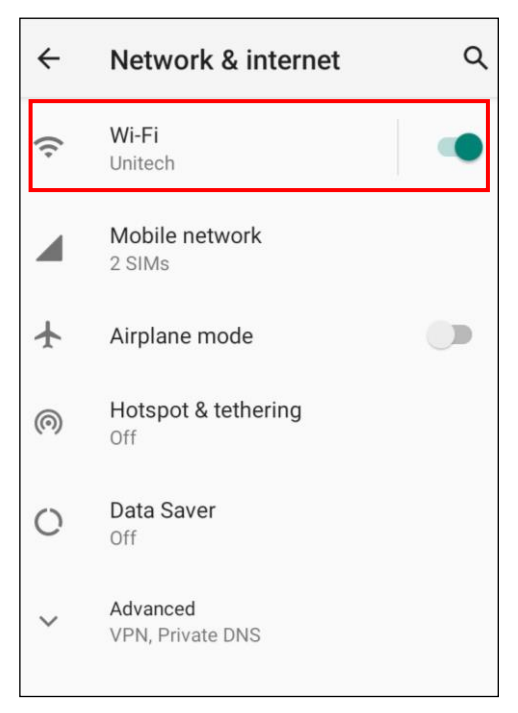

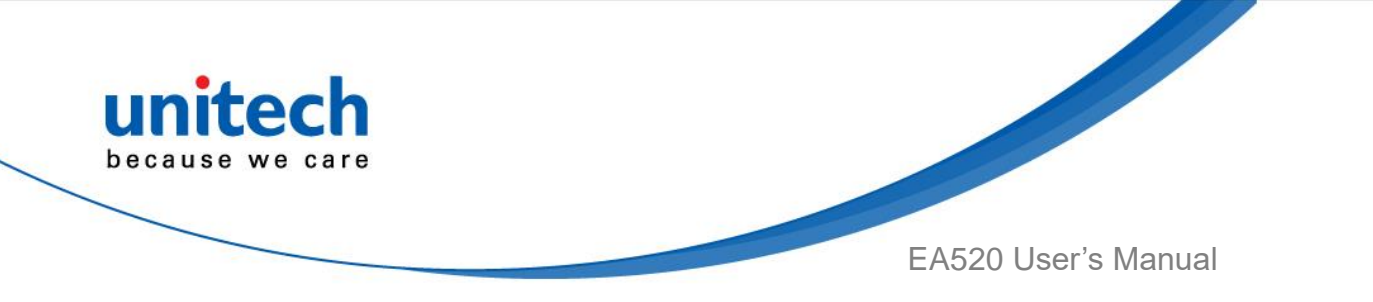

When Wi-Fi is connected, tap "**Share**" icon to show QR code.

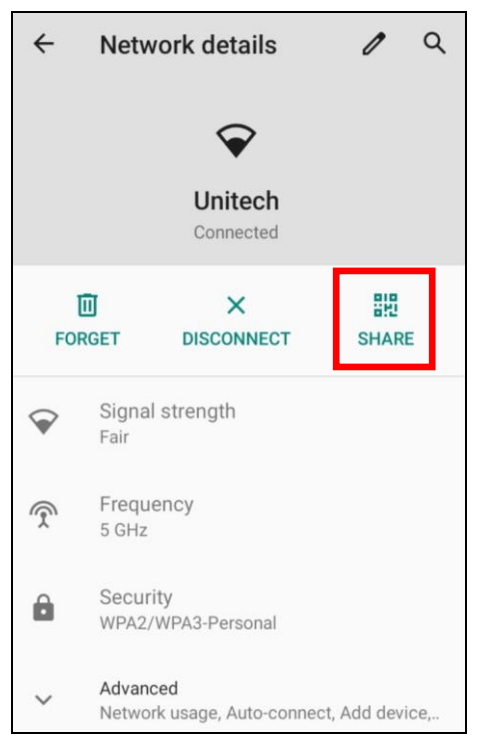

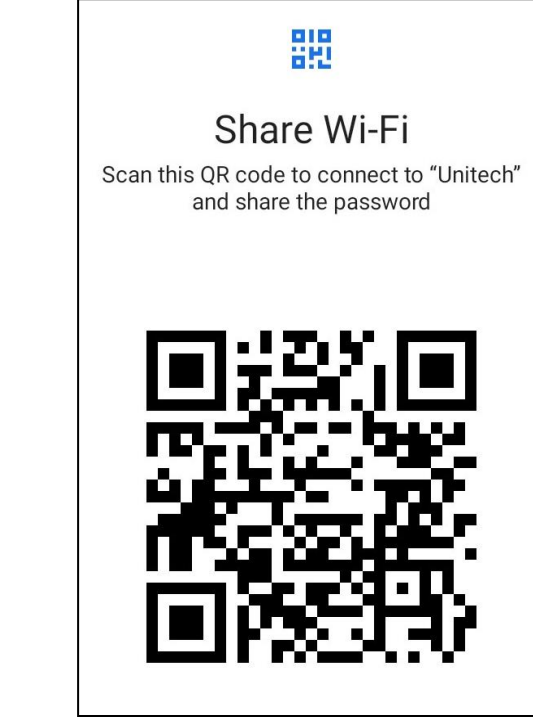

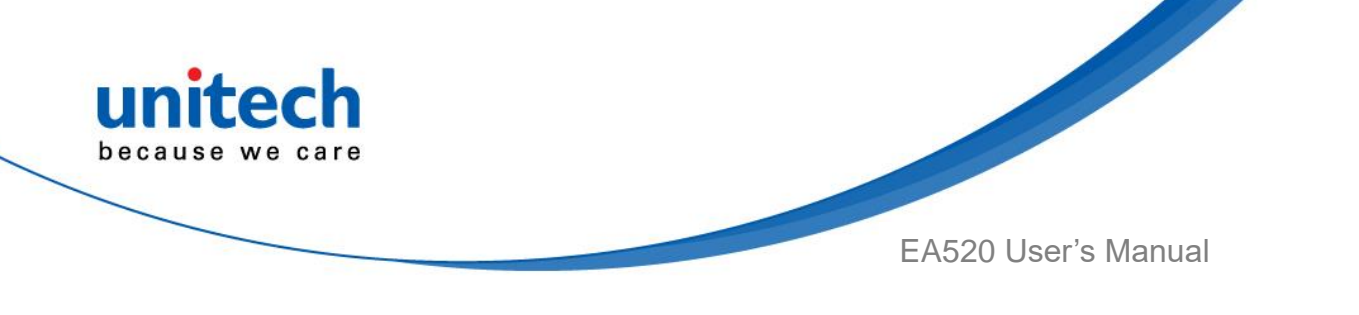

### **2.5 PAN Setting**

1. On the main screen, scroll the screen from down to top to reach the APPS,

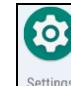

and tap **Settings** and then tap **Connected devices**.

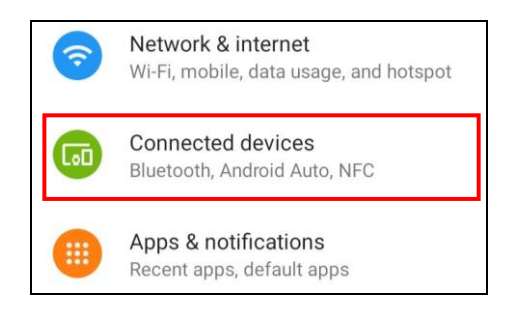

2. Tap **Connection Preferences** to enable **Bluetooth**® .

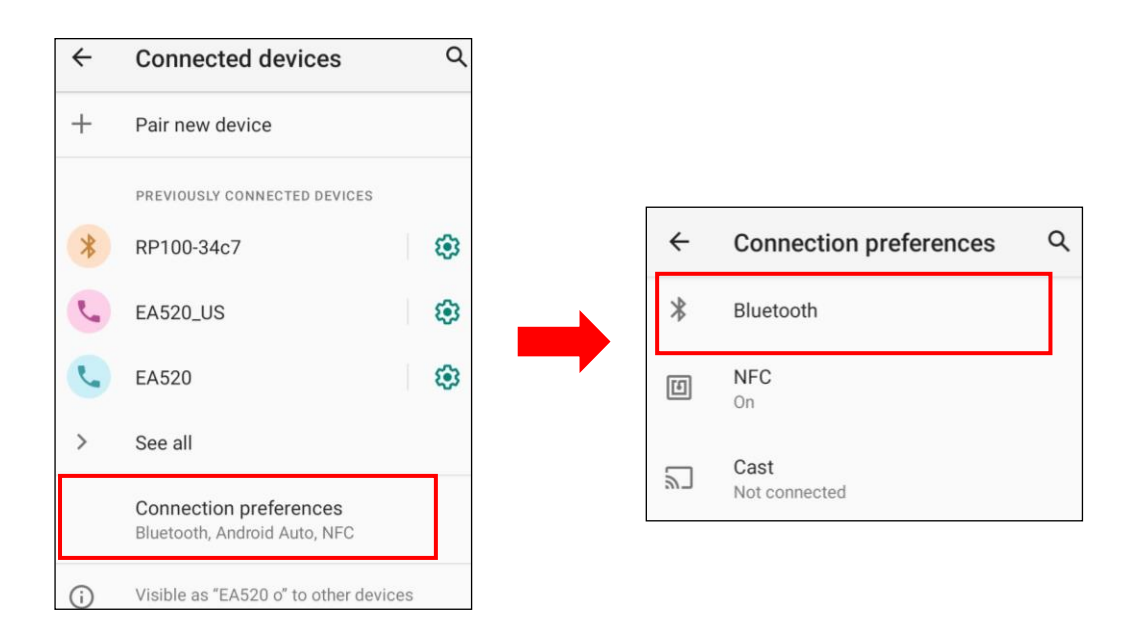

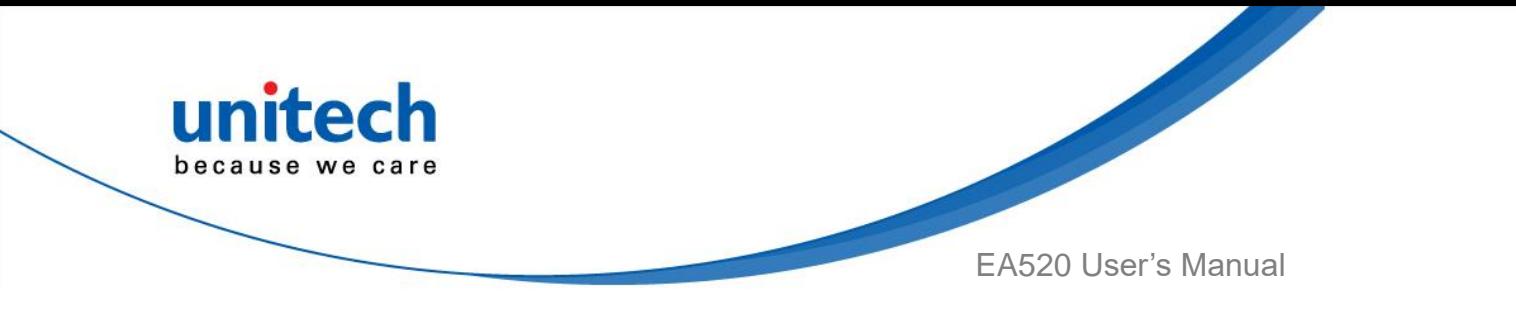

3. Tap **ON / OFF** to enable / disable Bluetooth® . To pair the available device, turn Bluetooth® **ON** to choose the available device.

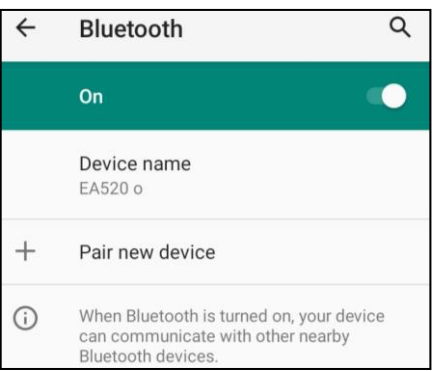

Note: You can only use Bluetooth<sup>®</sup> to transfer files between two EA520, and can not use USB or NFC to transfer files.

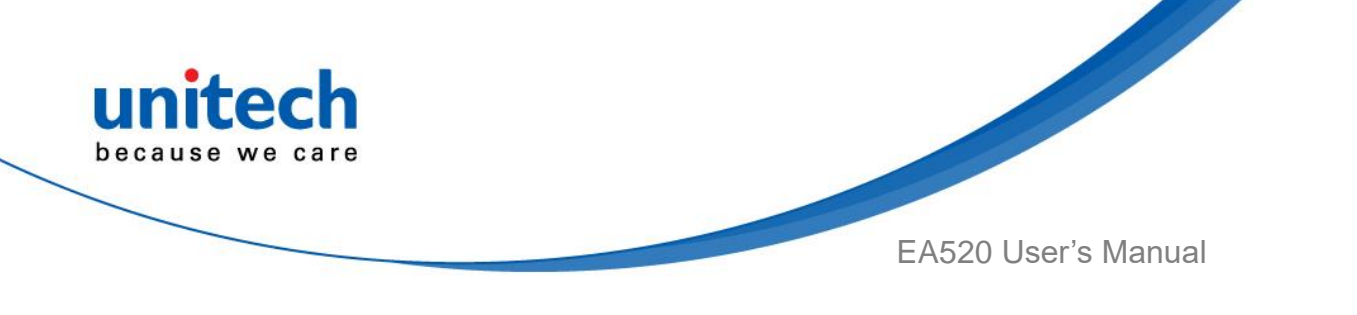

### **2.6 GPS Setting**

1. On the main screen, scroll the screen from down to top to reach the APPS,

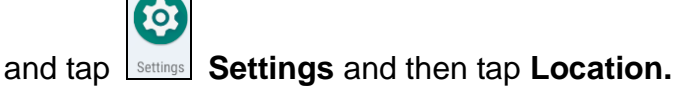

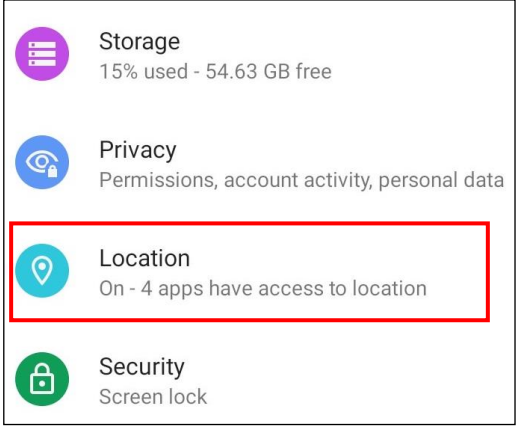

2. Tap **ON/OFF** for the permission to use your location information.

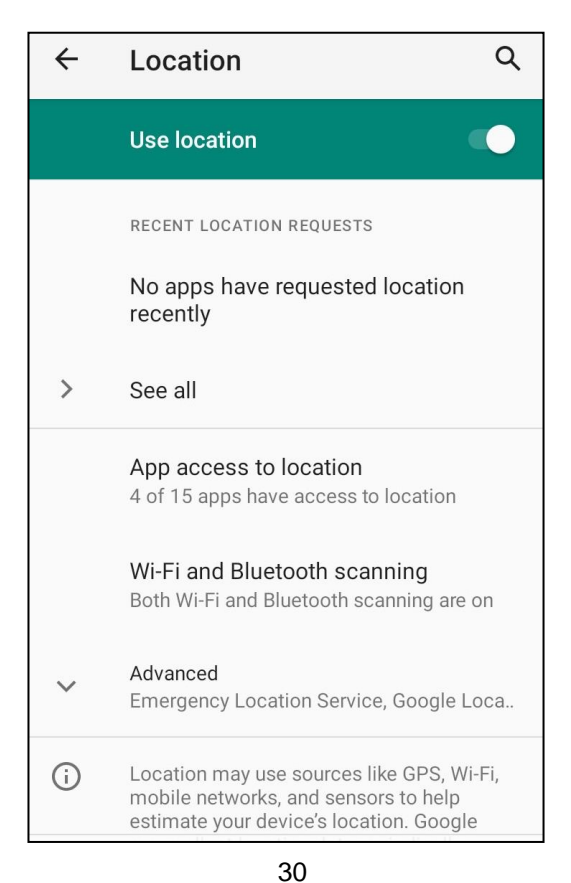

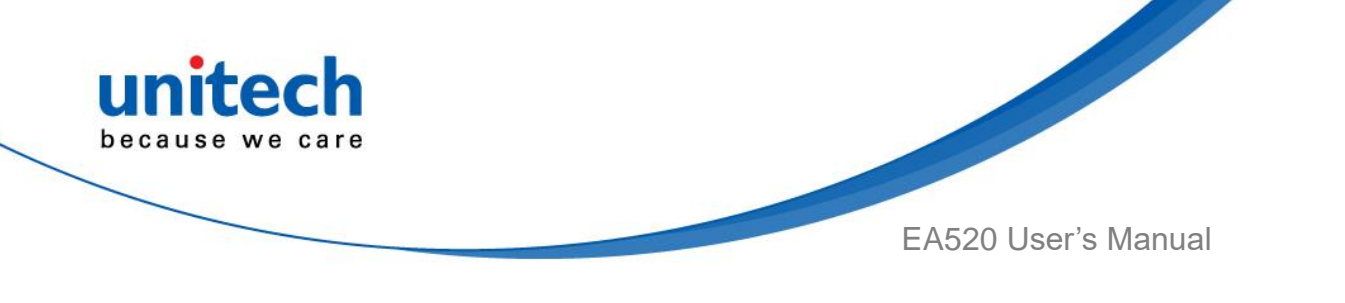

## **2.7 PC Setting**

1. Connect EA520 to your computer with the USB type C cable. Your computer will recognize it is USB charging.

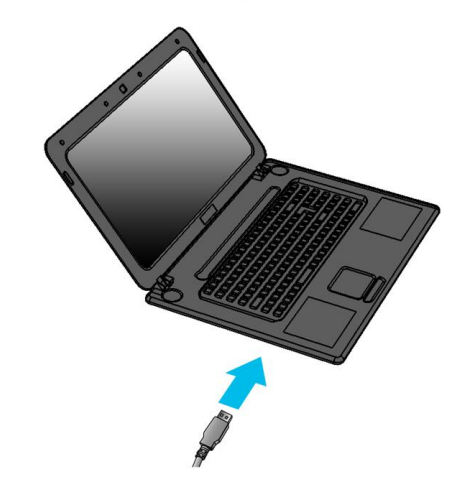

2. Slide down from top, the system will show as follow picture, then you can tap on **Android System Charging this device via USB**.

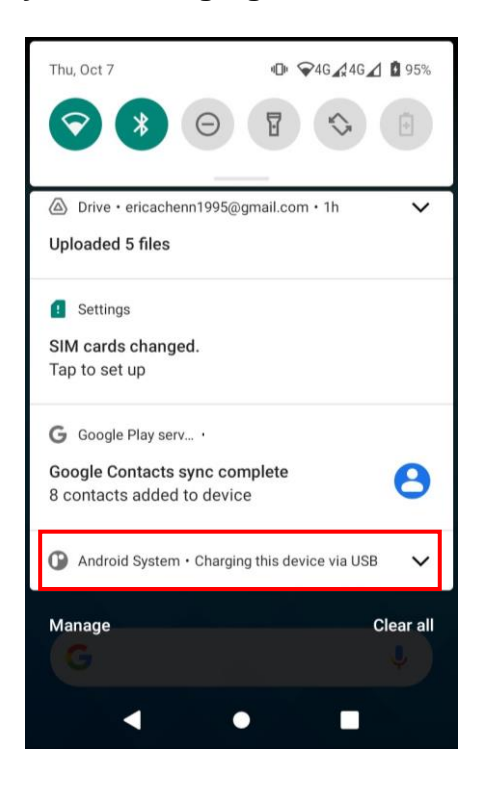

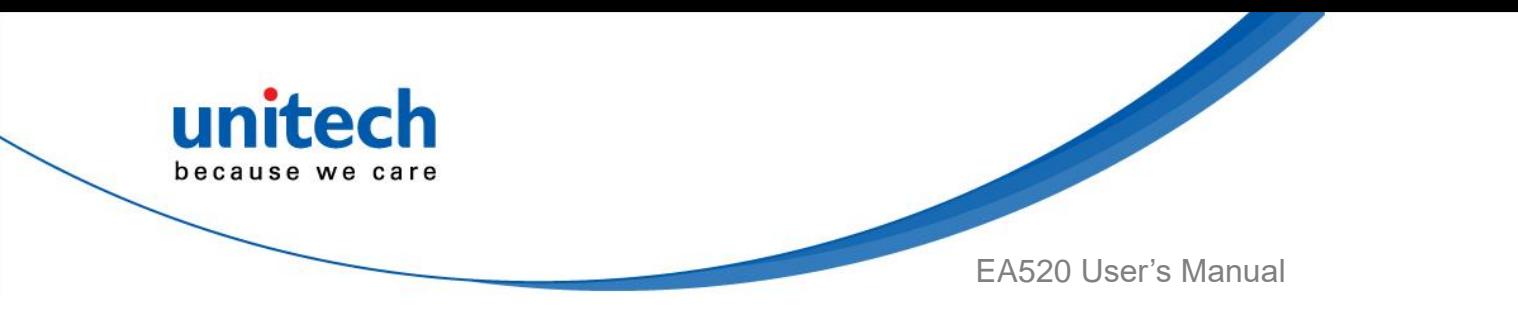

*Note*: If you cannot find the Android System Charging this device via USB notification in step 2, click on CLEAR ALL and try again.

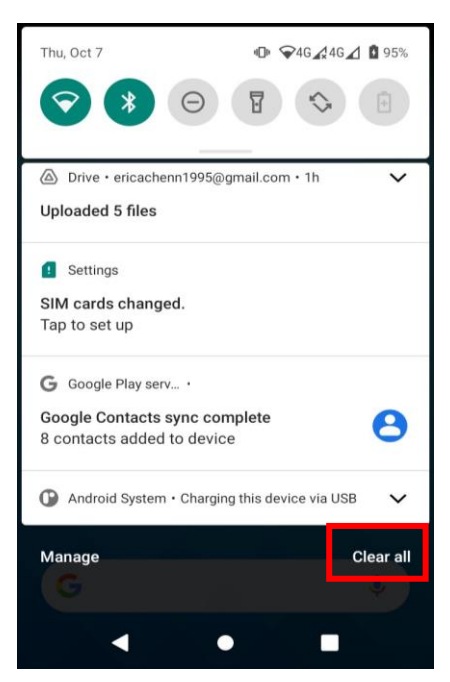

3. Then you can select File Transfer.

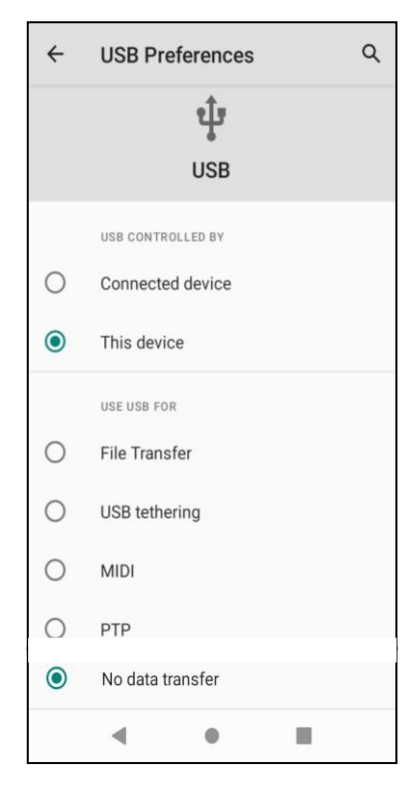

32

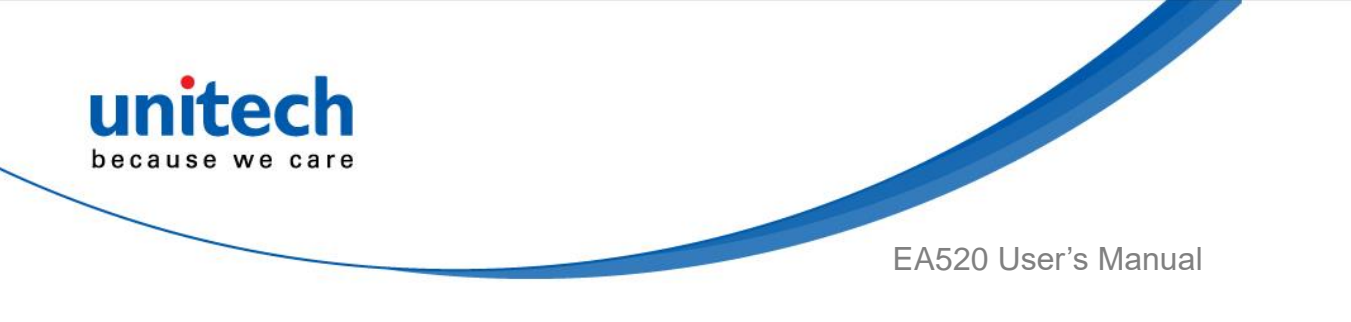

### **2.8 Camera Setting**

1. Tap **Camera** on the main screen, or scroll the screen from down to

top to reach the APPS, and tap **Camera**.

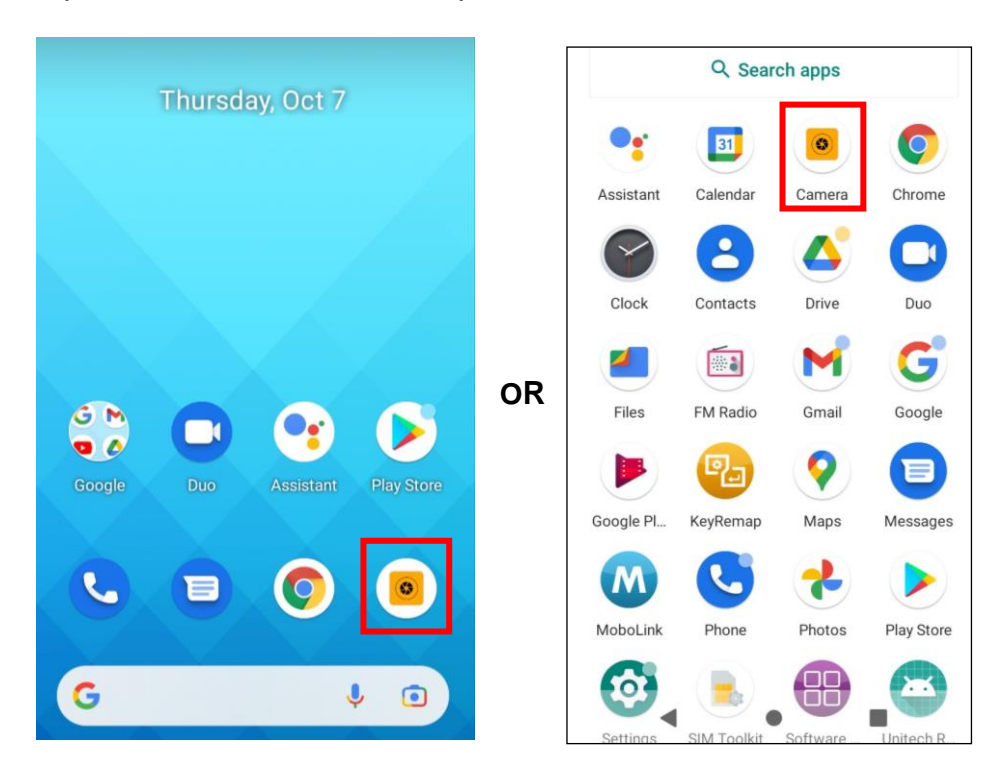

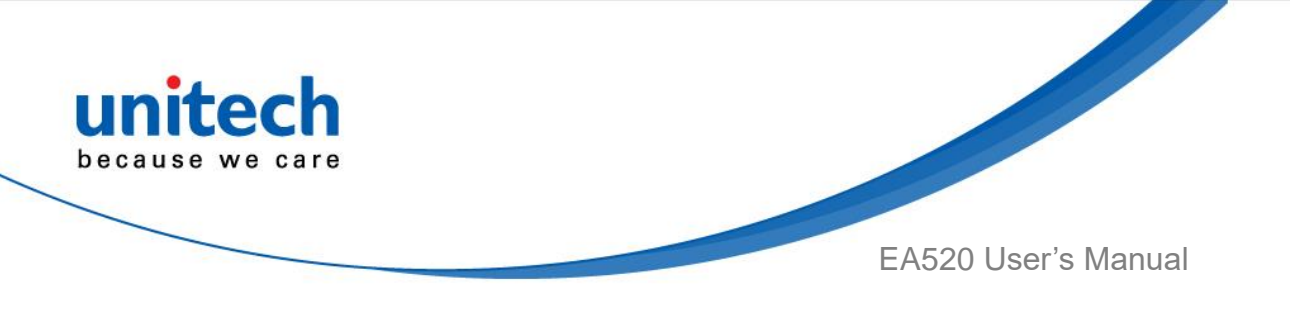

#### **2.8.1 Settings**

Please tap to enter the settings section.

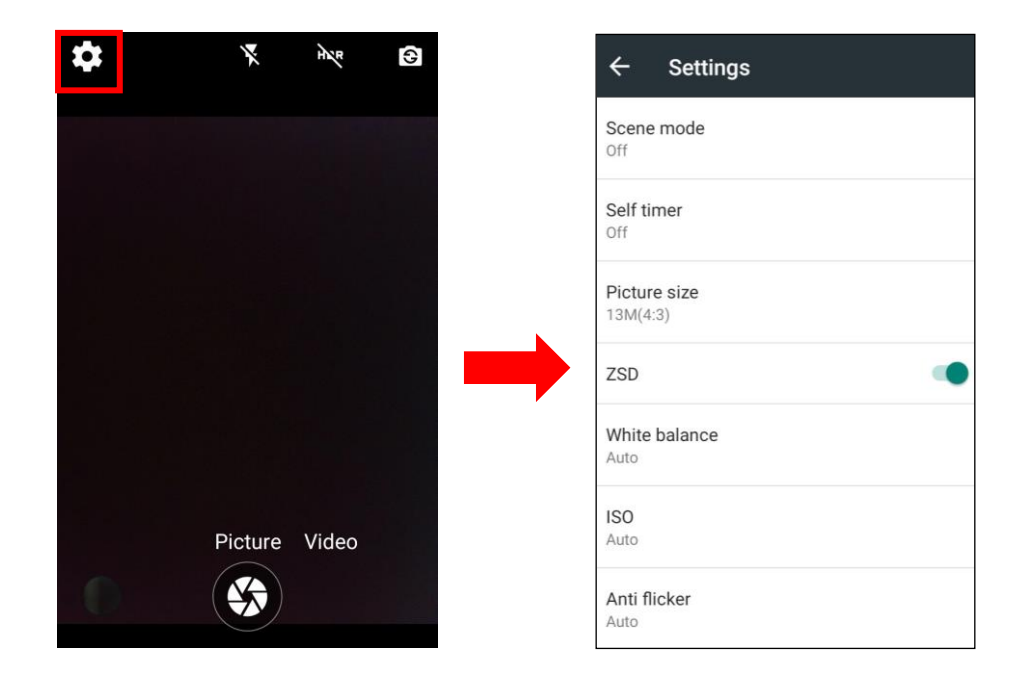

#### **2.8.2 Scene Mode Setting**

Please tap and select Scene mode to access mode settings.

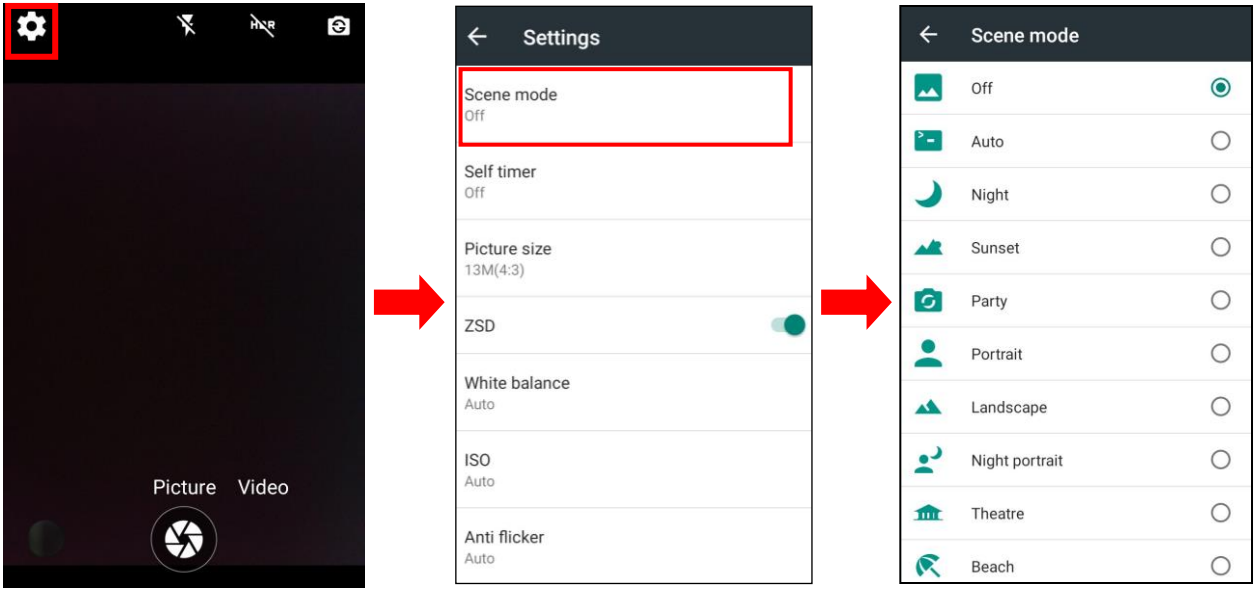

34

© 2021 unitech Electronics Co., Ltd. All rights reserved.

unitech is a registered trademark of unitech Electronics Co., Ltd.

All product and company names are trademarks, service marks, or registered trademarks of their respective owners

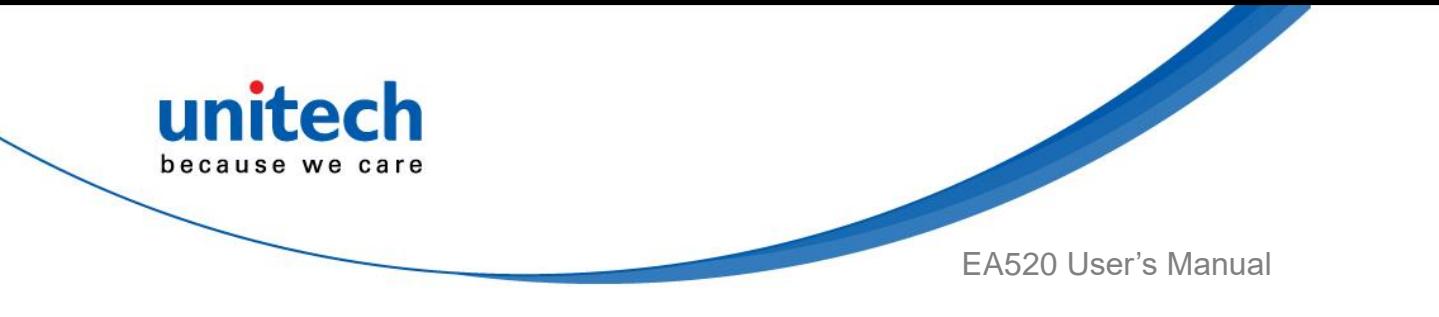

#### **2.8.3 Record Videos**

1. Tap on Video to switch to the Video mode.

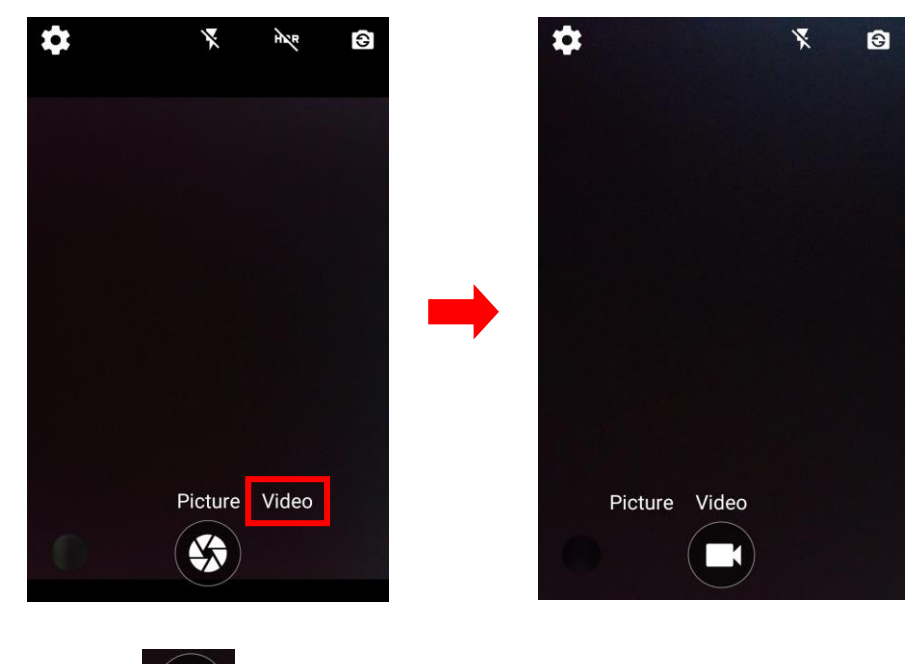

2. Tap on the  $\left( \begin{array}{c} \blacksquare \\ \blacksquare \end{array} \right)$  to start recording.

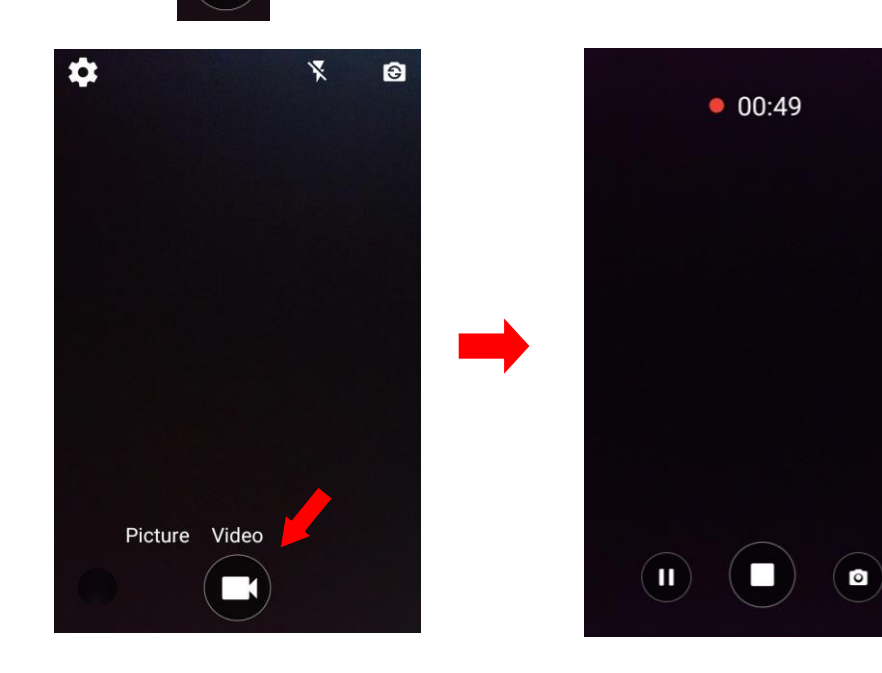

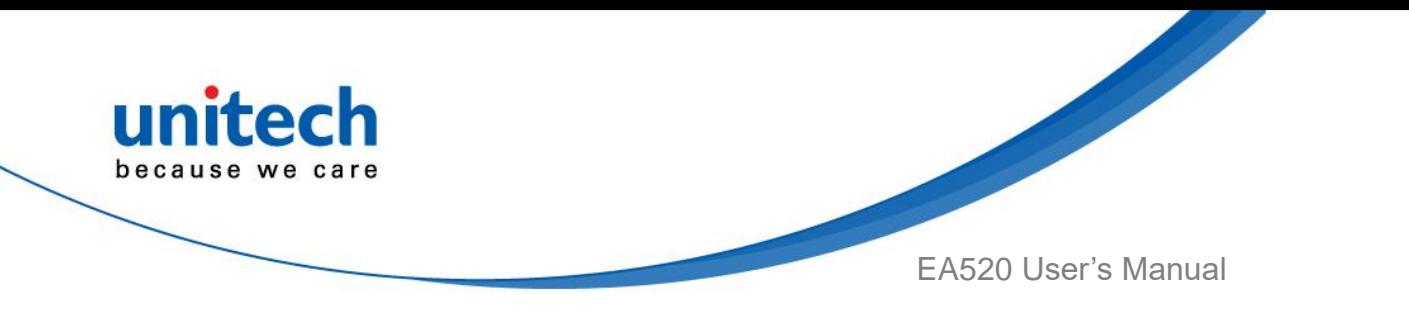

### **2.9 Performing a Hardware Reset**

You may have to perform a reset if the device freezes (i.e., the terminal no longer responds to the buttons or tapping on the screen). Long press and hold the **Power button** around 10 seconds to restart the device.

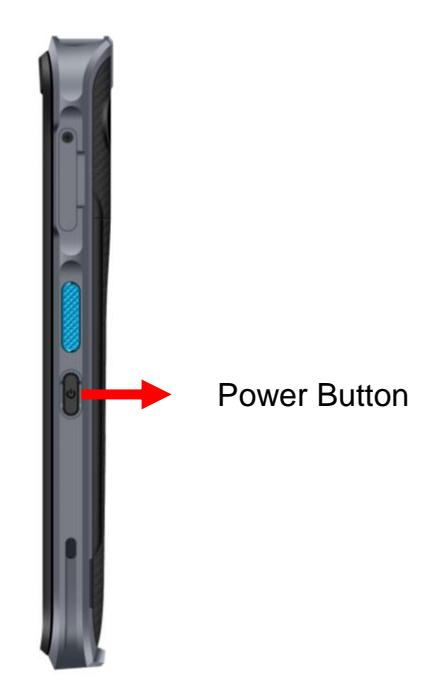

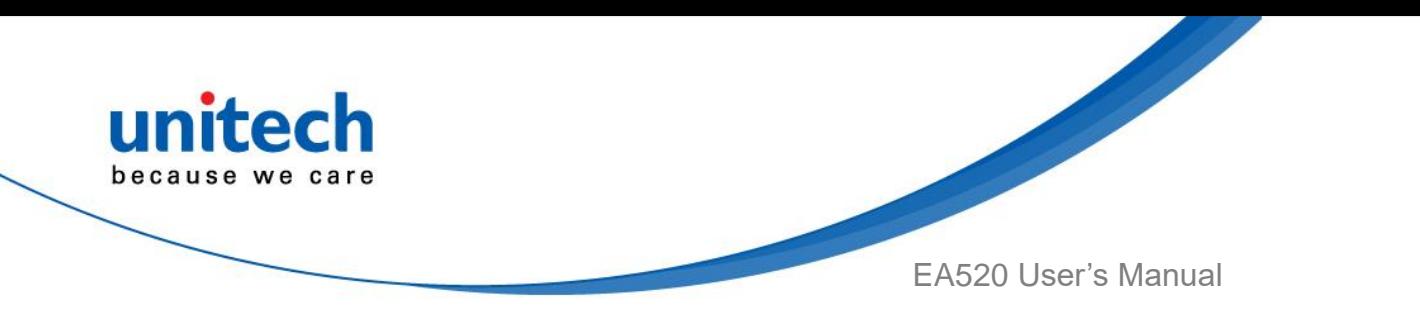

### **2.10 Performing Factory data reset**

1. On the main screen, scroll the screen from down to top to reach the APPS,

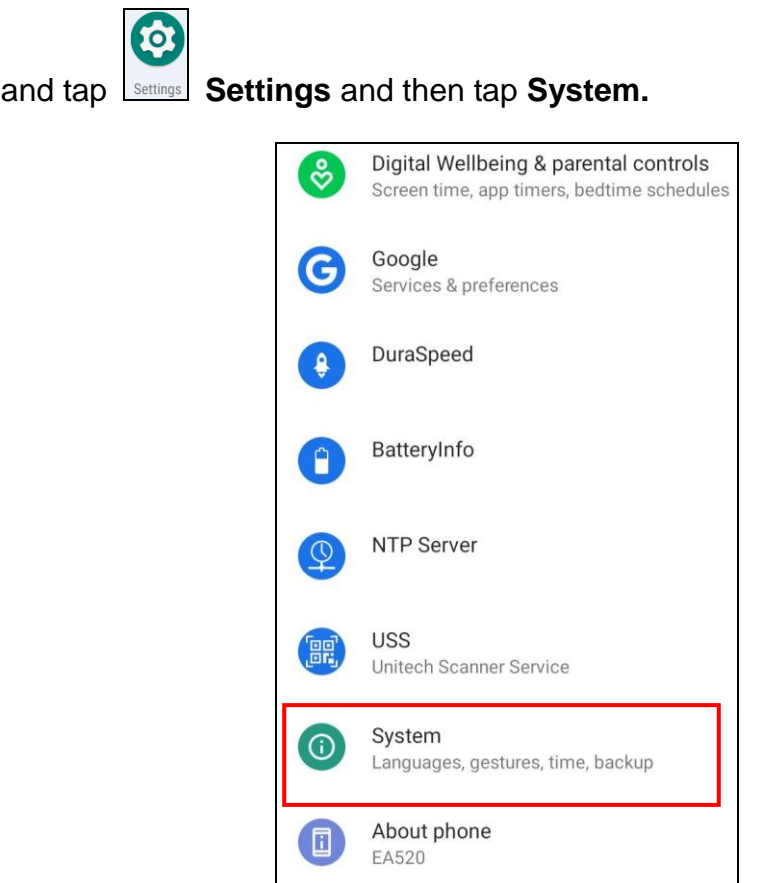

2. Tap **Advanced** for more options, and then tap **Reset options**.

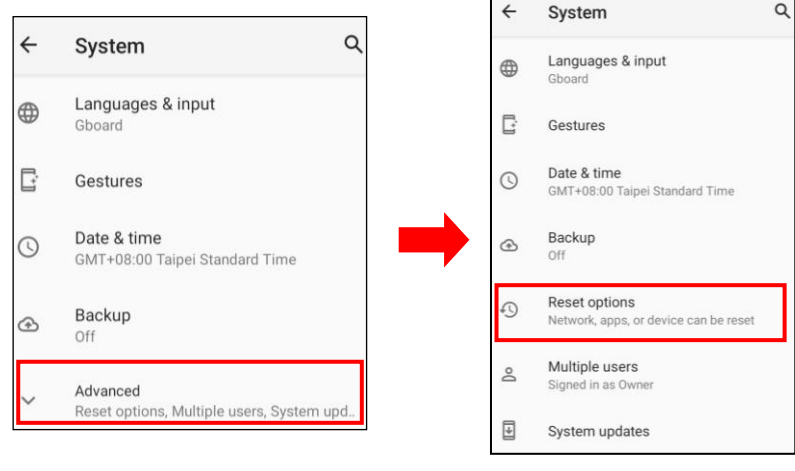

37

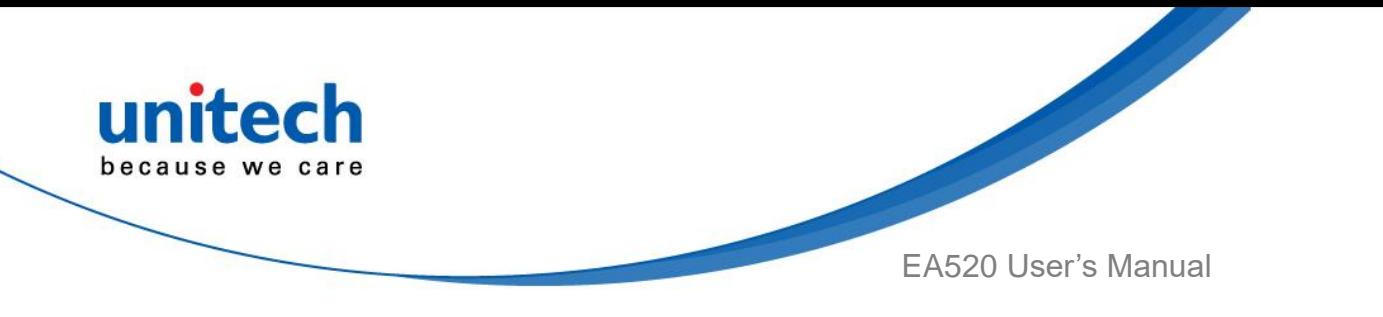

3. You can reset the system on **Reset options**.

When you select **Erase all data (factory reset)**, it will erase all folders.

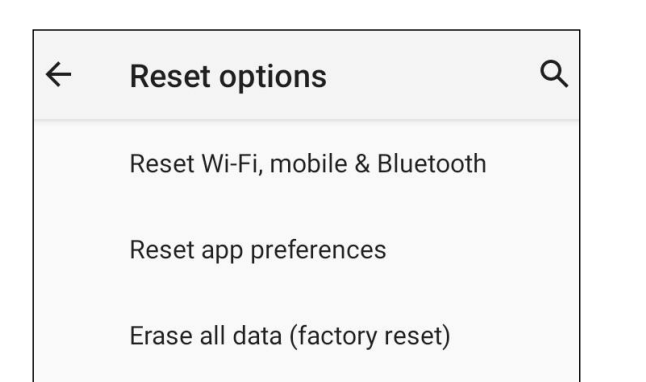

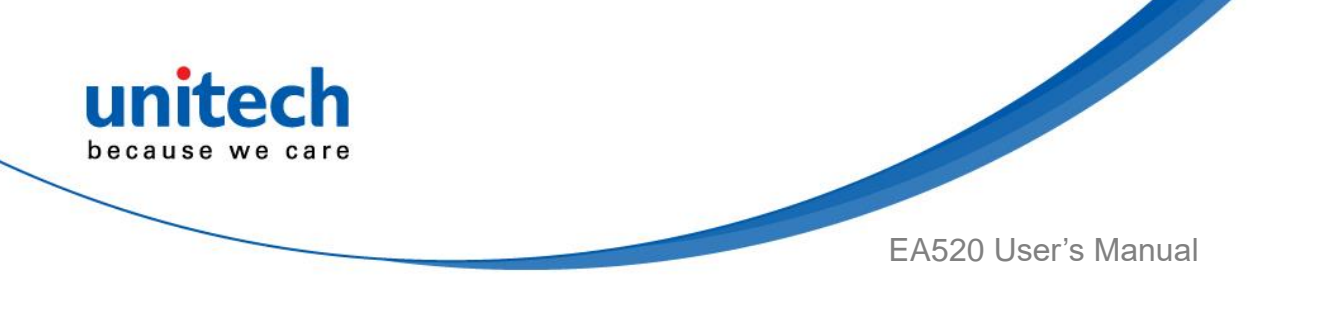

### **2.11 KeyRemap**

The EA520's keys can be programmed for users to be able to perform different functions or applications.

Four options to use key remap functions: Volume\_Up, Volume\_Down, Programmable Key 1, Scanner Triger Key Left and Scanner Triger Key Right.

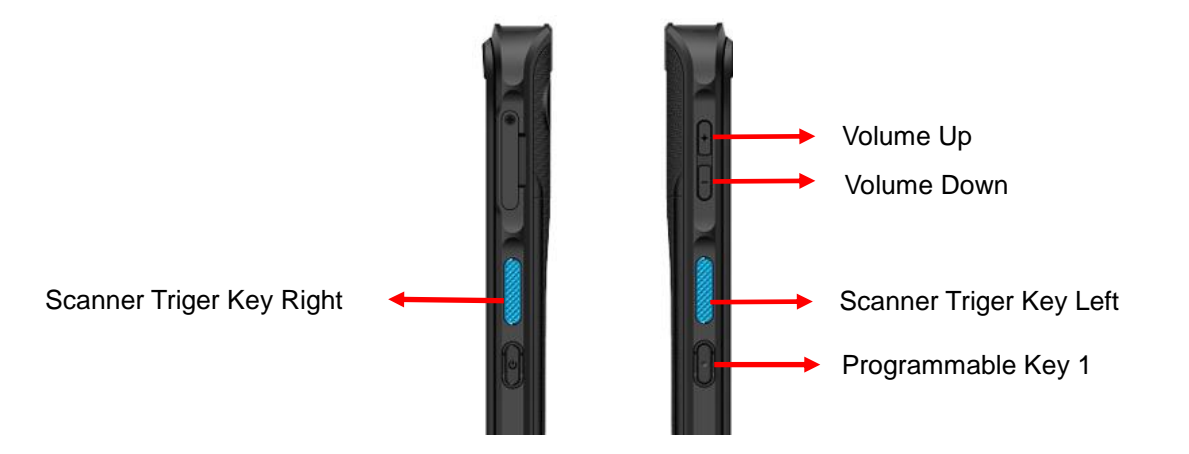

#### **2.11.1 Remap a key**

On the main screen, scroll the screen from down to top to reach the APPS, and

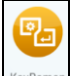

 $\frac{1}{k}$  KeyRemap. Select the keys to remap and enable key.

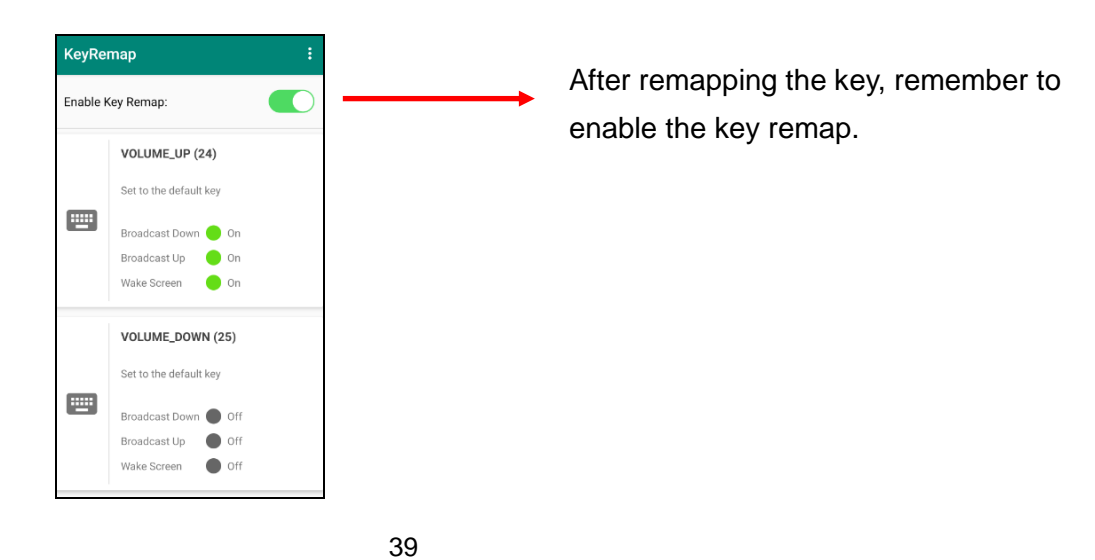

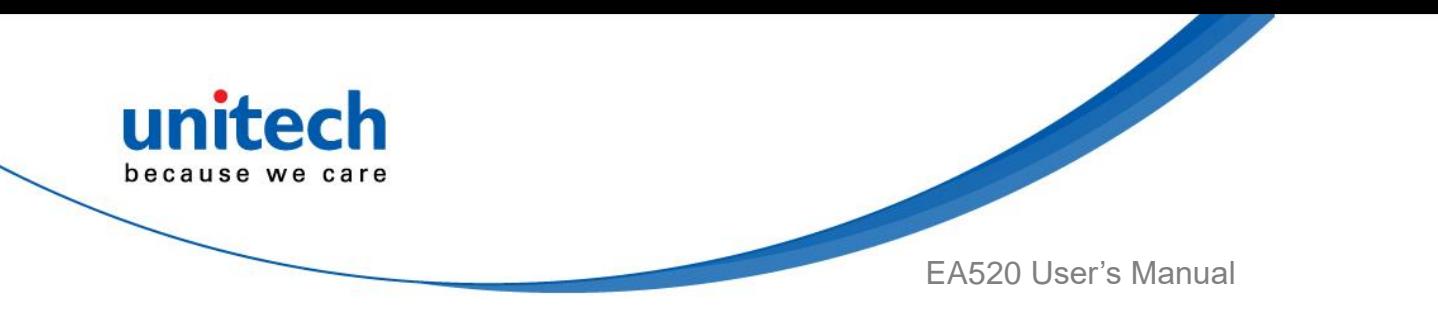

#### **2.11.2 Export / Import a remap Key Configuration**

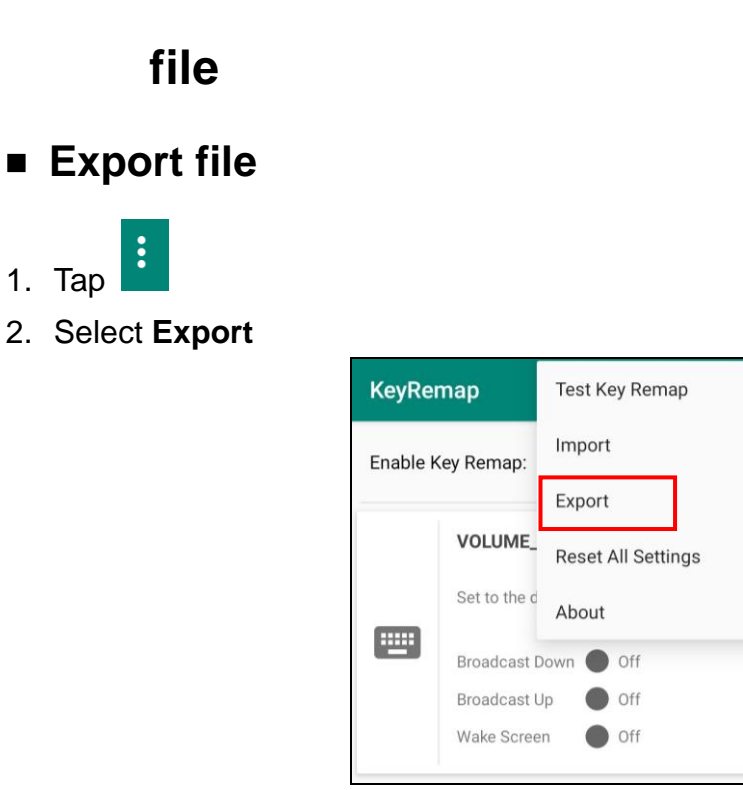

The remap Key configuration can be exported to a text file or imported into EA520.

*Note:* The configuration file (keys\_config. is saved in Files.

(For Files setting, please refer to [3.2 Files.](#page-67-0))

1. Tap

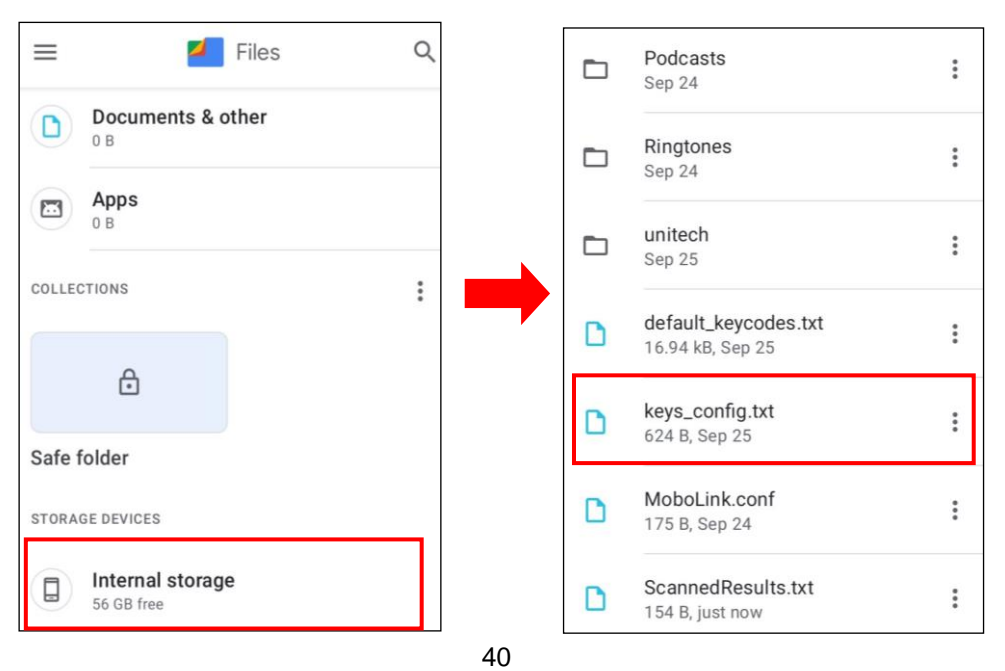

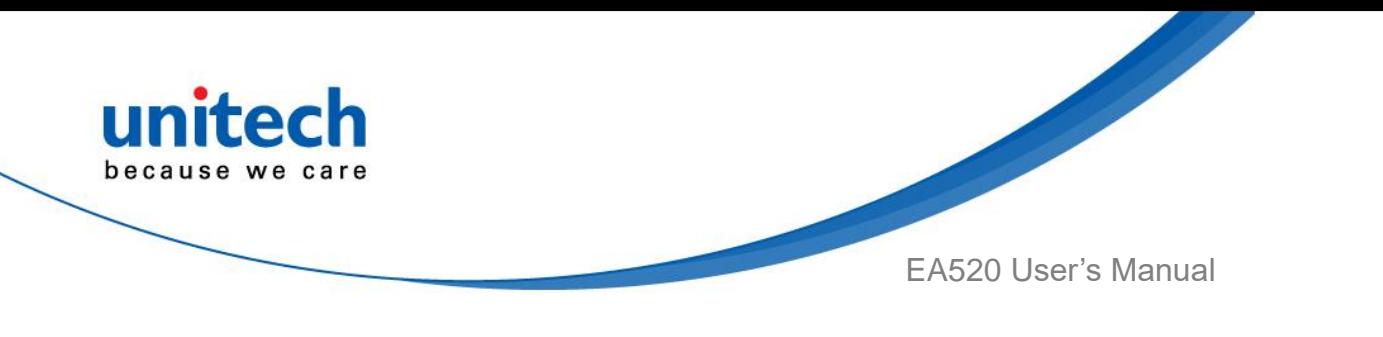

#### ■ **Import file**

Before importing the file, please make sure the configuration file (keys\_config.txt) is in the Files.

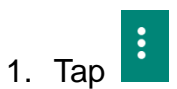

2. Select **Import**

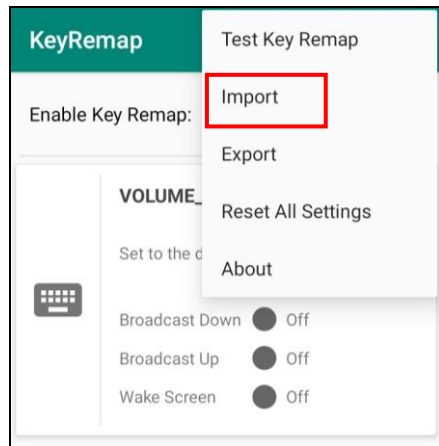

- **Reset all settings**
- $\ddot{\cdot}$ 1. Tap
- 2. Select **Reset all settings**

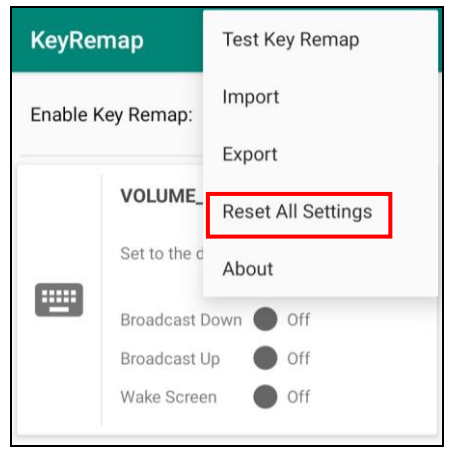

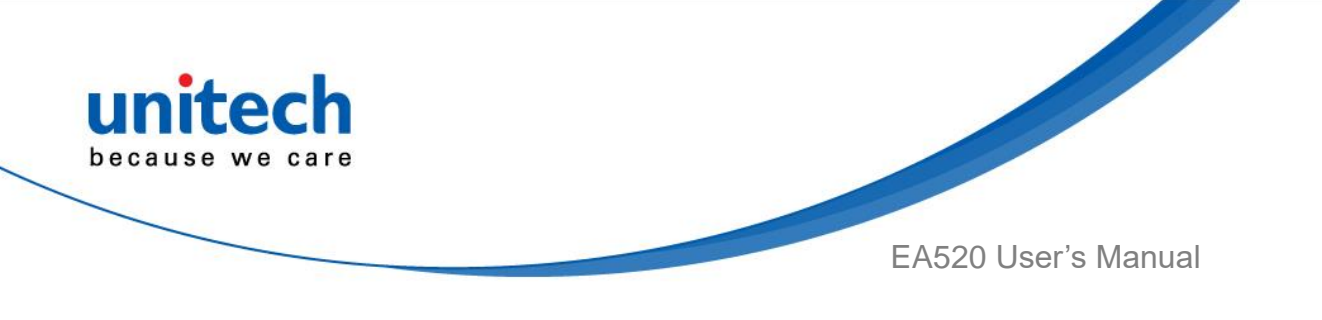

#### **2.12 Split Screen**

Split screen function allows you to have two apps work side by side on the same screen. Please follow the steps to enable split screen multitasking.

*Note: Some apps may not work with split-screen.* 

1. Tap **Background APP button** until you see those background apps on the screen.

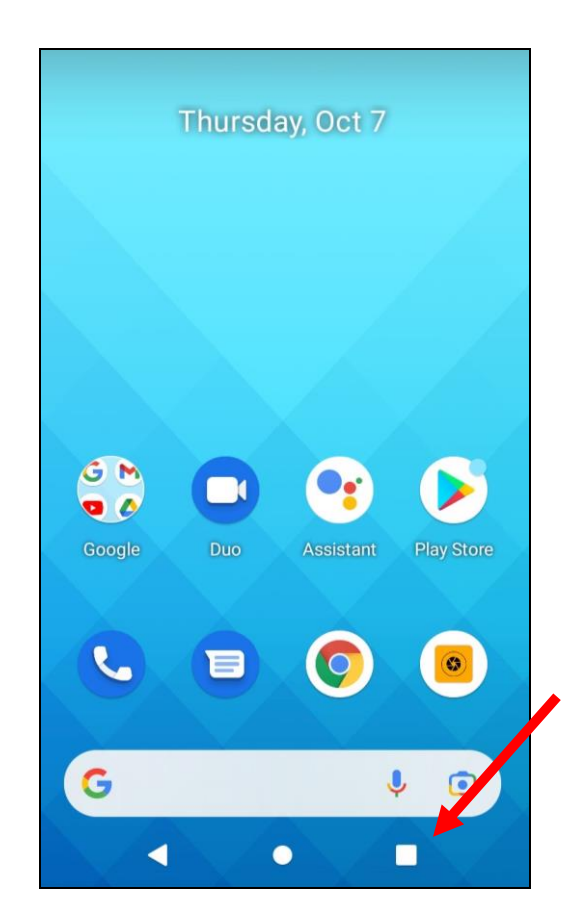

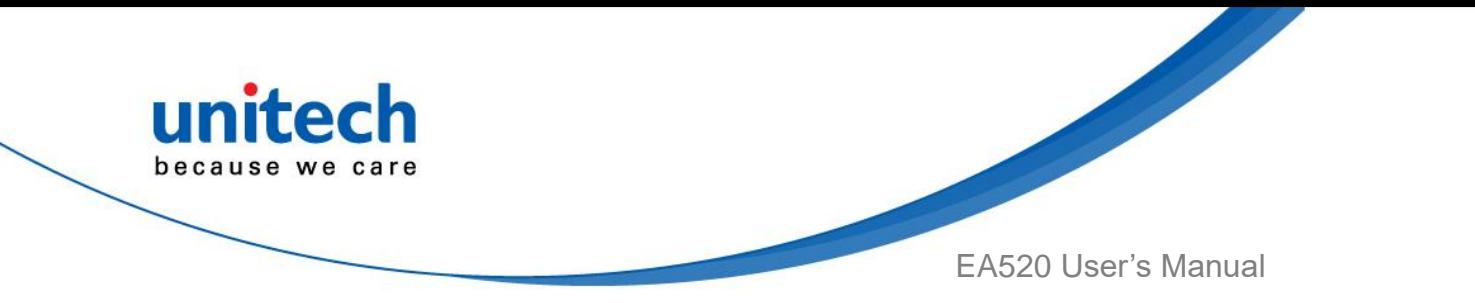

2. Tap and hold the icon which appears above the APP thumbnail and then select "Split screen." First APP "Split screen" will be on top of the screen. For another APP to show on the bottom half of the screen, simply tap on the APP thumbnail.

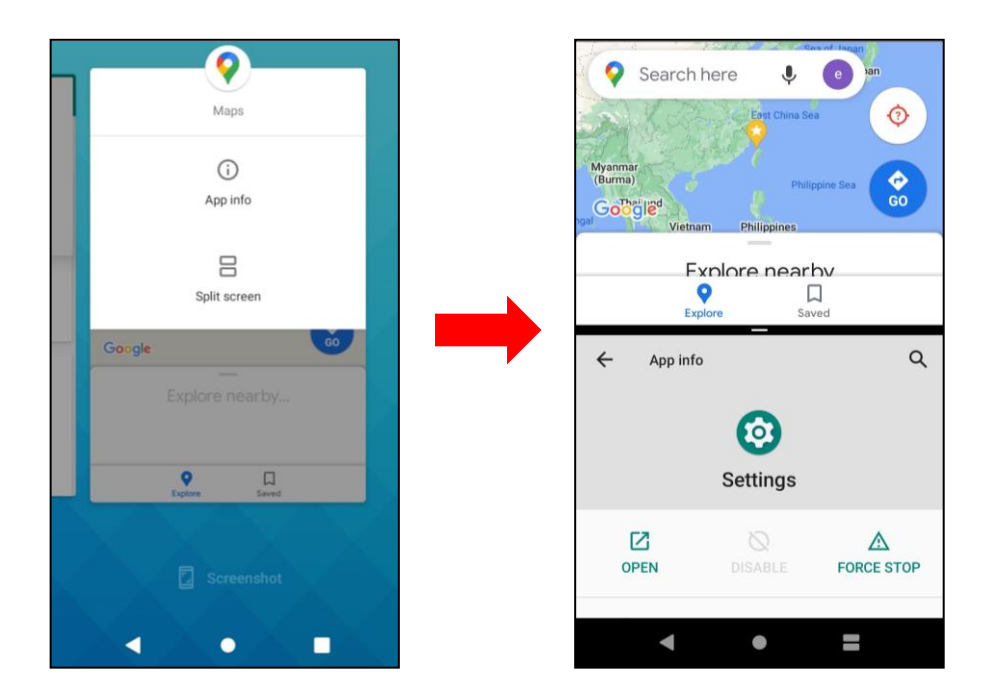

3. To cancel split screen, simply drag up or down the black bar in the middle of the two APPs to expand the app that you would like to keep in full screen.

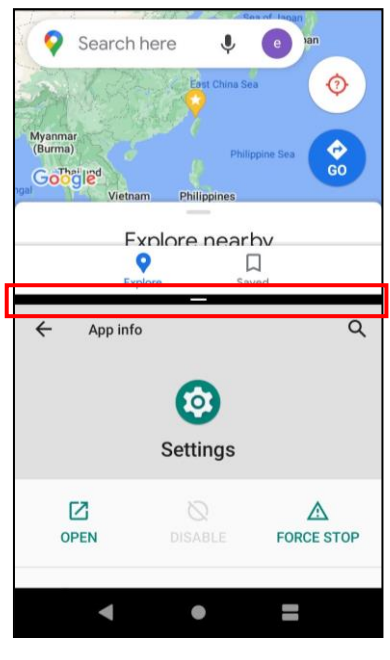

43

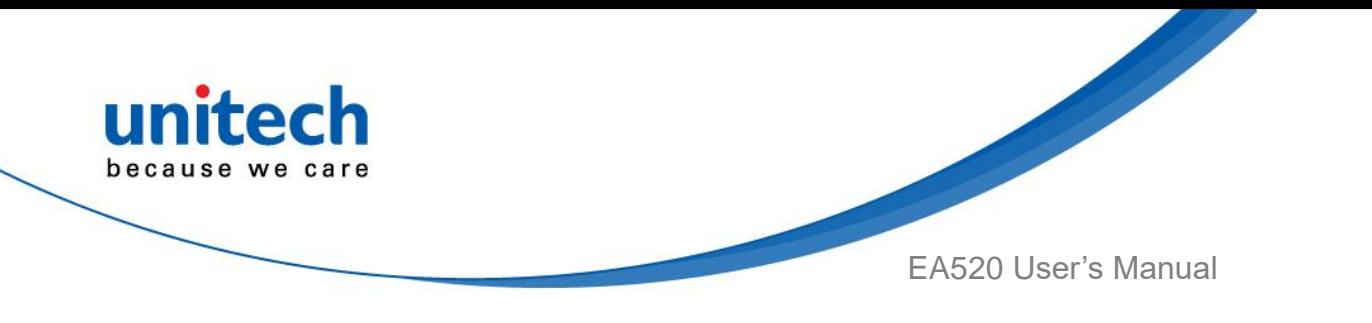

# **2.13 Network Time Protocol (NTP) Server**

The [Network Time Protocol](https://en.wikipedia.org/wiki/Network_Time_Protocol) is used to synchronize the clocks over the Internet. Allow the users to set the clock by using NTP Server.

1. On the main screen, scroll the screen from down to top to reach the APPS,

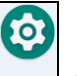

and tap **Settings** Settings and then tap NTP (Network Time Protocol)

**Server.** 

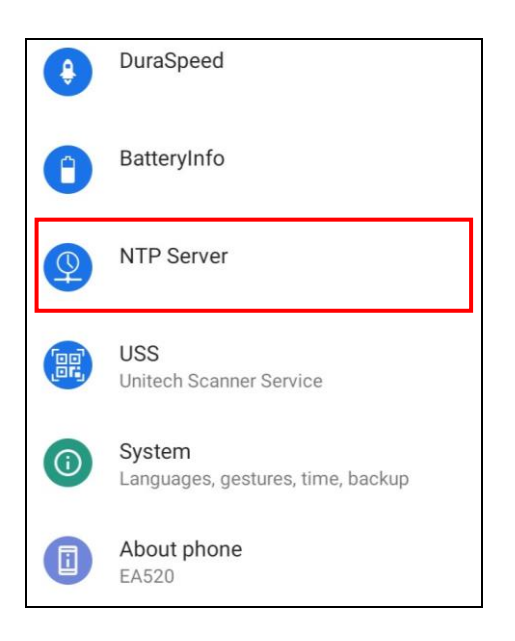

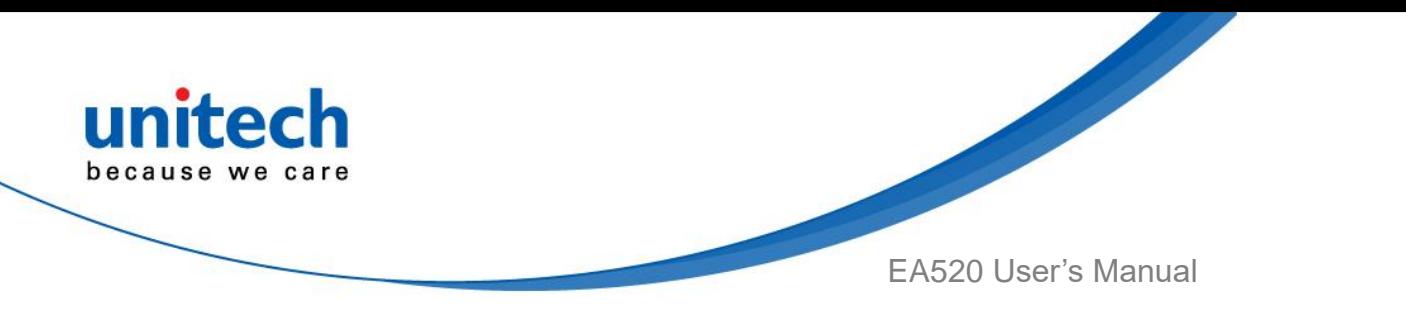

2. On NTP Server, please choose the system preferences to set up network time.

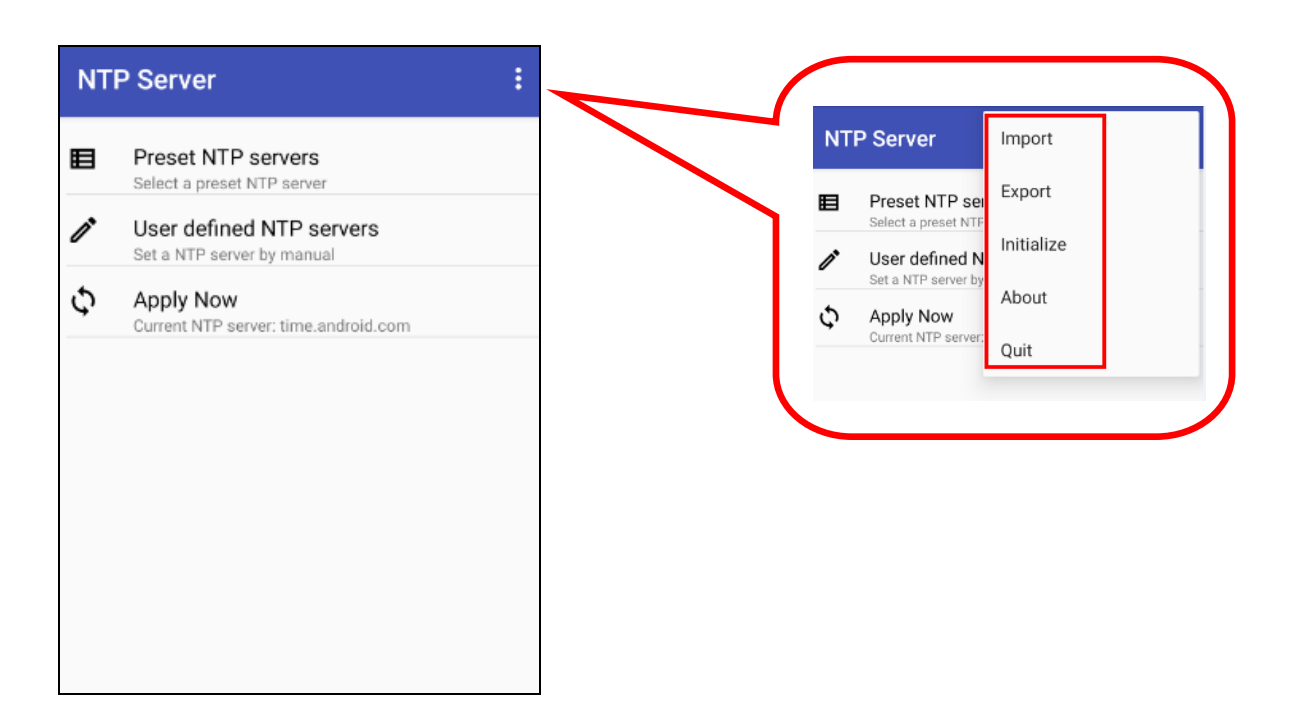

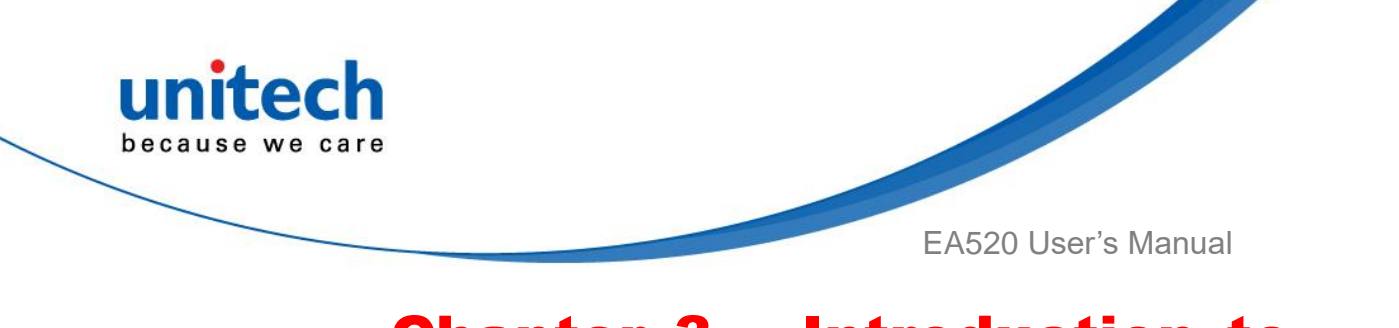

# Chapter 3 – Introduction to Applications

### **3.1 USS (unitech scan service)**

1. On the main screen, scroll the screen from down to top to reach the APPS,

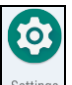

and tap **Settings** Settings and then tap USS (unitech scan service).

Or from the notification bar to tap USS ( unitech scan service ).

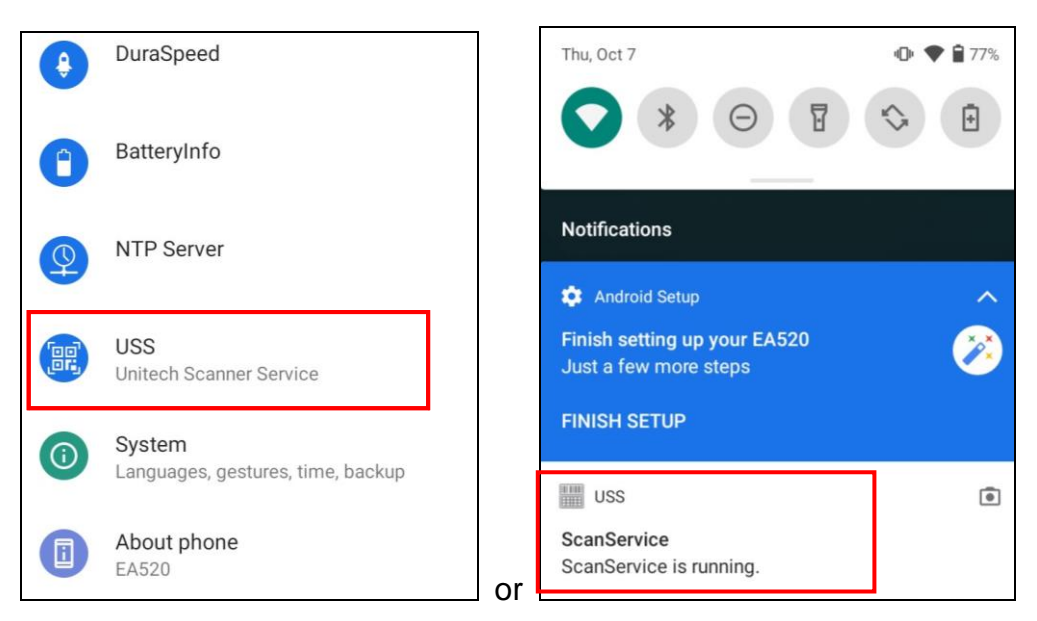

2. You now enter the unitech scan service application.

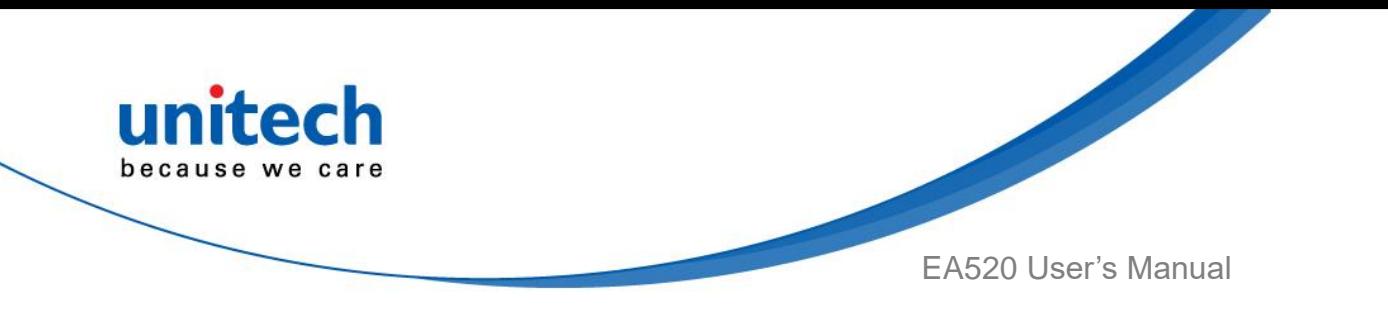

#### **3.1.1 How to scan**

1. Aim the Barcode Scan Engine to the barcode and press one of two scan trigger keys or tap **Start Scan button**.

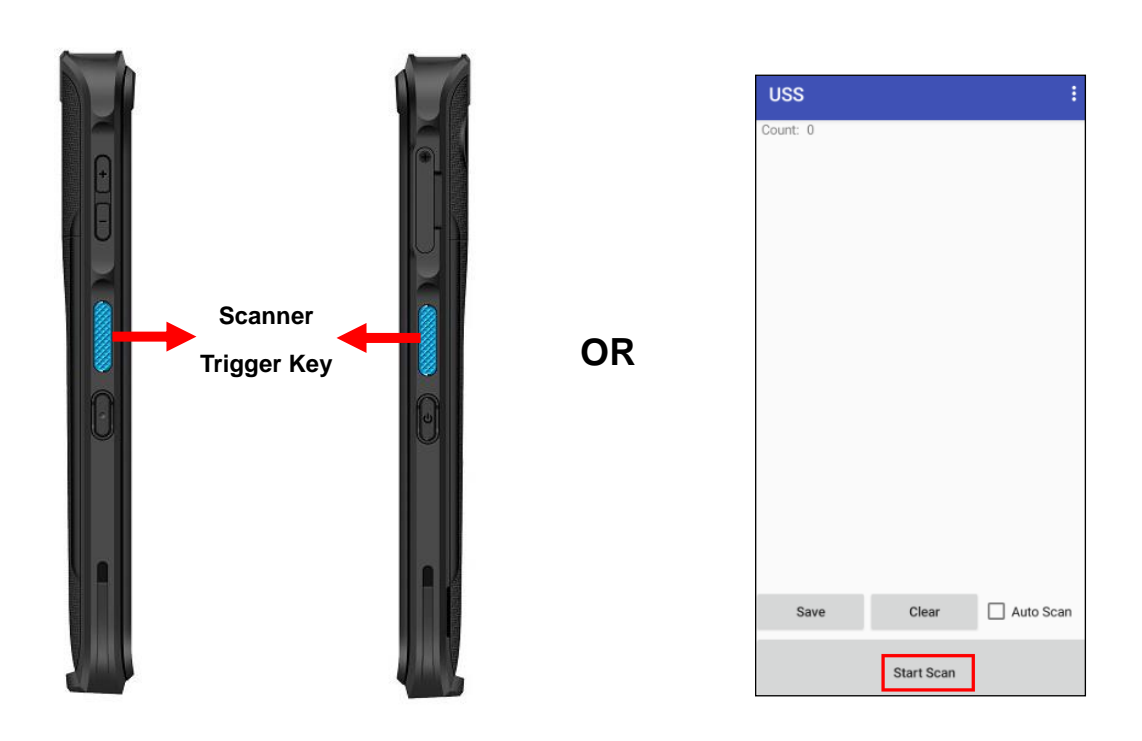

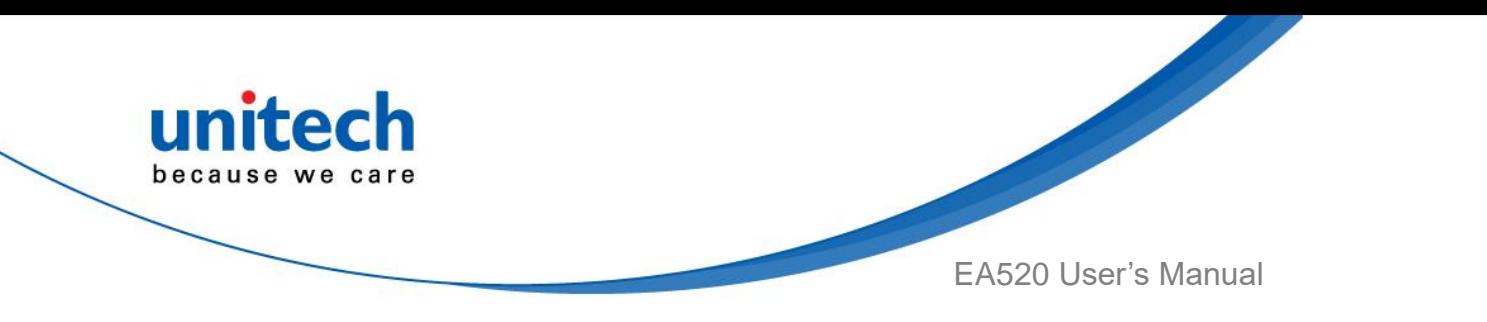

- 2. After scanning the barcodes, the barcode information is shown as below.
- 3. To save the scanned data, tap **Save** and enter the path and filename, then tap **OK.**

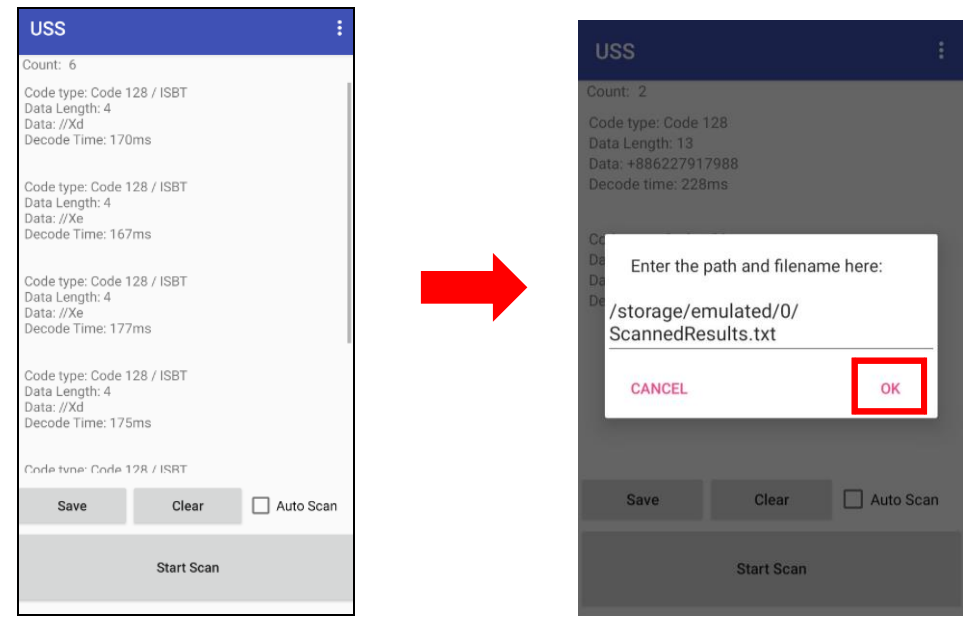

4. More Options

For more options and settings, please tap  $\left| \cdot \right|$ .

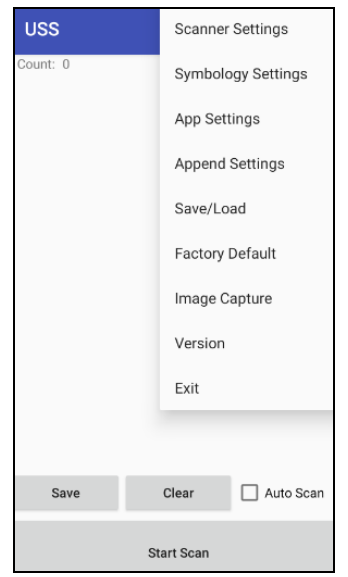

48 © 2021 unitech Electronics Co., Ltd. All rights reserved. unitech is a registered trademark of unitech Electronics Co., Ltd.

All product and company names are trademarks, service marks, or registered trademarks of their respective owners

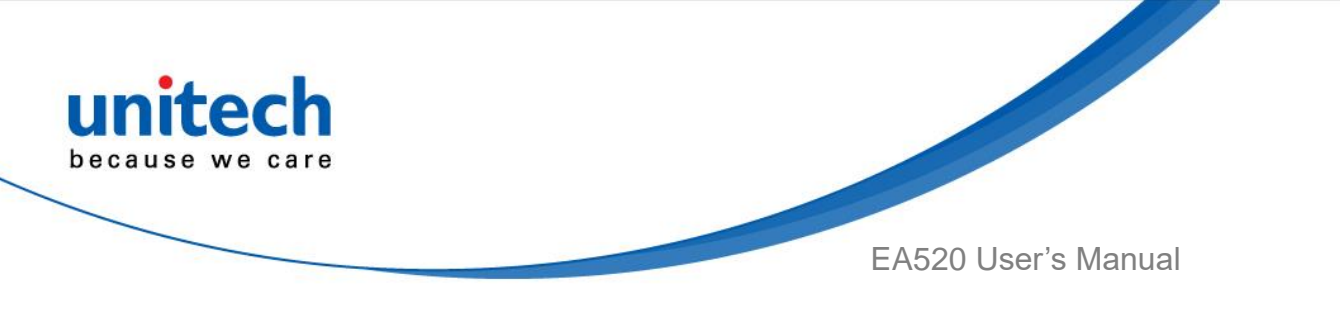

#### **3.1.2 Multi Decode Scan Mode**

Multi decode scan function allows users to scan multiple barcodes at once.

- 1. Tap **:** , Choose Scanner Settings
- 2. Enable **Multi Decode Mode**, and input the barcode decode count (up to 10 counts) and start multi decode scan.

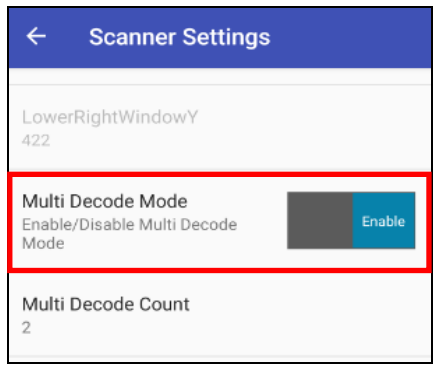

#### **3.1.3 Bookland ISBN**

The Bookland ISBN format supports two types of barcodes, including Bookland ISBN-10 and Bookland ISBN-13.

The default of EA520 is Bookland ISBN-10. If you are unable to scan the barcode, please switch to Bookland ISBN-13 following the instructions below.

1. Please tap **i** and tap on Symbology Settings.

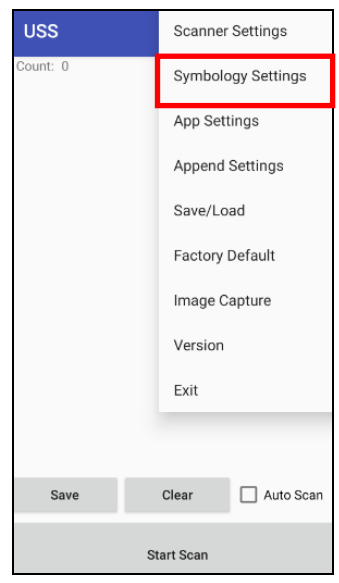

49

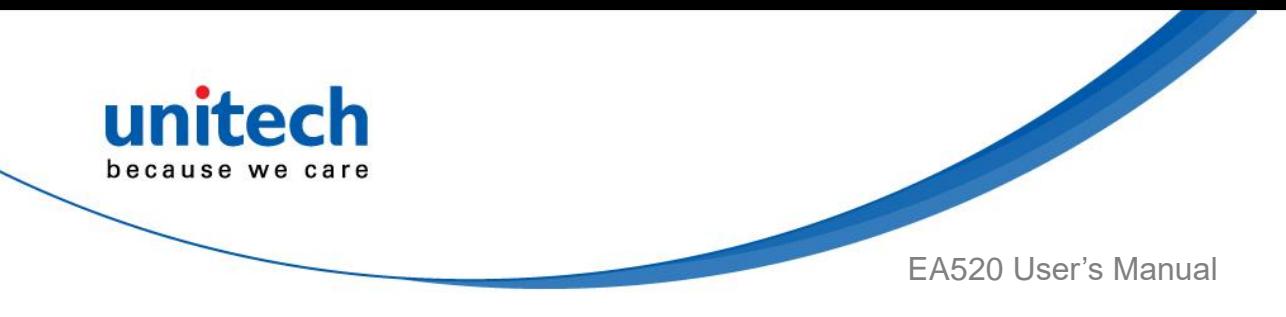

2. Tap on Bookland EAN, then tap on Bookland ISBN Format.

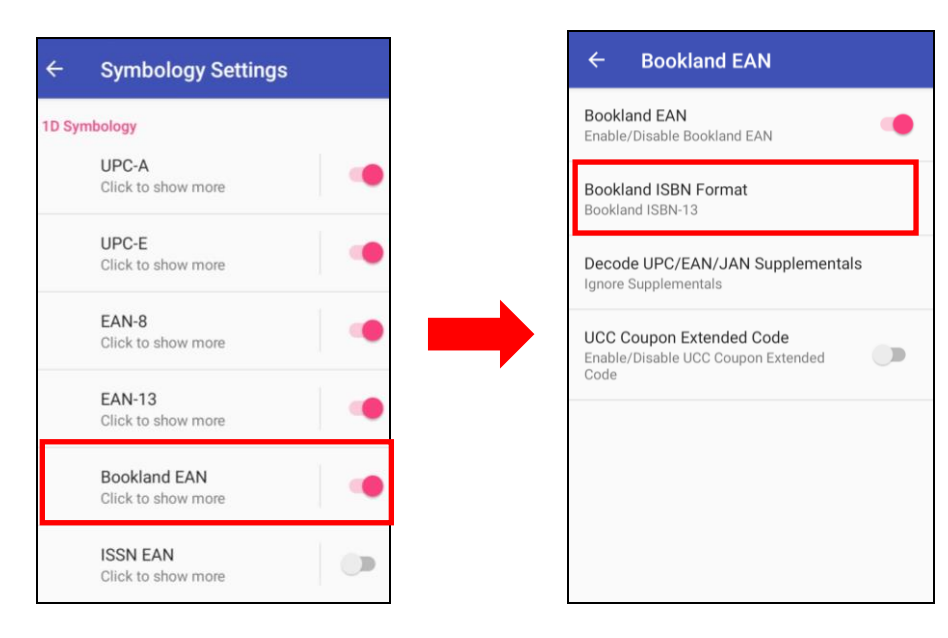

3, Select Bookland ISBN-13.

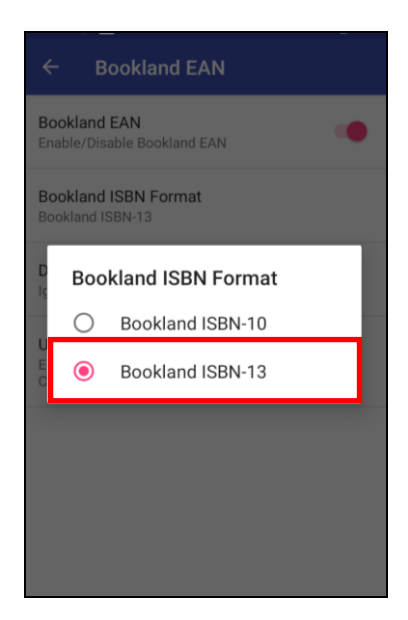

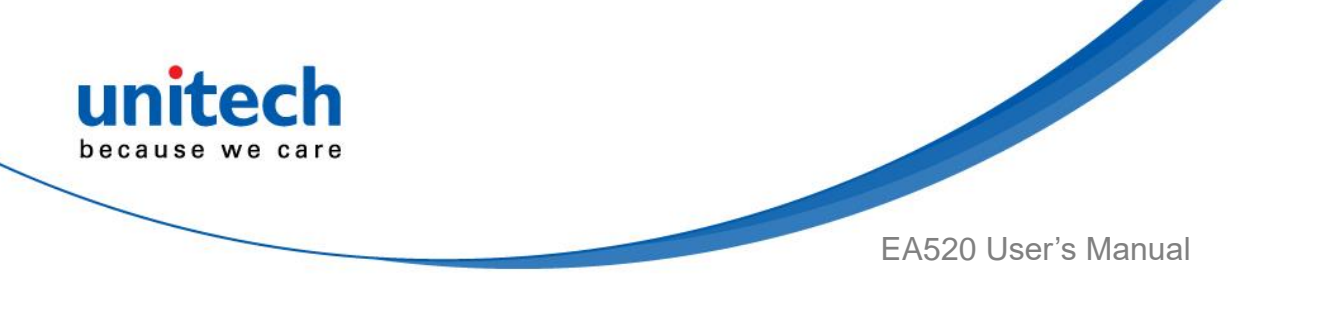

#### **3.1.4 Picklist Mode**

Picklist mode enables EA520 to decode only barcodes that are aligned under the laser crosshair or LED aiming dot.

For picklist mode demonstration, please click on our Youtube channel for more information : [https://www.youtube.com/watch?v=QjT2E6hxD\\_k](https://www.youtube.com/watch?v=QjT2E6hxD_k)

- 1. Tap **:** , Choose **Scanner Settings**
- 2. Enable **Picklist Mode**, and allows users to easily select and scan a single or specific barcode from a field of barcodes.

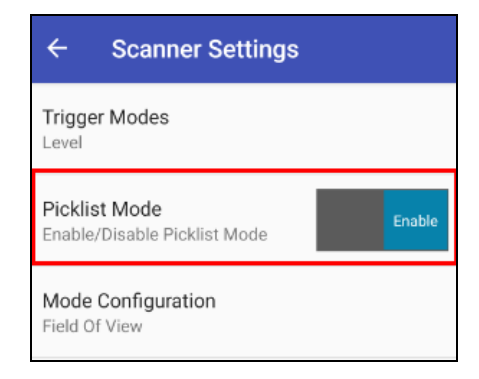

#### **3.1.5 More information about USS**

For more information about USS, please download the document from the below link:

[http://w3.tw.ute.com/pub/cs/manual/uss/USS-RA-1-MANUAL\\_en20210326.pdf](http://w3.tw.ute.com/pub/cs/manual/uss/USS-RA-1-MANUAL_en20210326.pdf)

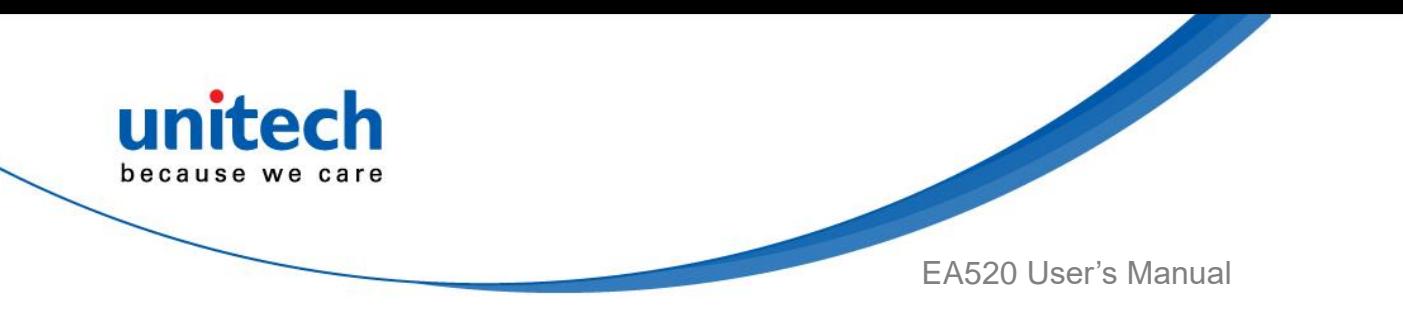

### <span id="page-67-0"></span>**3.2 Files**

1. On the main screen, scroll the screen from down to top to reach the APPS, and

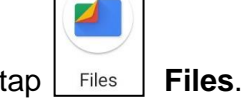

 $\overline{\phantom{0}}$ 

 $\overline{a}$ 

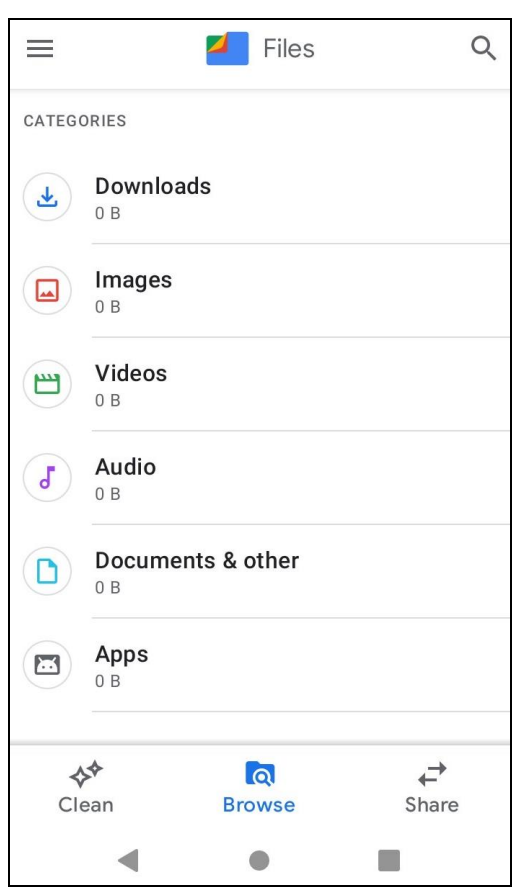

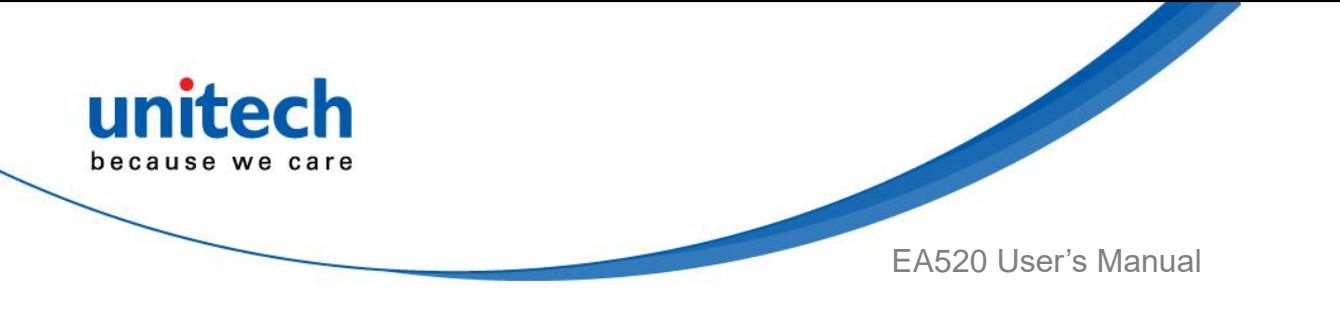

### **3.3 Software Update**

1. On the main screen, scroll the screen from down to top to reach the APPS,

88 and tap **Software Update** and then tap **App Update Center**.

2. To update or check the latest version of each application, please tap **CHECK UPDATE.** 

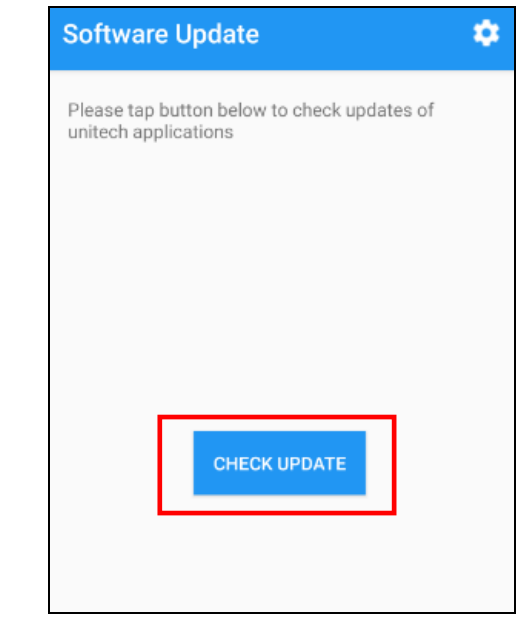

3. Tap **Formore settings on Software Update.** 

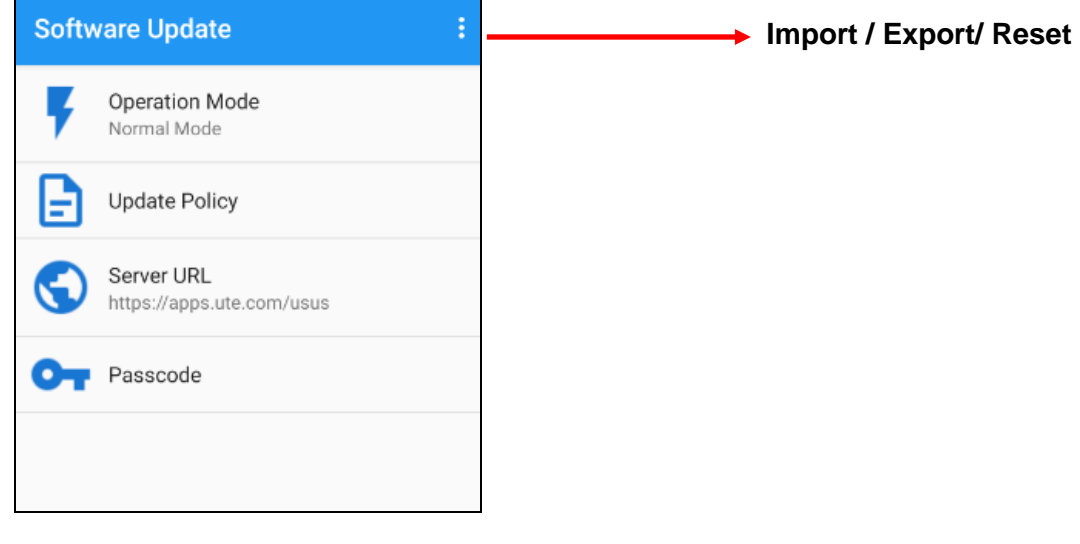

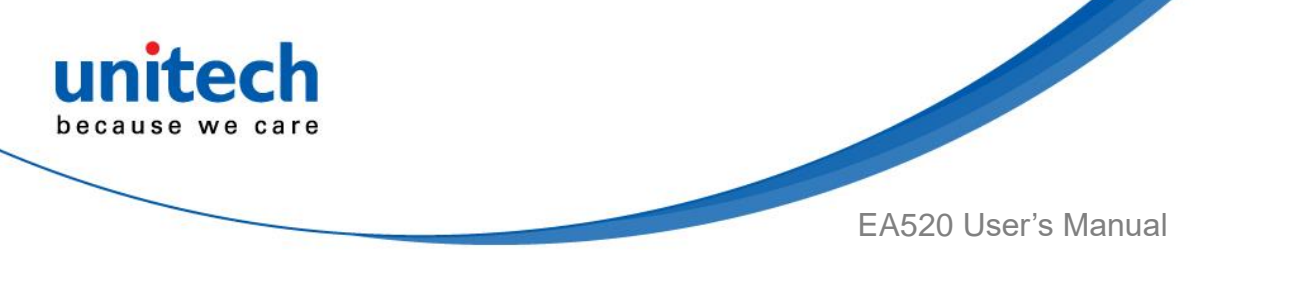

### **3.4 StageGO**

StageGO is a barcode-based device staging solution from unitech. StageGO helps IT admins to swiftly set up a device by just a few barcode scans.

#### **Features**

- Swift and effortless device staging for Unitech Android Mobile Devices.
- Device staging becomes more accessible, time-efficient, and secure.
- Complete device control at your fingertips.
- Data Compression.
- Security and Privacy.
- No installation required.

Using StageGO to configure a device is in 3 simple steps:

#### **Step1: Create Script –**

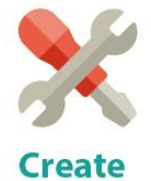

**Script** 

It all begins with IT staff creating a StageGO Script on the easy-to-use and secure web-based Script Editor. A StageGO script can contain one or more staging commands such as change system settings, connect to WiFi, download files, install apps, or set restrictions, etc.

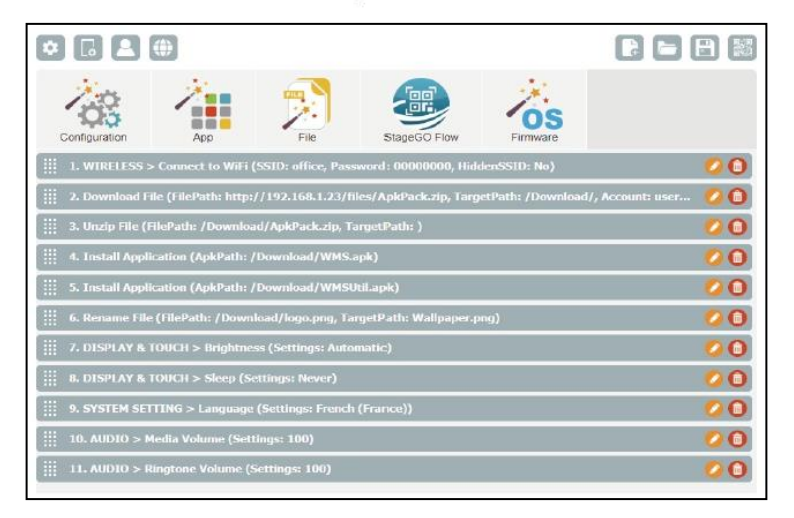

© 2021 unitech Electronics Co., Ltd. All rights reserved. unitech is a registered trademark of unitech Electronics Co., Ltd. All product and company names are trademarks, service marks, or registered trademarks of their respective owners

54

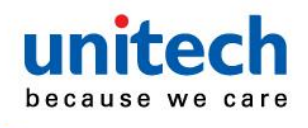

EA520 User's Manual

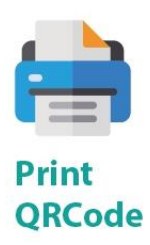

This is when the script is ready to be transformed into QRCodes and get printed out for distribution to the fields. The QRCodes are always encrypted so that sensitive information such as username and passwords will stay hidden. You can also choose to save your script as an ecnrypted file and share it with a colleague.

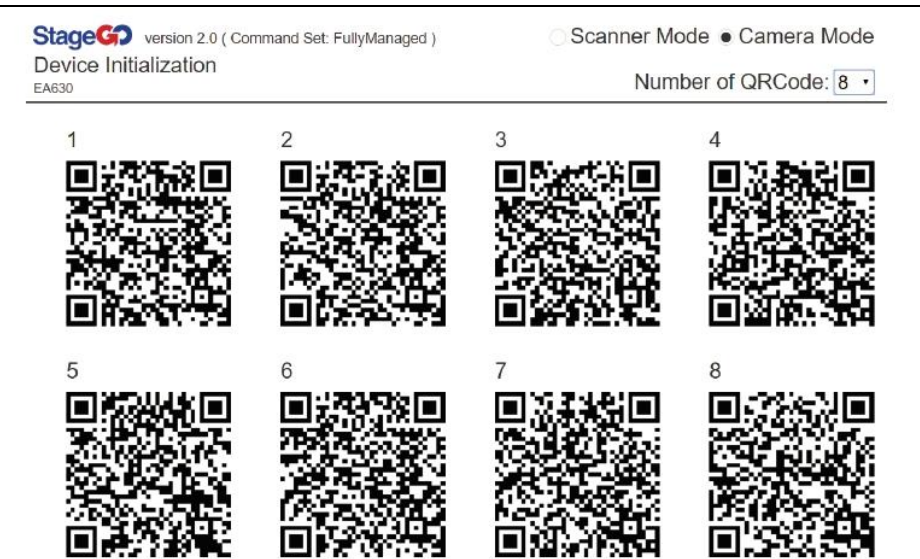

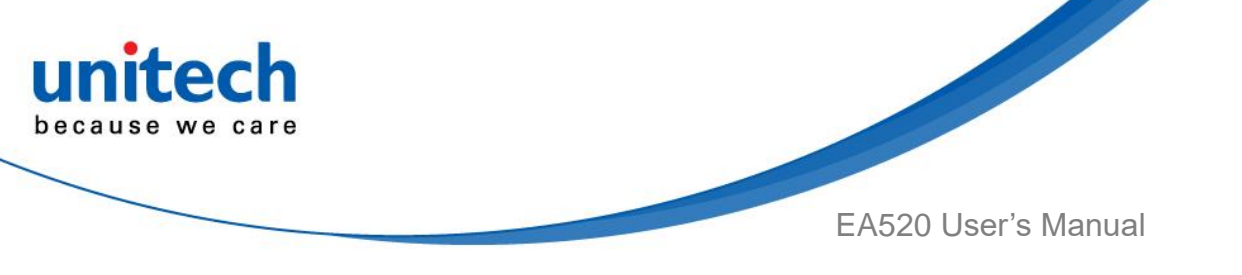

**Step 3. Scan QRCode:**

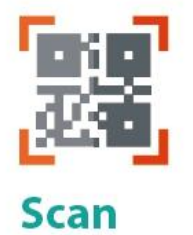

**QRCode** 

The device user scans all the QRCodes into the StageGO app, or alternatively load script from file. The script will then automatically start to execute. Users will be informed of the progress of the execution, and should any execution errors occur, the execution report can be shared to IT admins for investigation.

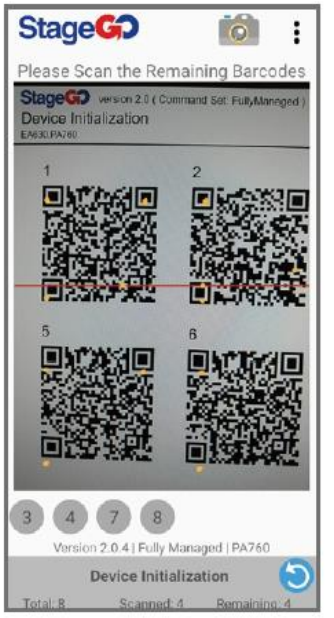

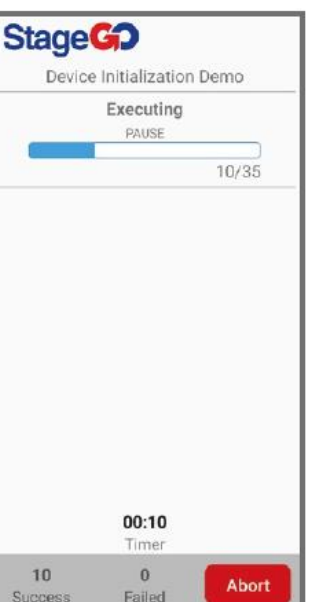

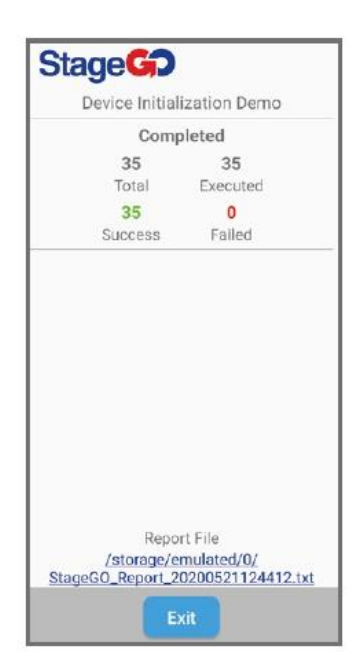